## ユニットケア研修オンライン受講申込システム

# 受講希望施設用マニュアル

2022 年 5 月

一般社団法人日本ユニットケア推進センター

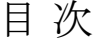

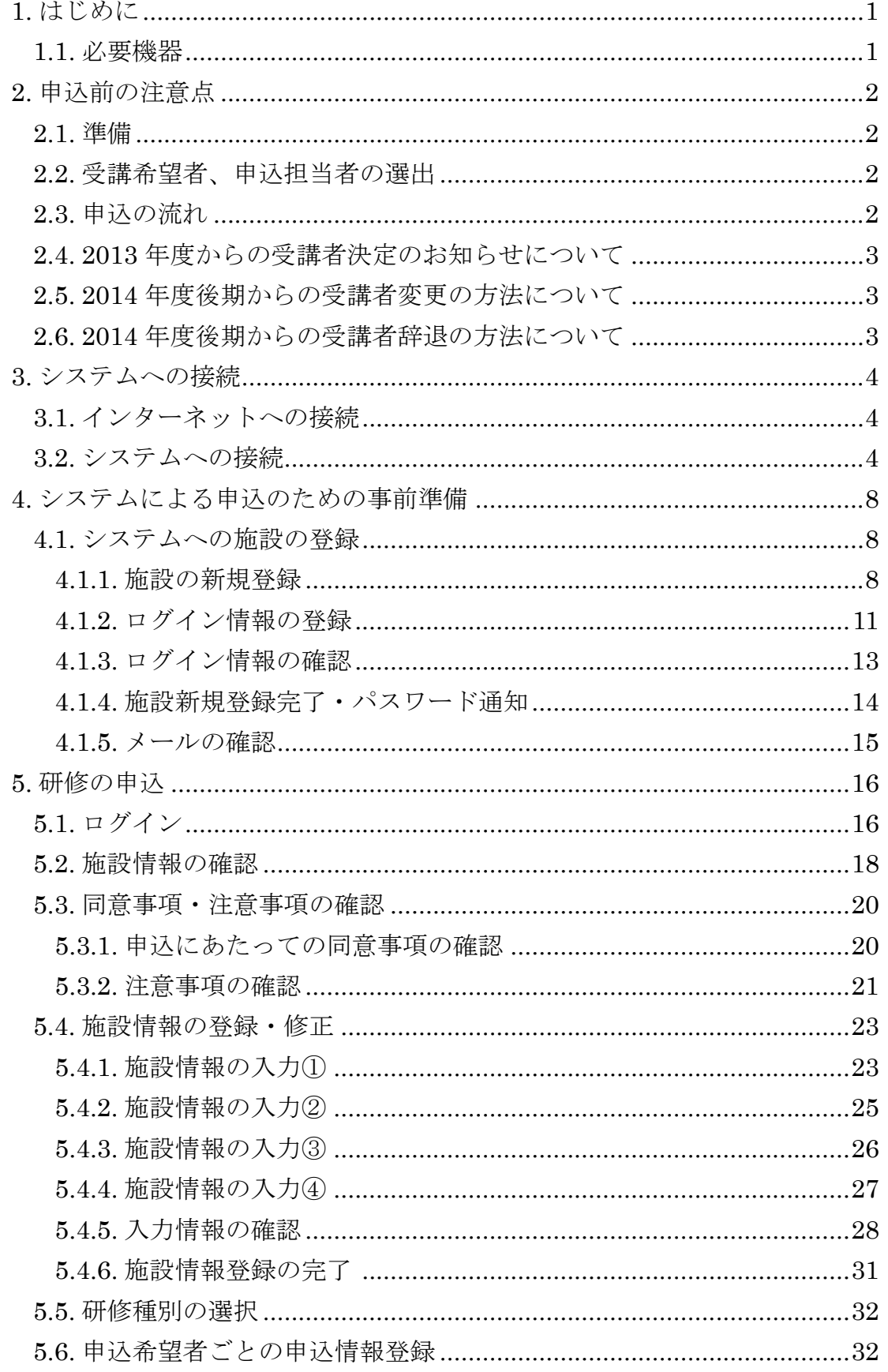

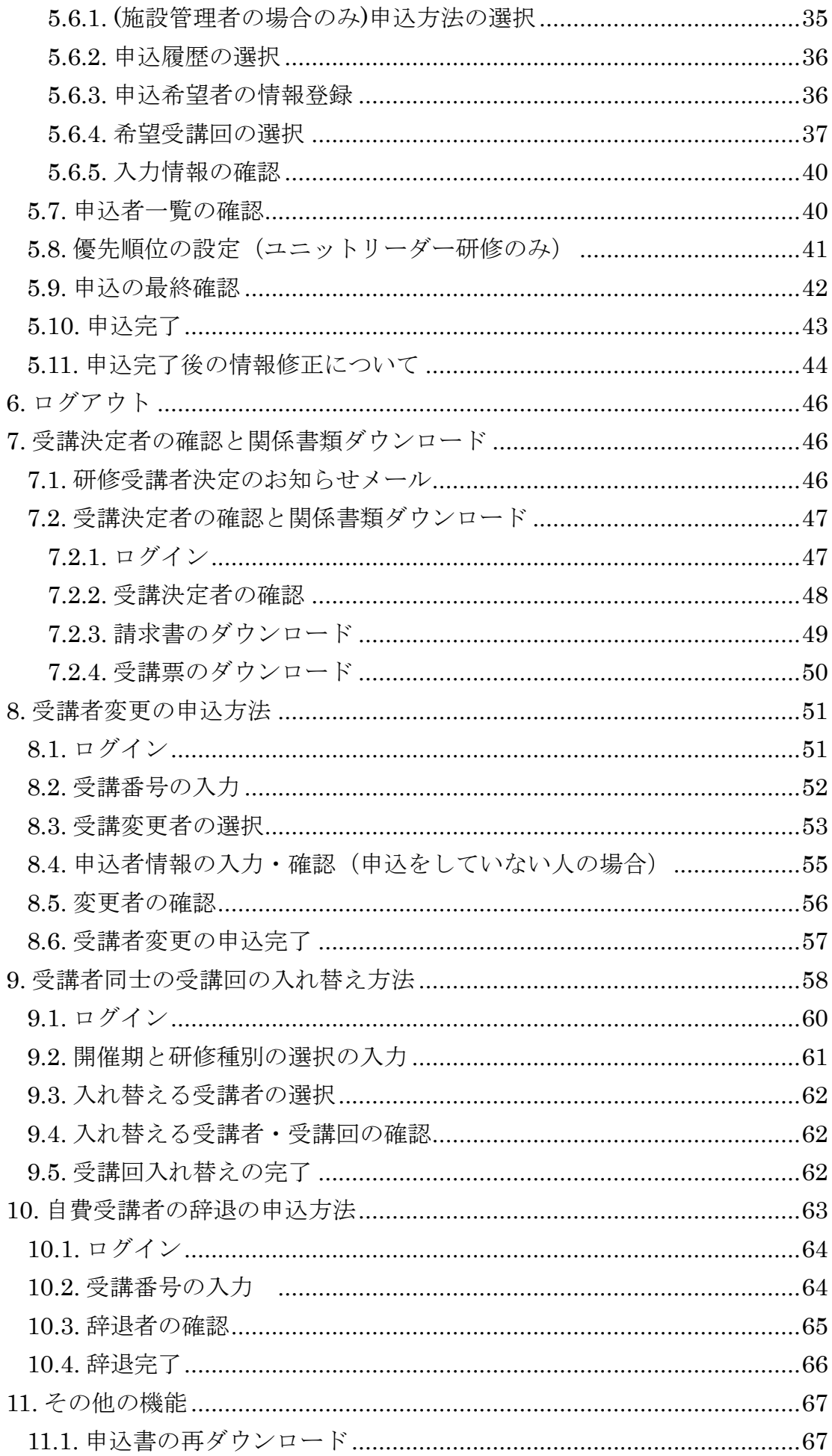

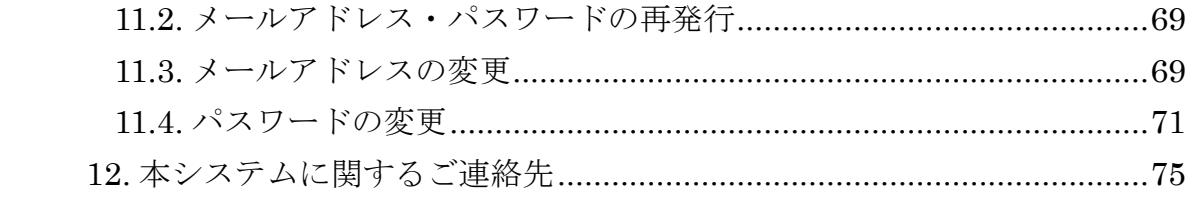

## <span id="page-6-0"></span>**1.** はじめに

このマニュアルでは、ユニットケア研修オンライン受講申込システム(以下、「シ ステム」とします)を利用したユニットケア研修(ユニットケア施設管理者研修・ ユニットリーダー研修)受講の申込方法について記載します。

※このマニュアルに利用されている画面例は開発中のものです。実際にお使いにな るものとはデザインが異なる場合がございますが、機能には変わりがありませんの でご了承ください。

### <span id="page-6-1"></span>**1.1.** 必要機器

システムを利用するPCはインターネットに接続しており、ブラウザを利用し て Web ページが参照できる必要があります。

使用するPCの必須機能および推奨機能は以下の通りです。

- 必須とあるものは、システム利用に必要な機能です。
- ○推奨とあるものは、快適にご利用いただくためにお勧めの機能です。

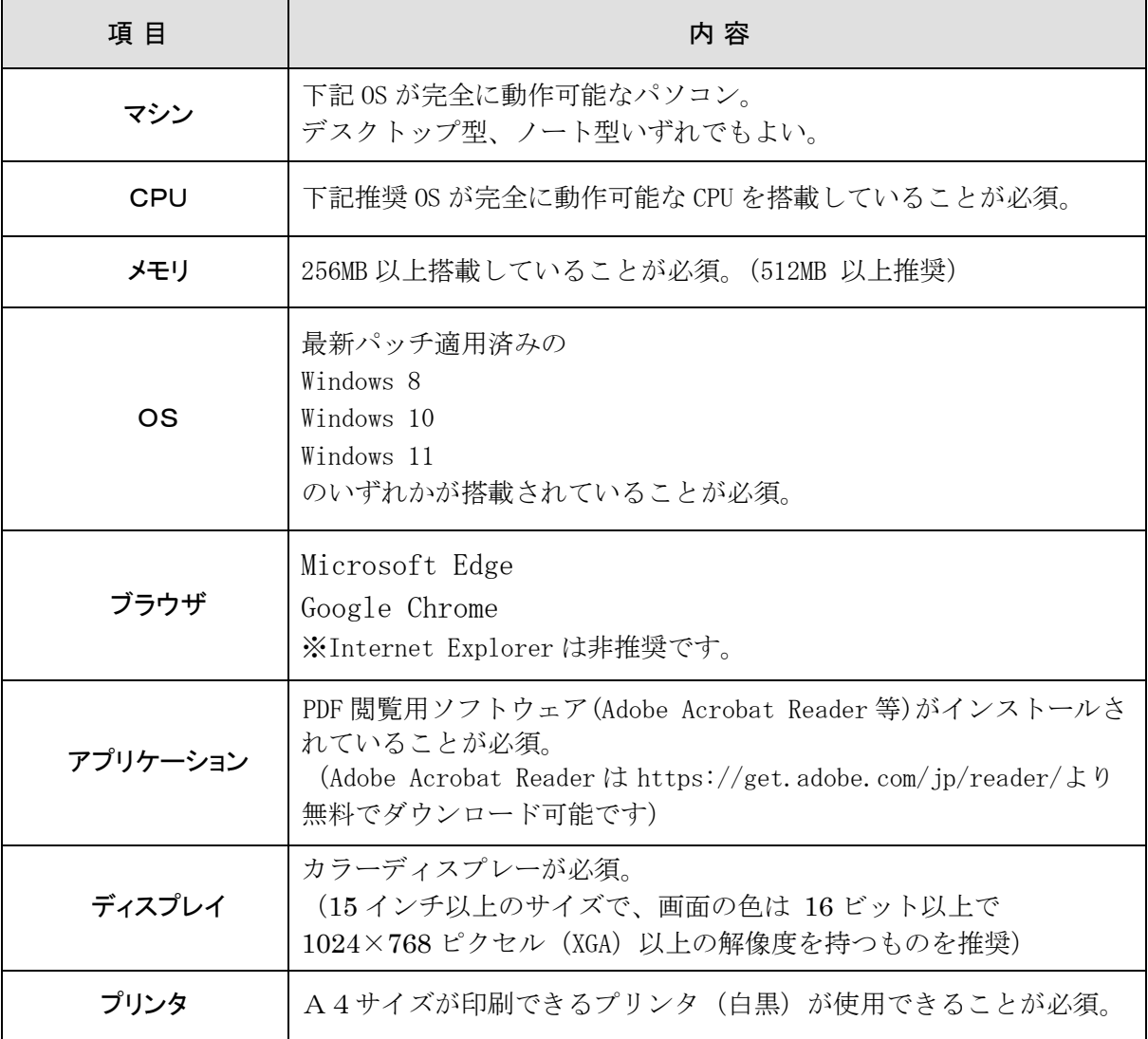

## <span id="page-7-0"></span>**2.** 申込前の注意点

<span id="page-7-1"></span>**2.1.** 準備

ユニットケア研修の受講申込にはインターネットを経由した電子申込が必 要となります。(※2012 年度までは電子申込の後に申込書の送付が必要でし たが、2013 年度より、申込書の送付は不要となりました。)電子申込を行う にあたり、

■ インターネットに接続可能なパソコン

■ メールアドレス

(昨年度以前の申込で登録されたメールアドレスはそのまま使用可能です。)が 必要となりますのでご注意ください。

必要なパソコンの推奨スペックについては 1.1 を参照してください。パソコン を利用しての申込となりますので、業務でインターネットやメールを日常的に利 用している方や、これらの操作に詳しい方が申込いただくか、助言をうけられる ような体制を検討してください。

### <span id="page-7-2"></span>**2.2.** 受講希望者、申込担当者の選出

各施設にて、ユニットケア研修の受講希望者をまとめて選出してください。申 込期間後の追加は原則できません。また、受講希望者の取りまとめを行い、実際 の申込を行う担当者を1名選出してください。

#### <span id="page-7-3"></span>**2.3.** 申込の流れ

ユニットケア研修の受講を希望する施設は以下の手順に沿って、受講申込を行 ってください。受講申込は施設単位で行い、都道府県・政令指定都市の 推薦が必要です。個人での申込はできませんので注意してください。

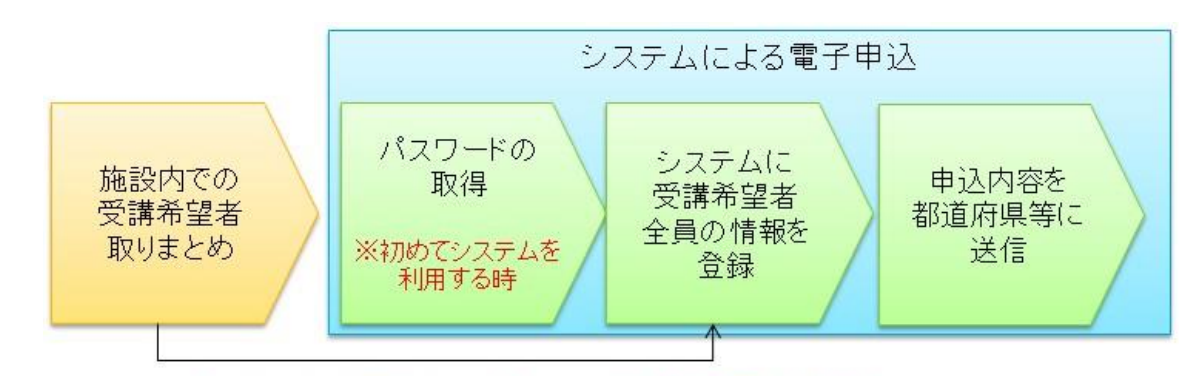

すでにメールアドレス・パスワードを取得済みの場合

※ 2013 年度より紙の申込書による申請は廃止となりましたので、紙の申込書の 都道府県等への提出は不要です。

#### <span id="page-8-0"></span>**2.4. 2013** 年度からの受講者決定のお知らせについて

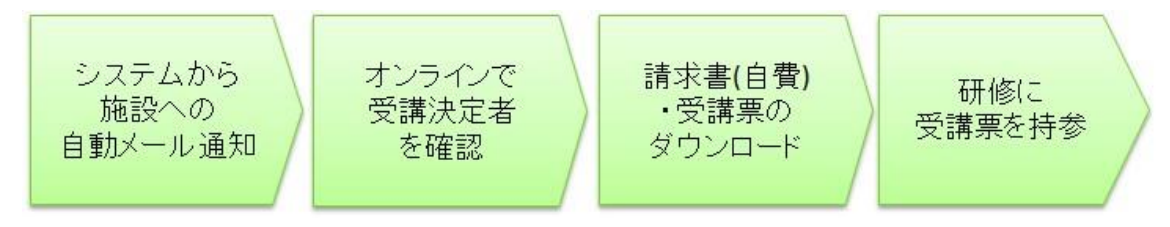

2013 年度から、受講者決定のお知らせは都道府県等からの紙による通知では なく、オンライン上で行うこととなりました。

受講者が決定した際に、システムよりご登録いただいたメールアドレス宛にお 知らせのメールを送ります。メール受信後にシステムにログインいただくこと で、受講決定者・不採択者の確認、および自費請求書・受講票のダウンロードが できます。詳しくは本マニュアルの 48 ページをご覧ください。

また、2013 年度より、研修を受講いただく方には、決定通知書の代わりに受 講票を発行します。研修受講時には、必ず忘れずに受講票をダウンロードし、持 参してください。システムよりダウンロードした受講票を、署名および本人写真 貼付の上、研修に持参いただくことが、研修参加の必須事項となります。

請求書についても、システムより発行しますので、システムからダウンロード した請求書を確認して、受講料を振り込んでください。

#### <span id="page-8-1"></span>**2.5. 2014** 年度後期からの受講者変更の方法について

自費受講者の場合は、2014 年度後期から都道府県等による受講者変更の推薦 が不要となり、施設でオンラインの受講者変更操作を実施いただくだけで受講者 変更が完了するようになりました。

公費受講者の場合は、従来通り、施設で受講者変更の申請をオンラインで行っ た後、都道府県等での受講者変更希望者の推薦が完了して初めて、受講者変更が 成立します。なお、東京都の公費受講者の場合は、2017 年度より自費受講者と 同様に施設でのオンライン操作だけで受講者変更が完了するようになります。

オンラインの操作については、「8 受講者変更の申込方法」(53 ページ)を参照 してください。

#### <span id="page-8-2"></span>**2.6. 2014** 年度後期からの受講者辞退の方法について

自費受講者の場合は、2014 年度後期から施設で直接辞退申請を行うことがで きるようになりました。自費の場合のオンラインの操作については、「10 自費受 講者の辞退の申込方法」(65 ページ)を参照してください。

公費受講者の場合は、従来通り、都道府県等に辞退する旨を連絡してくださ い。

## <span id="page-9-0"></span>**3.** システムへの接続

### <span id="page-9-1"></span>**3.1.** インターネットへの接続

パソコンがインターネットに接続されており、ブラウザを使って Web ページ が表示できること、メール用ソフトを用いてメールの送受信が正常に行えること を確認してください。

インターネットへの接続方法は、施設によって異なりますので各施設のネット ワーク関連担当の方に確認してください。

### <span id="page-9-2"></span>**3.2.** システムへの接続

パソコンにインストールされているインターネットブラウザ(Internet Explorer 等)を起動してください。

アドレス欄に別途指定された日本ユニットケア推進センターホームページのア ドレスを入力し、リターンキーを押します。

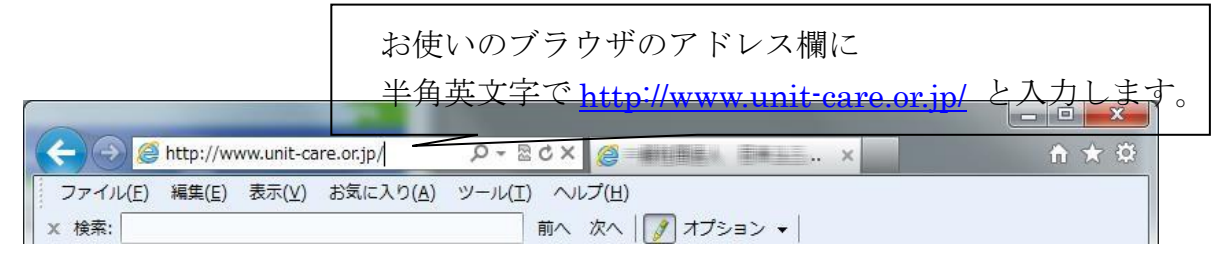

日本ユニットケア推進センターホームページが表示されますので、「ユニット ケア研修等事業の申込み」ボタンをクリックしてください。

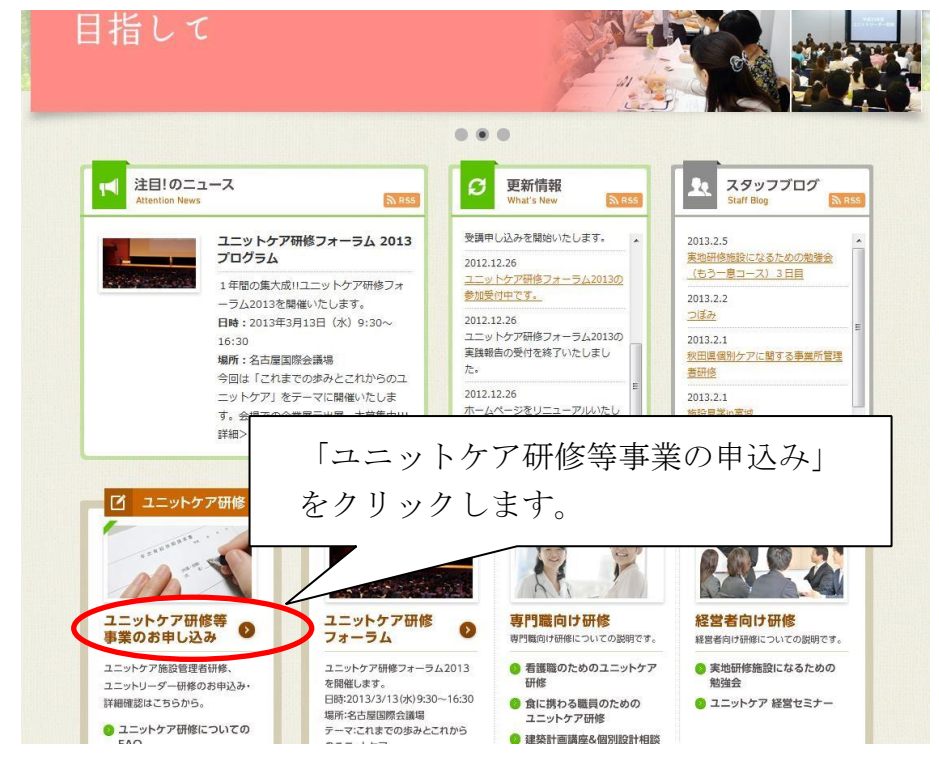

利用規約と個人情報の取り扱いについての注意事項が表示されますので、内容 を確認の上、同意してください。同意いただけない場合はシステムをご利用いた だくことができません。

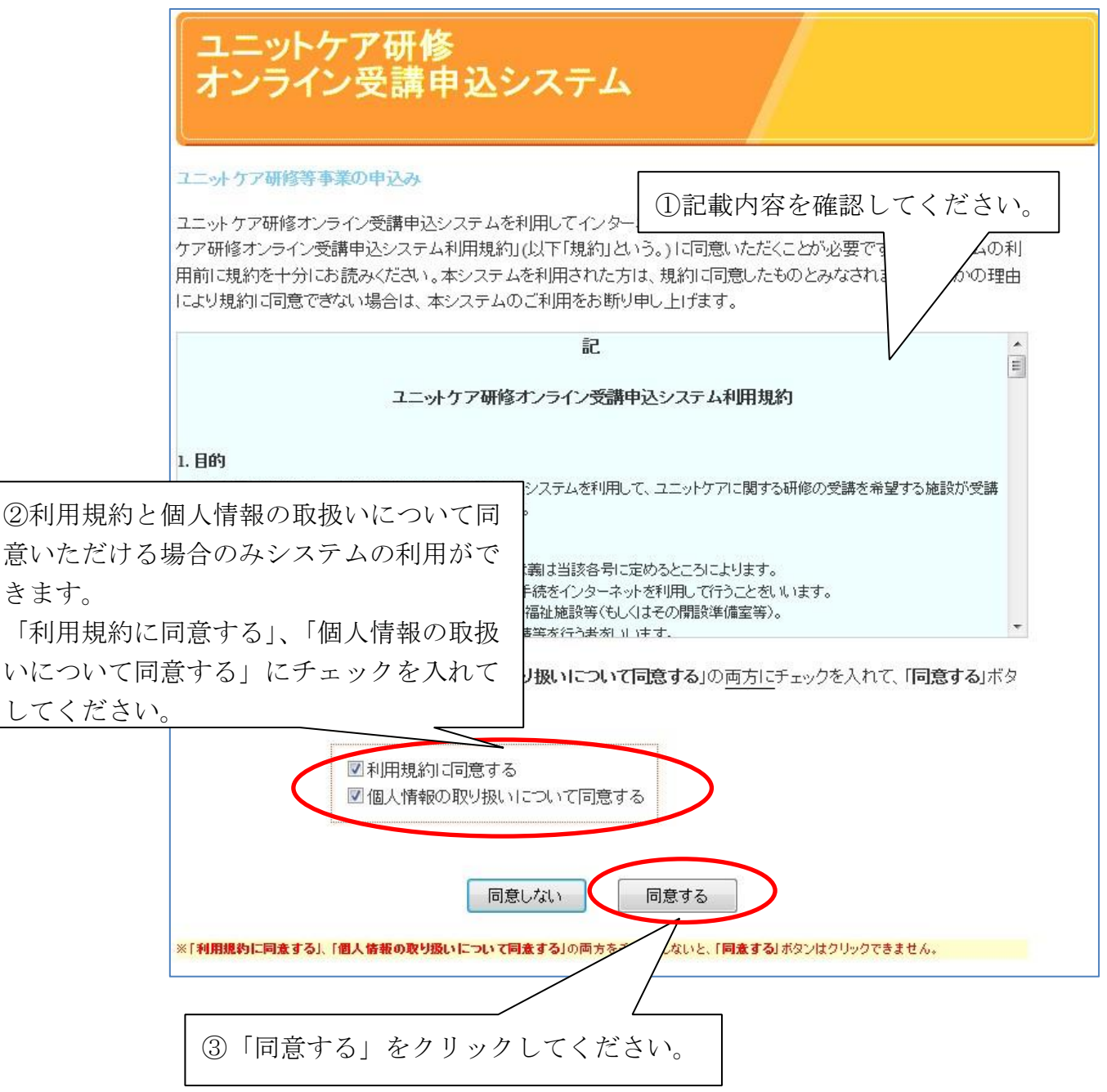

きます。

利用規約と個人情報の取扱いについて同意されますと、ユニットケア研修 オンライン受講申込システムのシステムトップページが表示されます。ペー ジの冒頭にはシステムで申込を行っていただく上での注意事項が記載されて いますので、必ずお読みください。注意事項の後に、システムで利用できる 機能メニューが表示されていますので、そこから操作を選択してください。

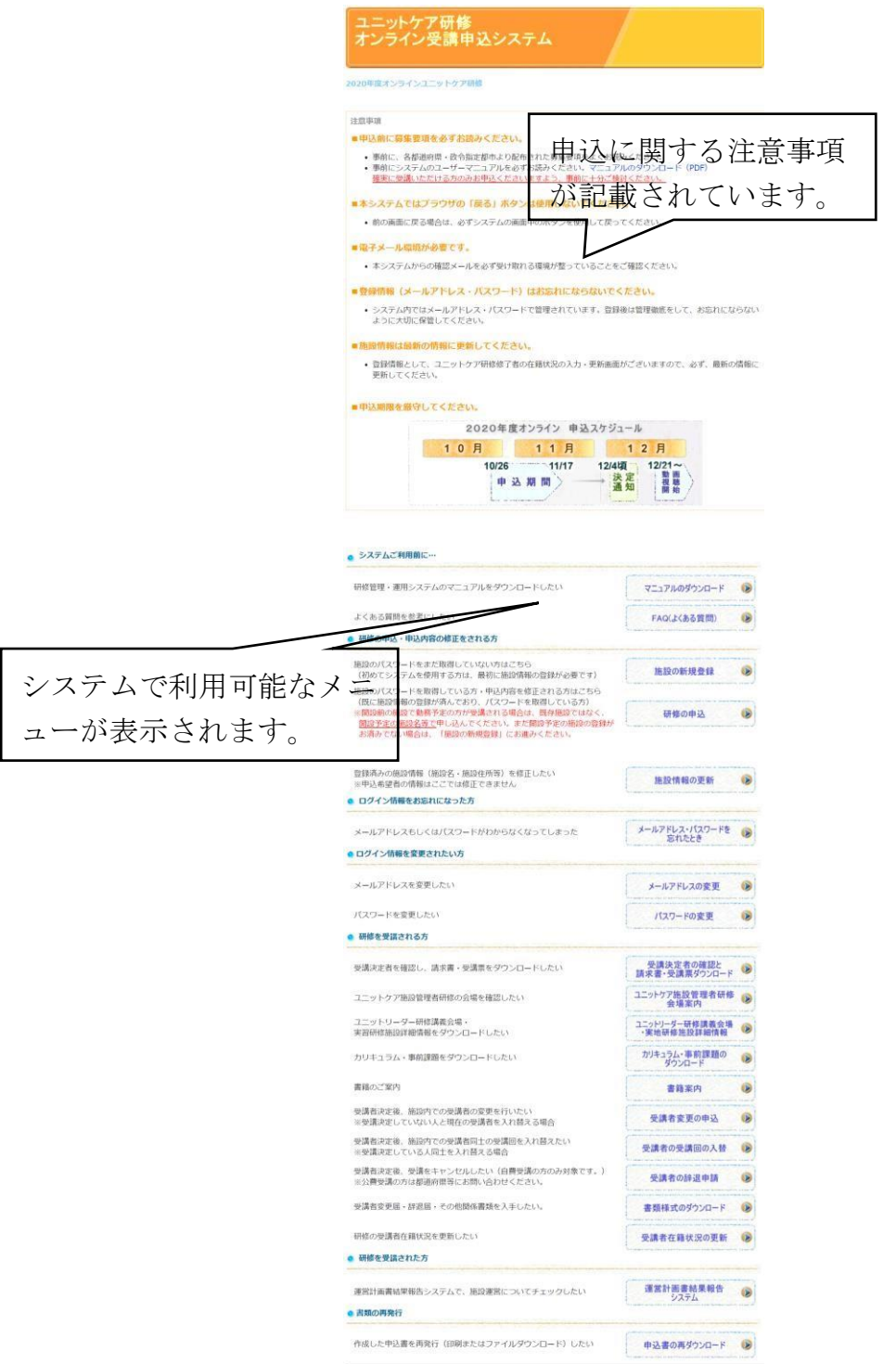

施設の登録を行っていない方はこのまま次のページの手順で操作してくださ い。

既に施設の登録が完了している方は「5 研修の申込」を参照頂き、そこから操 作を継続してください。

初めてシステムを利用する方 → 4.1 システムへの施設の登録(8 ページ)

すでに施設情報を登録している方 → 5研修の申込 (17ページ)

を参照して操作を続けてください。

## <span id="page-13-0"></span>**4.** システムによる申込のための事前準備

## <span id="page-13-1"></span>**4.1.** システムへの施設の登録

ユニットケア研修オンライン受講申込システムを初めて利用する方は、まずシ ステムへ施設の登録を行い、施設用の「メールアドレス」と「パスワード」を取 得してください。すでにパスワードを取得されている場合は、「5 研修の申込」 にお進みください。

システムに接続することを「ログイン」と呼びます。ログイン時には、システ ムを使う人を識別するための「メールアドレス」と、それが本人であるかどうか を確かめるための「パスワード」が必ず必要になります。

#### <span id="page-13-2"></span>**4.1.1.** 施設の新規登録

この作業は初めてシステムを利用するときに一度だけ行います。 この操作を一度実行すると、以降は必要ありません。 操作前に施設の「事業者番号(10桁)」と今年度の募集要項(システムに よる申込開始のお知らせ文書)をお手元にご用意ください。

施設の「事業者番号」と、システムによる申込開始のお知らせに記載されてい る「募集要項番号」を入力いただきますので、あらかじめ確認をお願いいたしま す。

開設前の方で事業者番号を取得していない施設の方には、システムが研修申込 専用の仮事業者番号を発行いたします。そのまま次のページの操作に進んでくだ さい。

仮事業者番号は正式な事業者番号が発行された段階で、システムにて変更して ください(自動では更新されません)。

また、同じ事業所を、異なる仮事業者番号で2回以上登録することは、絶対に 行わないでください。まず、システムトップページで「施設の新規登録」をクリ ックすると、施設の新規登録における注意事項ページに移動します。

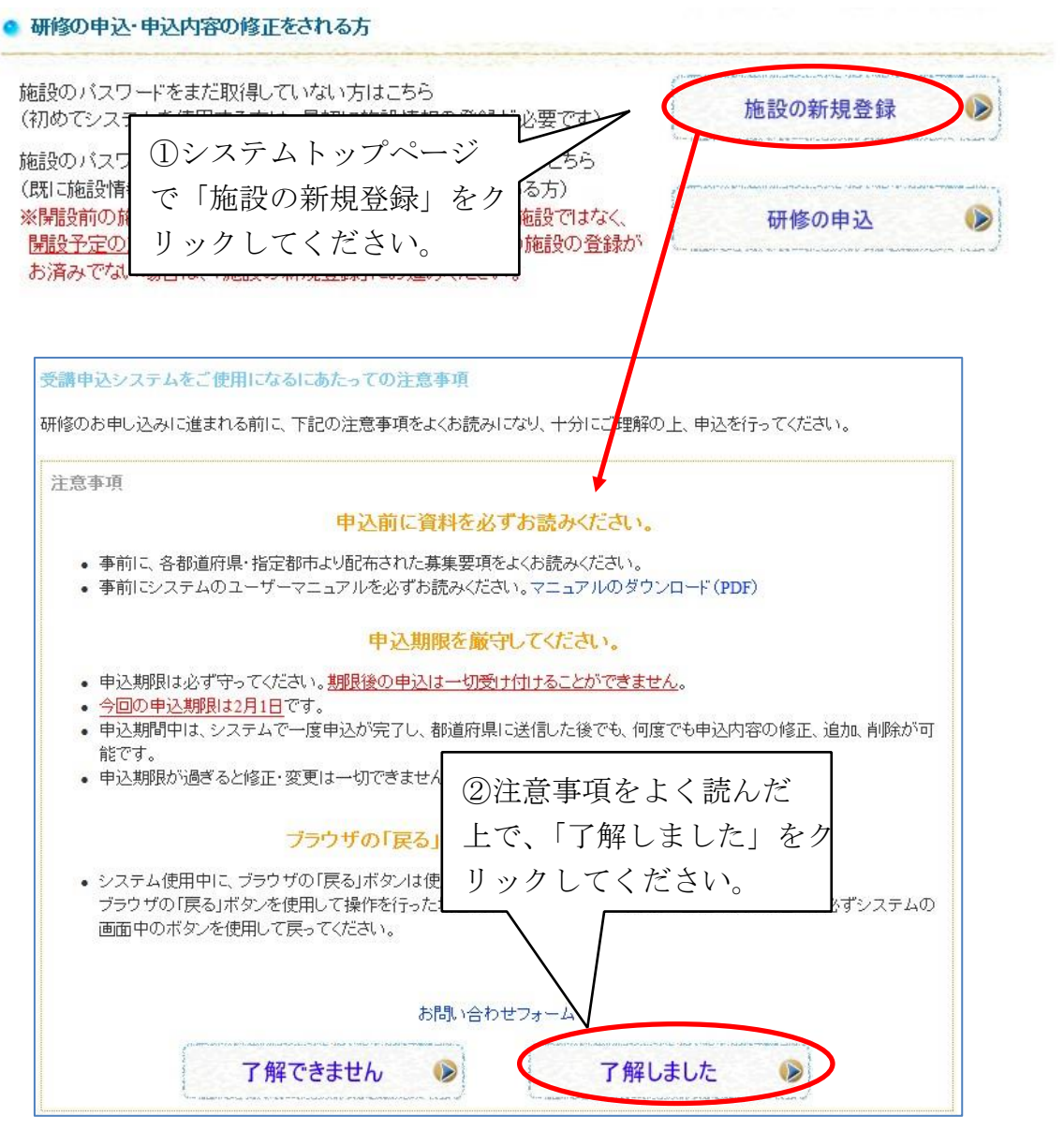

注意事項は研修申込において非常に大切なものですので、必ずお読みくださ い。注意事項を確認の上、「了解しました」をクリックすると、施設の新規登録 ページに移動します。

すでに事業者番号をお持ちの場合 → A そうでない(開設準備段階など)場合は → B を参照してください。

A. 所属施設の事業者番号が登録済みの場合

施設の事業者番号10桁と、募集要項と一緒に都道府県等から配布される『シ ステムによる申込開始のお知らせ』に記載の募集要項番号6桁をそれぞれ半角数 字で入力してください。

入力が終わったら、「次へ」ボタンをクリックしてください。

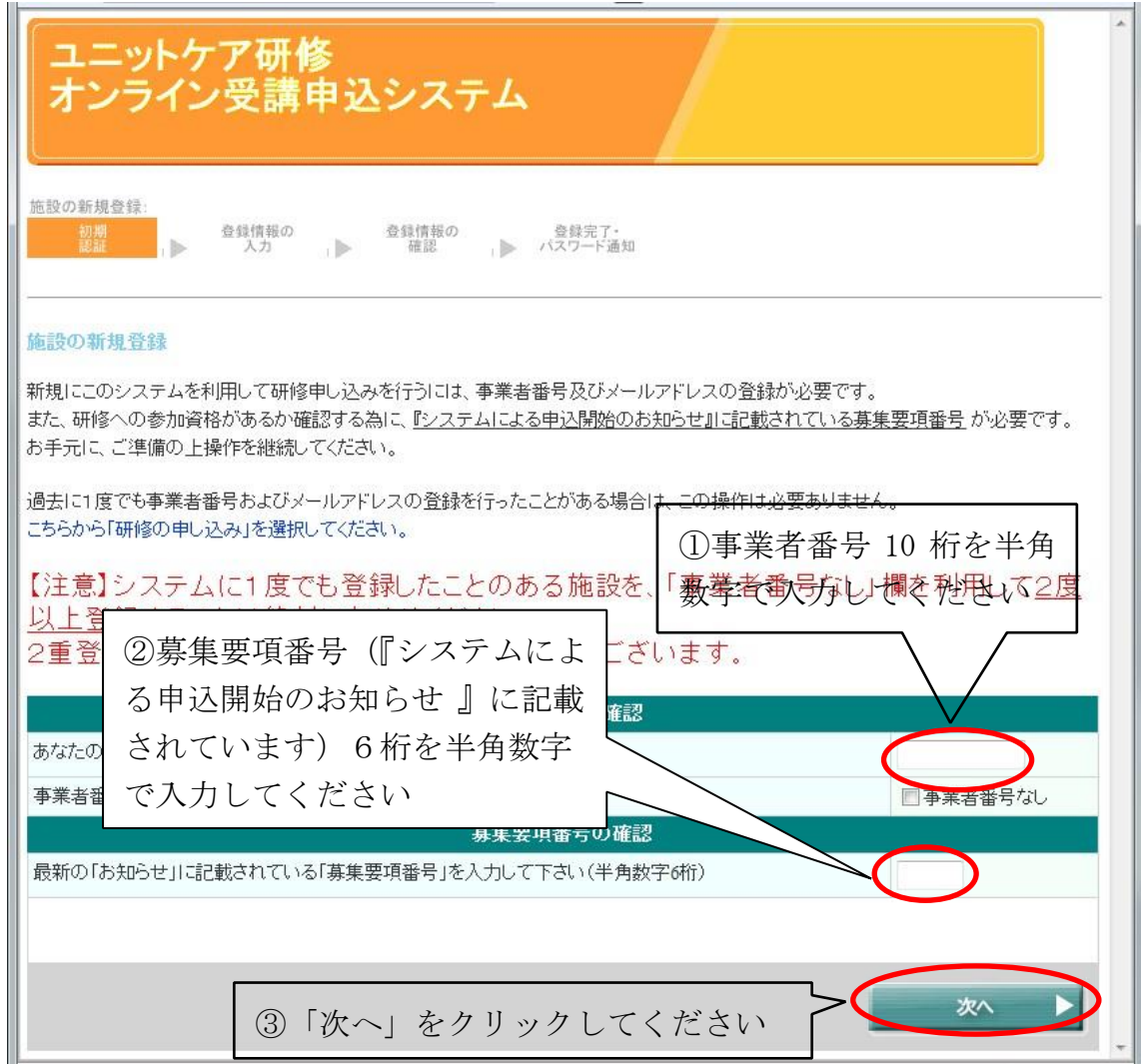

B. 所属施設の事業者番号が未登録の場合

所属している施設で、事業者番号を申込中などの理由で未取得の場合は、

「事業者番号なし」のチェックボックスにチェックを入れてください。

次に、募集要項と一緒に都道府県等から配布される『システムによる申込開始 のお知らせ』に記載の募集要項番号6桁を半角数字で入力してください。

入力が終わったら、「次へ」ボタンをクリックしてください。

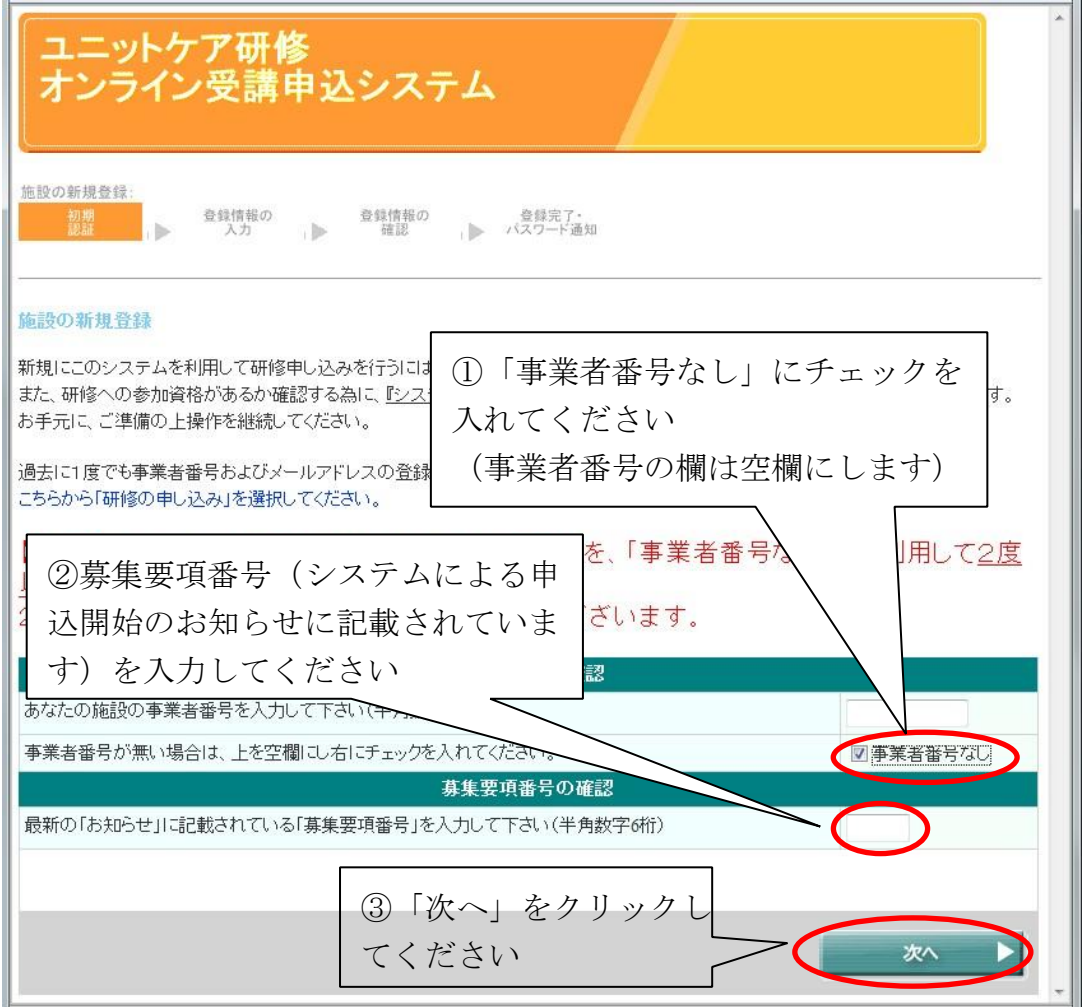

事業者番号未取得の施設については、システムが仮の事業者番号を発行しま す。これはあくまでも仮のものですので、事業者番号が取得できしだい、速や かに仮事業者番号から事業者番号へと情報の修正を行ってください。 (参考:5.2 施設情報の確認・修正」) また、仮事業者番号を利用して、同じ施設をシステムに2回以上登録される ことのないようお願いいたします。

#### <span id="page-16-0"></span>**4.1.2.** ログイン情報の登録

認証に成功すると、基本情報入力画面に移ります。パスワード発行に必要な情 報の入力画面が表示されます。

前の画面で事業者番号を入力された方は、入力された事業者番号と、該当する 施設の名称が表示されますので(新しく設立された施設等では表示されない場合 もあります)、確認してください。

メールアドレスは今後のシステムへのログイン時に常に必要となります。

入力いただいたメールアドレスにパスワード通知メールが送信されますので、連 絡のつくアドレスを間違いのないように入力してください。

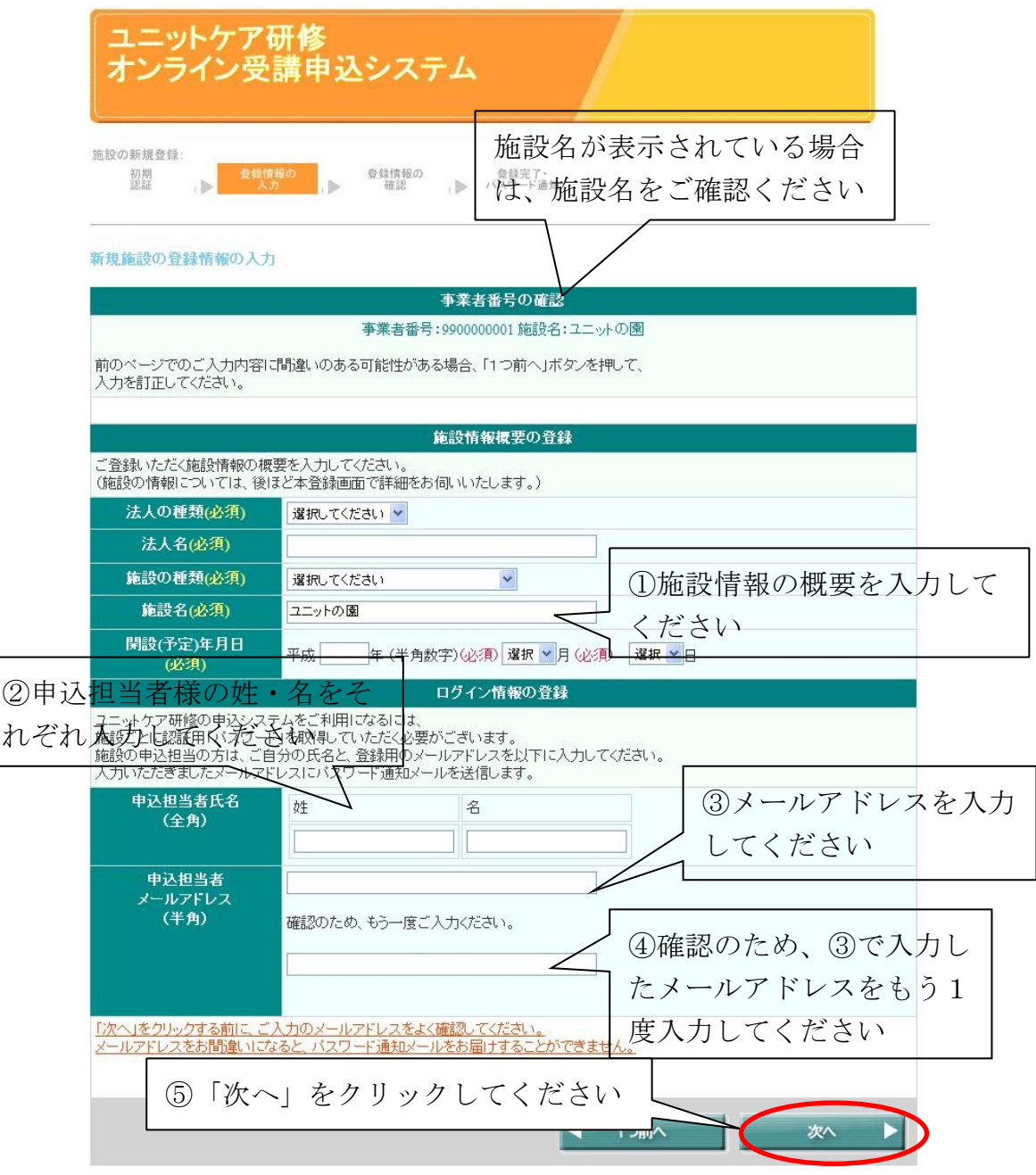

!このメールアドレスは既に登録済みです と表示された場合

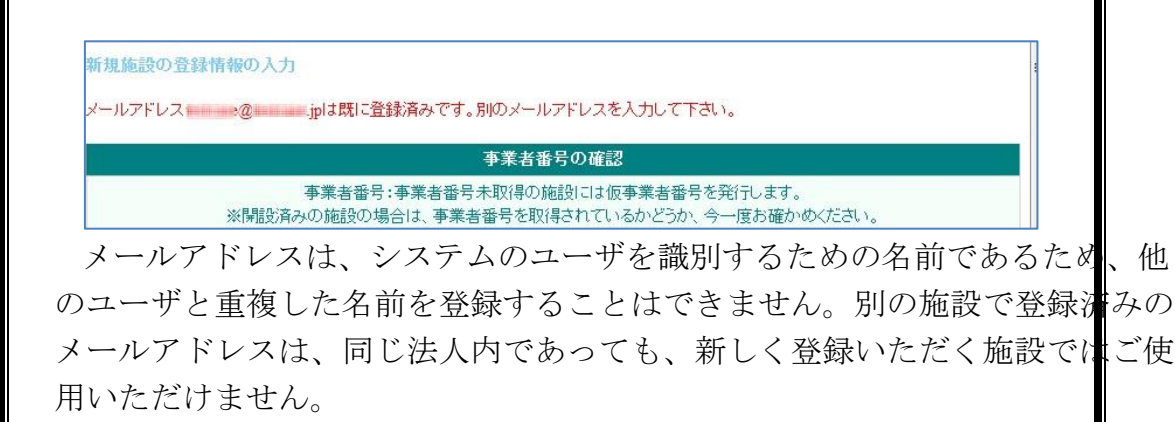

このメッセージが出た場合は、直前に入力したメールアドレスとは別のメー ルアドレスを使用してください。

!「開設済みの施設は、仮事業者番号では登録できません。前のページで施設 の事業者番号を入力してください。」 と表示された場合

新担施設の登録情報の入力 開設済みの施設は、仮事業者番号では登録できません。前のページで施設の事業者番号を入力してください。 事業者番号の確認 事業者番号:事業者番号未取得の施設には仮事業者番号を発行します。 ※開設済みの施設の場合は、事業者番号を取得されているかどうか、今一度お確かめください。 前のベージでのご入力内容に間違いのある可能性がある場合、「1つ前へ」ボタンを押して、 入力を訂正してください。

「4.1.1 施設の新規登録」で「事業所番号なし」にチェックを入れており、 かつ、入力いただいた「開設(予定)年月日」が過去の日付である場合に、 この エラーメッセージが表示されます。

- ★ 今後開設する予定の施設のために研修申込される場合は、申込ご担当者 様が在籍されている施設ではなく、開設予定の施設の開設予定年月日を 入力してください。
- ★ 開設済みの施設の場合は、「1つ前へ」ボタンをクリックし、前のポージ で正規の事業者番号を入力してください。 なお、正規の事業者番号を入力した場合に「この施設はすでにシステム に登録済みです。ログインページよりログインして下さい。」のエサーメ ッセージが出る場合は、施設は既に登録済みですので、「11.2 メー ドレス・パスワードの再発行」(71 ページ)に進んでください。

## <span id="page-18-0"></span>**4.1.3.** ログイン情報の確認

登録情報の入力後、「次へ」ボタンをクリックすると、以下の登録情報確認画 面に移ります。入力情報に間違いがないかよくご確認の上、「次へ」ボタンをク リックしてください。

情報を修正する場合は、「情報を修正する」ボタンをクリックして前のページ に戻り、該当箇所の修正を行ってください。

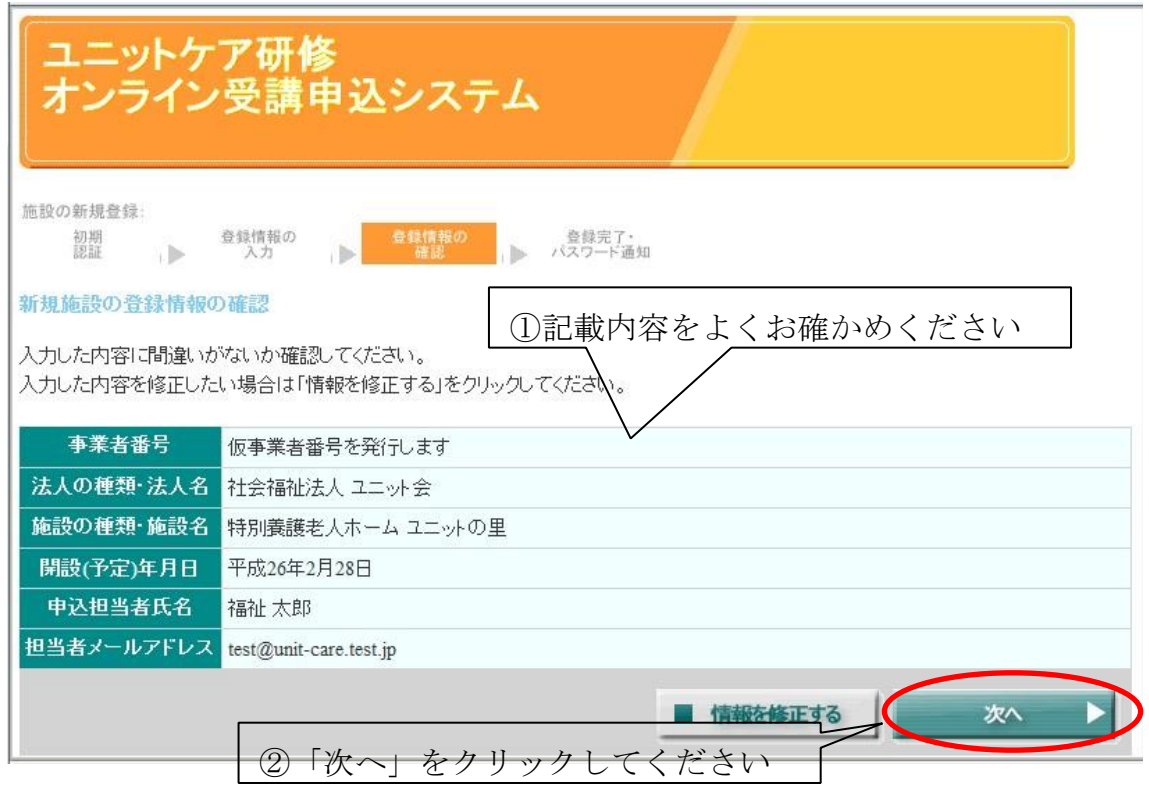

「次へ」ボタンを押すと、以下のような確認メッセージが表示されますので、 もう1度メールアドレスを確認して間違いのないようでしたら、「OK」をクリッ クしてください。

メールアドレスに間違いがあるようでしたら、「キャンセル」をクリックして ください。

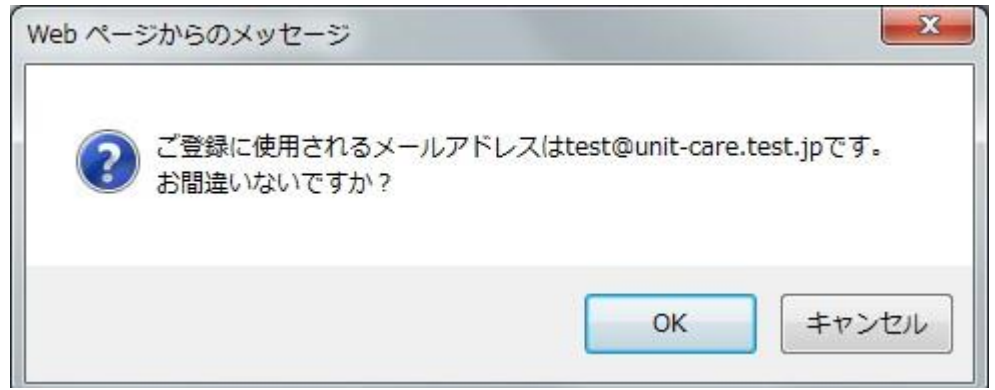

### <span id="page-19-0"></span>**4.1.4.** 施設新規登録完了・パスワード通知

メールアドレスの入力が終了すると、図のような完了画面が表示されます。こ の画面に表示されている情報は、システムにログインする場合に必要となるもの ですので、決して忘れることの無いように管理をお願いいたします。

申込操作に進むには、完了画面に記載されているメールアドレス・パスワード をもとに、システムトップページの「研修の申込」からログイン操作を行ってい ただくか(17 ページ)、通知メール(16 ページ)の指示に従ってください。

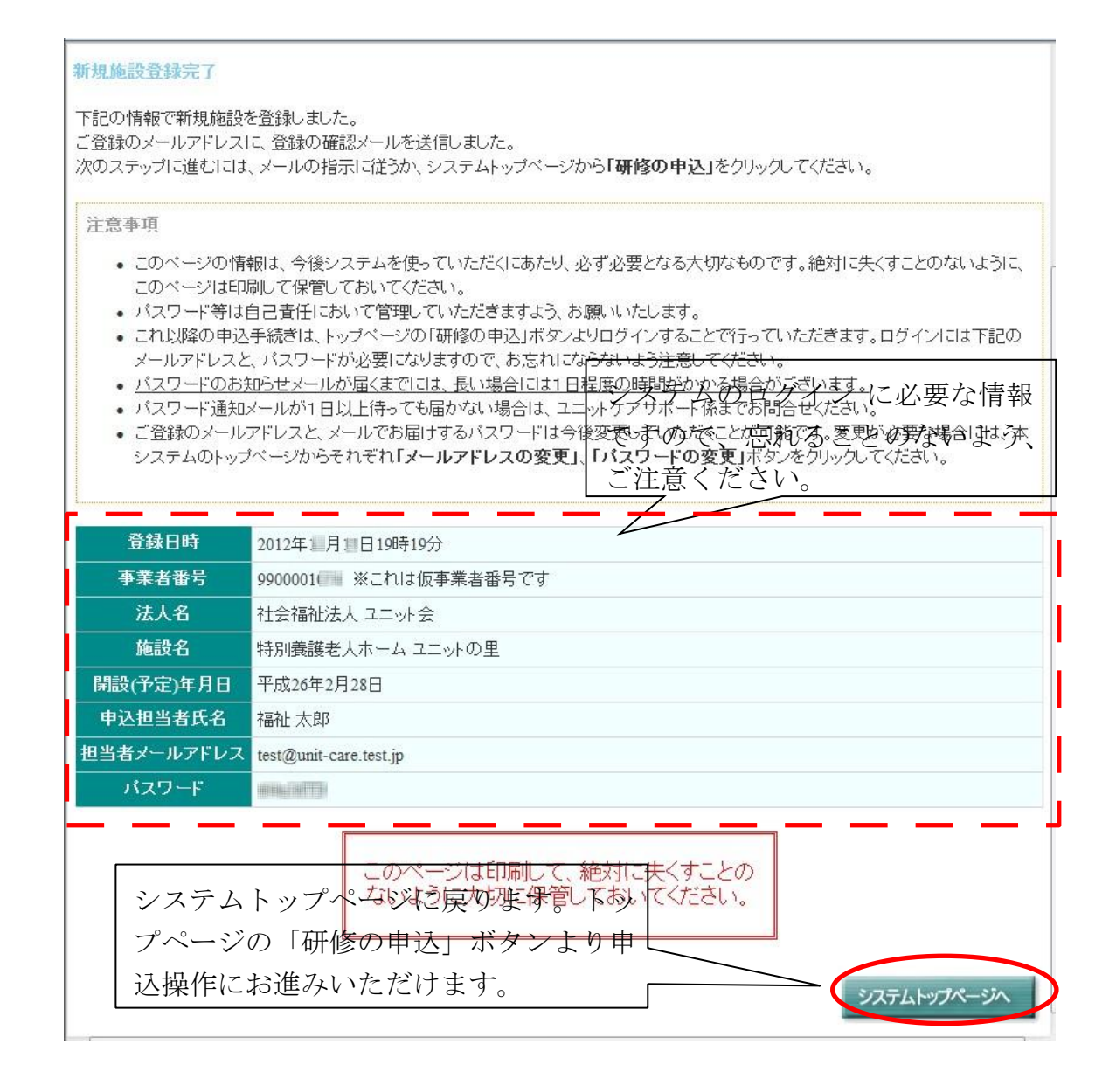

#### <span id="page-20-0"></span>**4.1.5.** メールの確認

施設の新規登録で入力されたメールアドレスにパスワード通知のためのメール が送信されますので、必要に応じて確認してください。パスワードは、「4.1.4 施 設新規登録完了・パスワード通知」の画面で表示されているものと同じもので す。

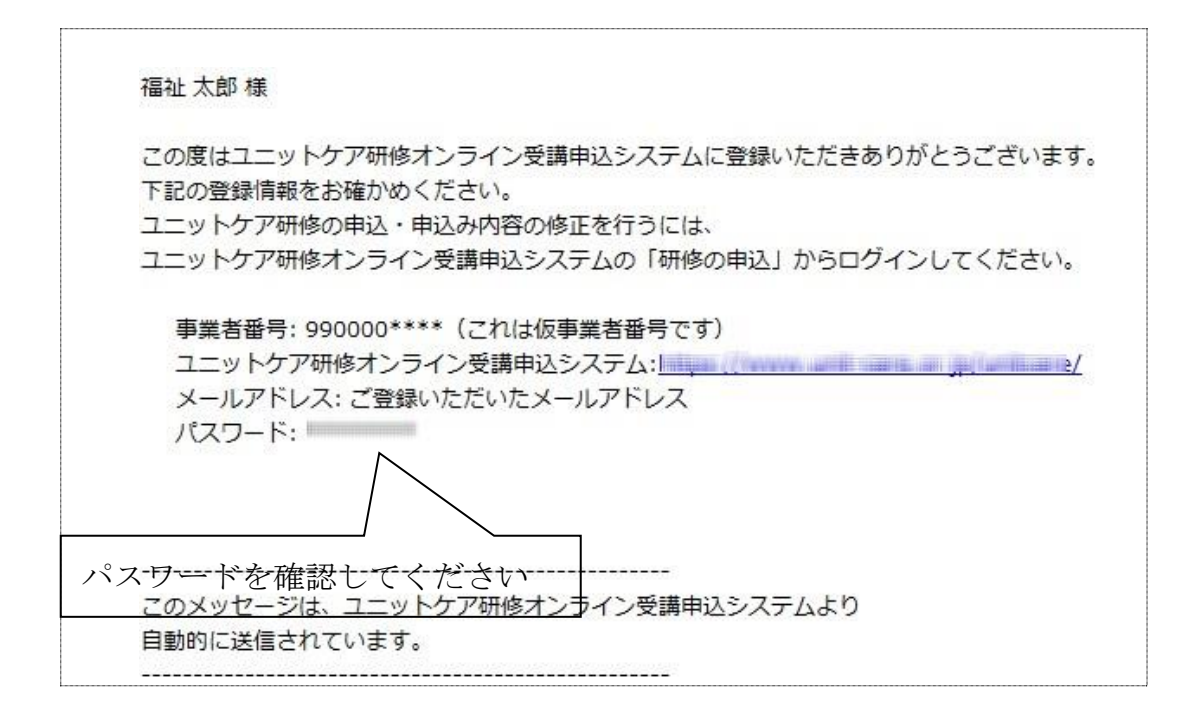

## <span id="page-21-0"></span>**5.** 研修の申込

## <span id="page-21-1"></span>**5.1.** ログイン

オンライン受講申込システムで申込を行っていただく時は、まずシステムのト ップページにアクセスしてください。システムのトップページへの接続方法は、 「3 システムへの接続(4ページ)」を参照してください。

システムのトップページで「研修の申込」ボタンをクリックし、ログイン画面 が表示されたら、発行されているメールアドレス、パスワードをそれぞれの入力 欄に入力して、「ログイン」ボタンをクリックしてください。

#### ● 研修の申込・申込内容の修正をされる方

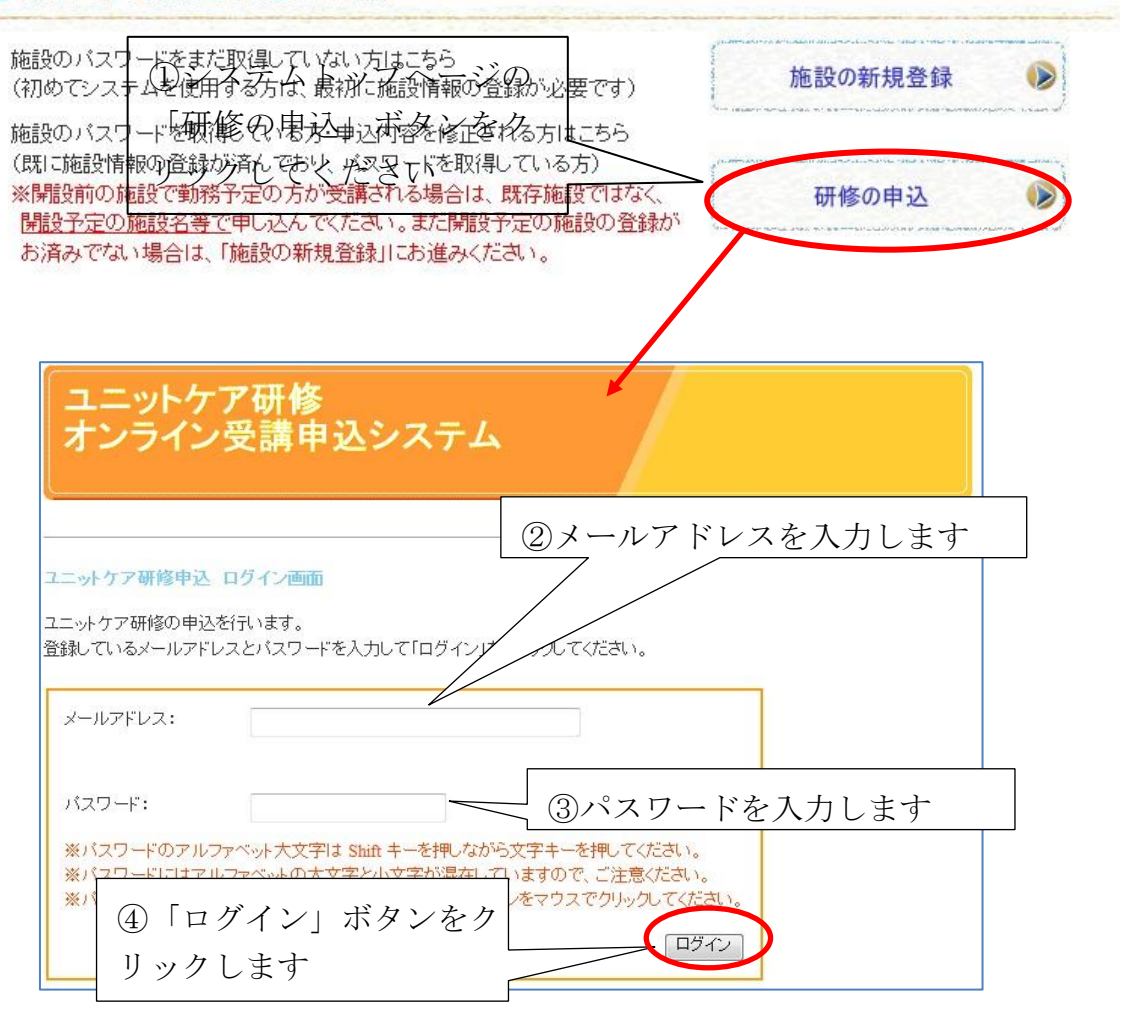

!ログインに失敗した場合

図のように「メールアドレスまたはパスワードが違います」とエラーが表示 された場合、入力したメールアドレスもしくはパスワードに誤りがあります。 再度正しく入力し直して、「ログイン」をクリックしてください。

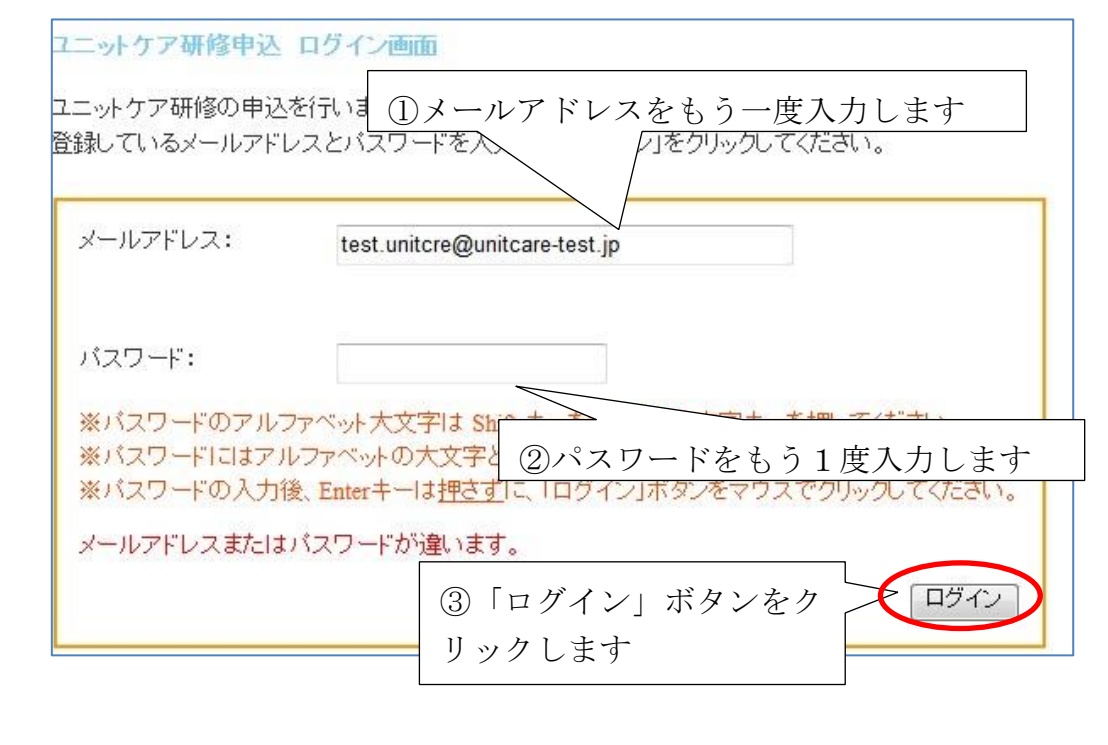

※ パスワードは半角英数字の大文字と小文字が混在しています。英字 の大文字は、キーボードの「Shift」キーを押しながら該当の英字キ ーを押すことで入力することができます。また、CapsLock が ON になっていないか確認してください。

#### <span id="page-23-0"></span>**5.2.** 施設情報の確認

ログインに成功すると、施設のトップページに遷移し、施設の情報が表示され ます。

施設の新規登録直後は、施設のトップページは表示されませんので、次の 「5.3 同意事項・注意事項の確認」(21 ページ)に進んでください。

表示されている情報を確認してください。この施設情報は、研修受講者の選定 基準として使用されるものですので、情報が最新かつ正しいものであるかを入念 にチェックしてください。

施設情報に修正が必要な場合で、かつ「情報を修正する」ボタンが表示されて いる場合は、「情報を修正する」をクリックしてください。

施設情報の修正が必要ない場合、もしくは「情報を修正する」ボタンが表示さ れていない場合は、「次のステップへ」をクリックしてください。

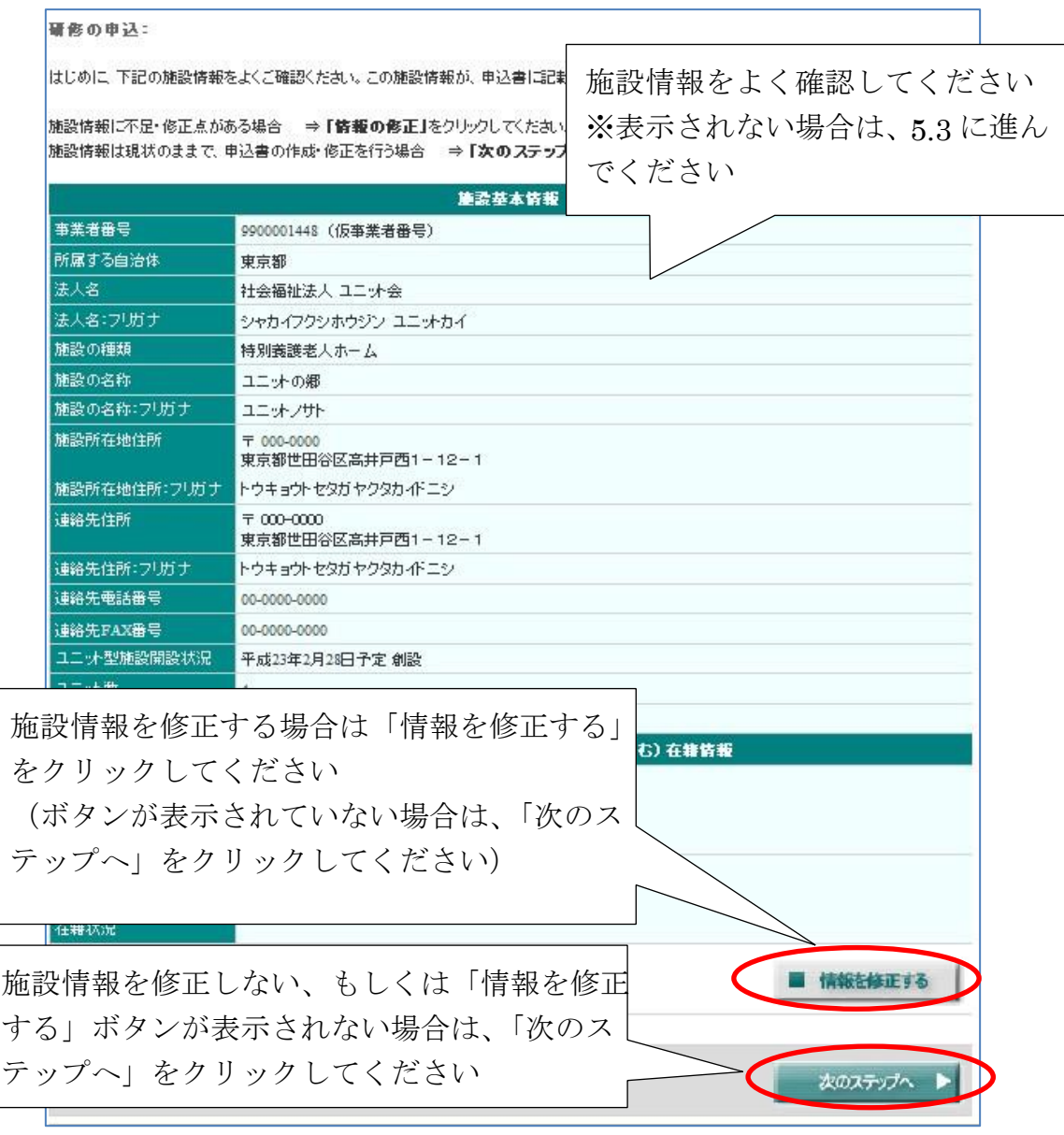

申込期間中は何度でも申込情報の修正が可能です。

申込期間終了後は修正ボタンが非表示となり、修正は不可能となります ので注意してください。

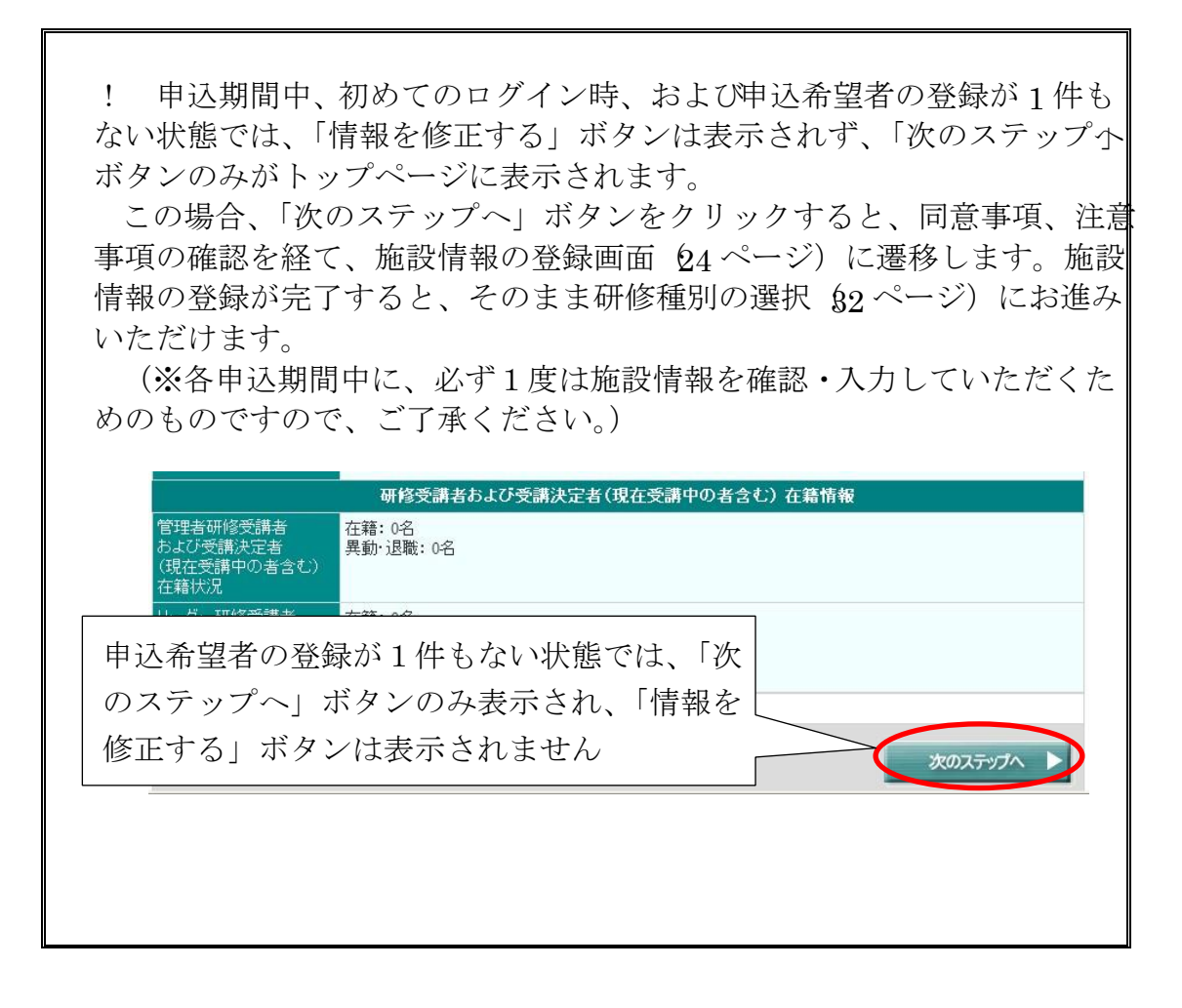

#### <span id="page-25-0"></span>**5.3.** 同意事項・注意事項の確認

#### <span id="page-25-1"></span>**5.3.1.** 申込にあたっての同意事項の確認

申込にあたって同意いただきたい項目が表示されます。それぞれの項目につい て、同意いただける場合には、チェックボックスにチェックを入れてください。 すべての項目にチェックを入れた上で、「上記の項目に同意します」をクリック してください。

すべての項目に同意して、チェックを入れていただかないと、申込に進んでい ただくことができませんのでご了承ください。

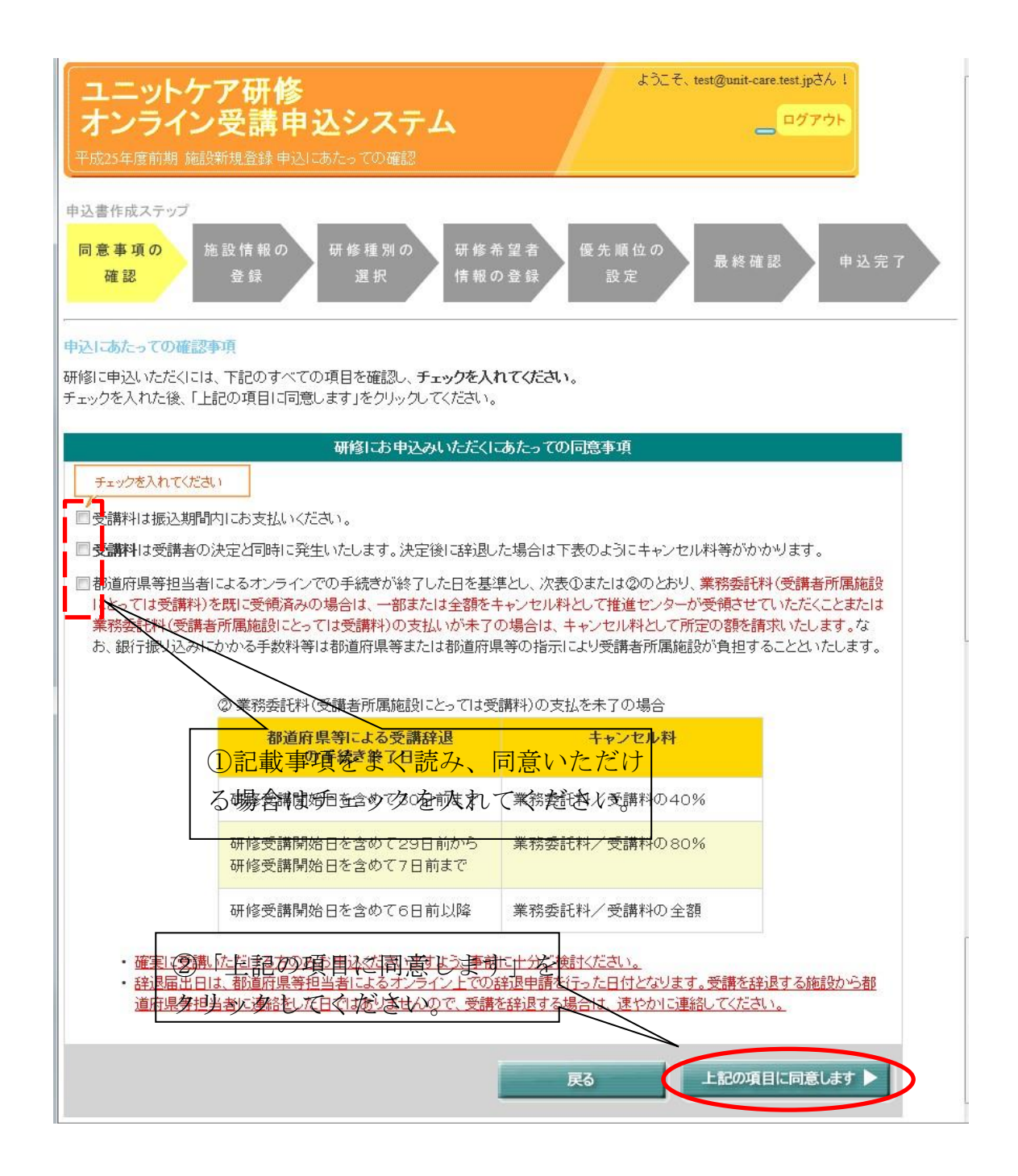

## <span id="page-26-0"></span>**5.3.2.** 注意事項の確認

続いて、研修の申込にあたっての注意事項が表示されますので、確認の上、 「了解しました」をクリックしてください。

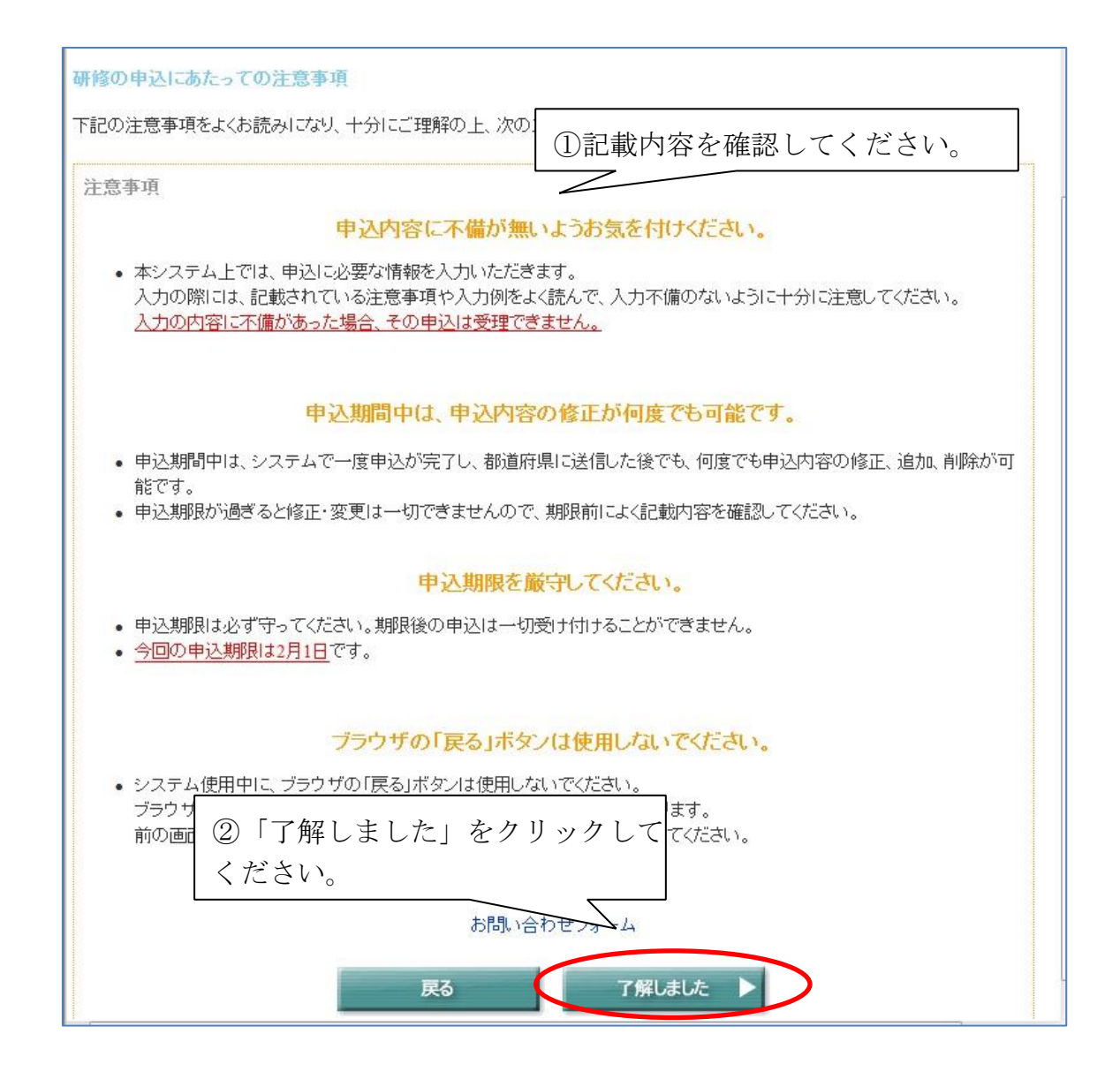

「了解しました」をクリックした後、(A).「施設情報の登録」、「施設情報の修 正」画面が表示される場合と、(B).「研修種別の選択」画面が表示される場合の 2通りの場合があります。表示された画面によって、以下のとおり進んでくださ い。

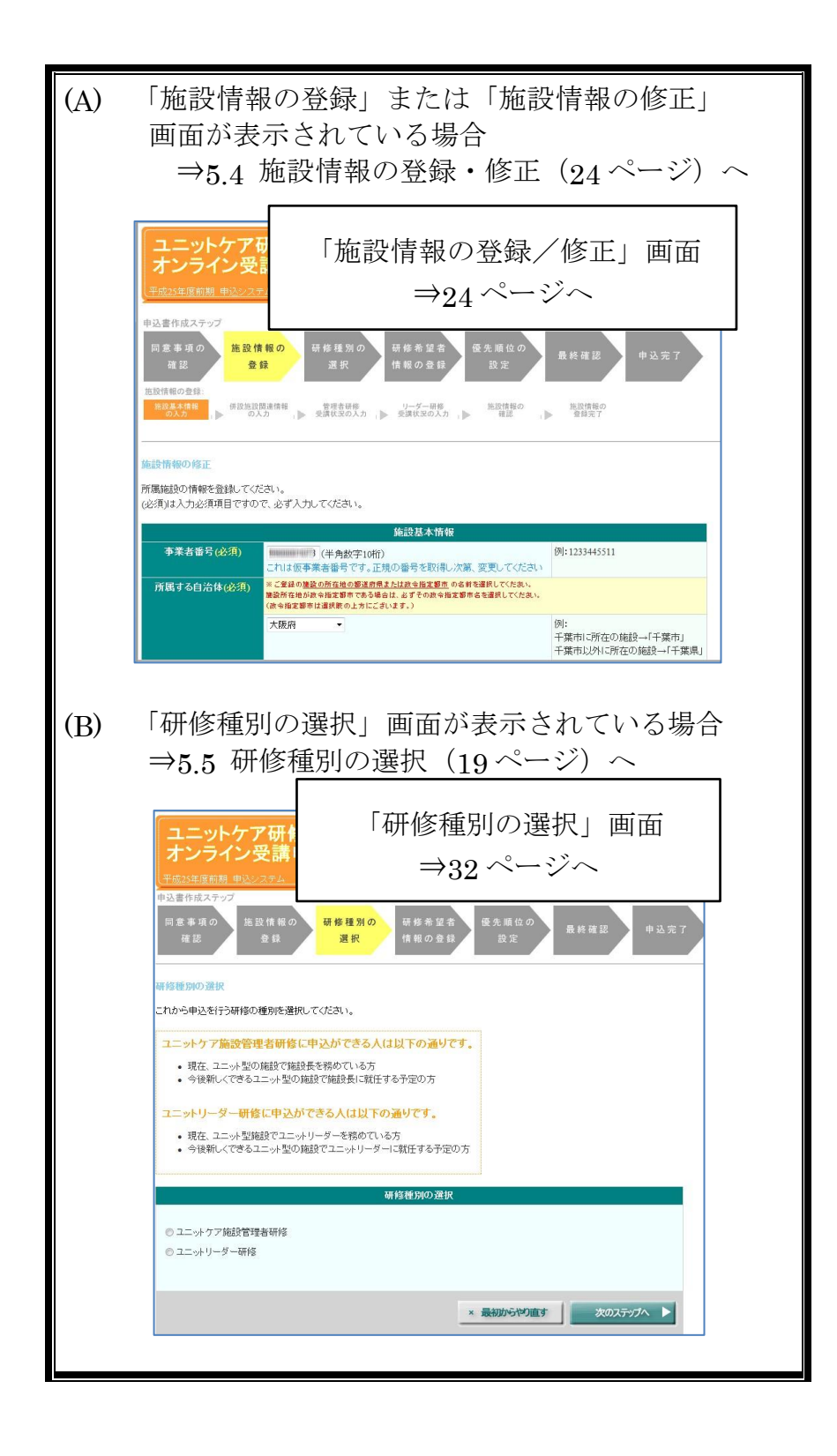

## <span id="page-28-0"></span>**5.4.** 施設情報の登録・修正

## <span id="page-28-1"></span>**5.4.1.** 施設情報の入力①

施設情報の入力画面が表示されます。各項目について情報を入力してくださ い。必須項目については(必須)印で示してありますので、必ず入力してくださ い。

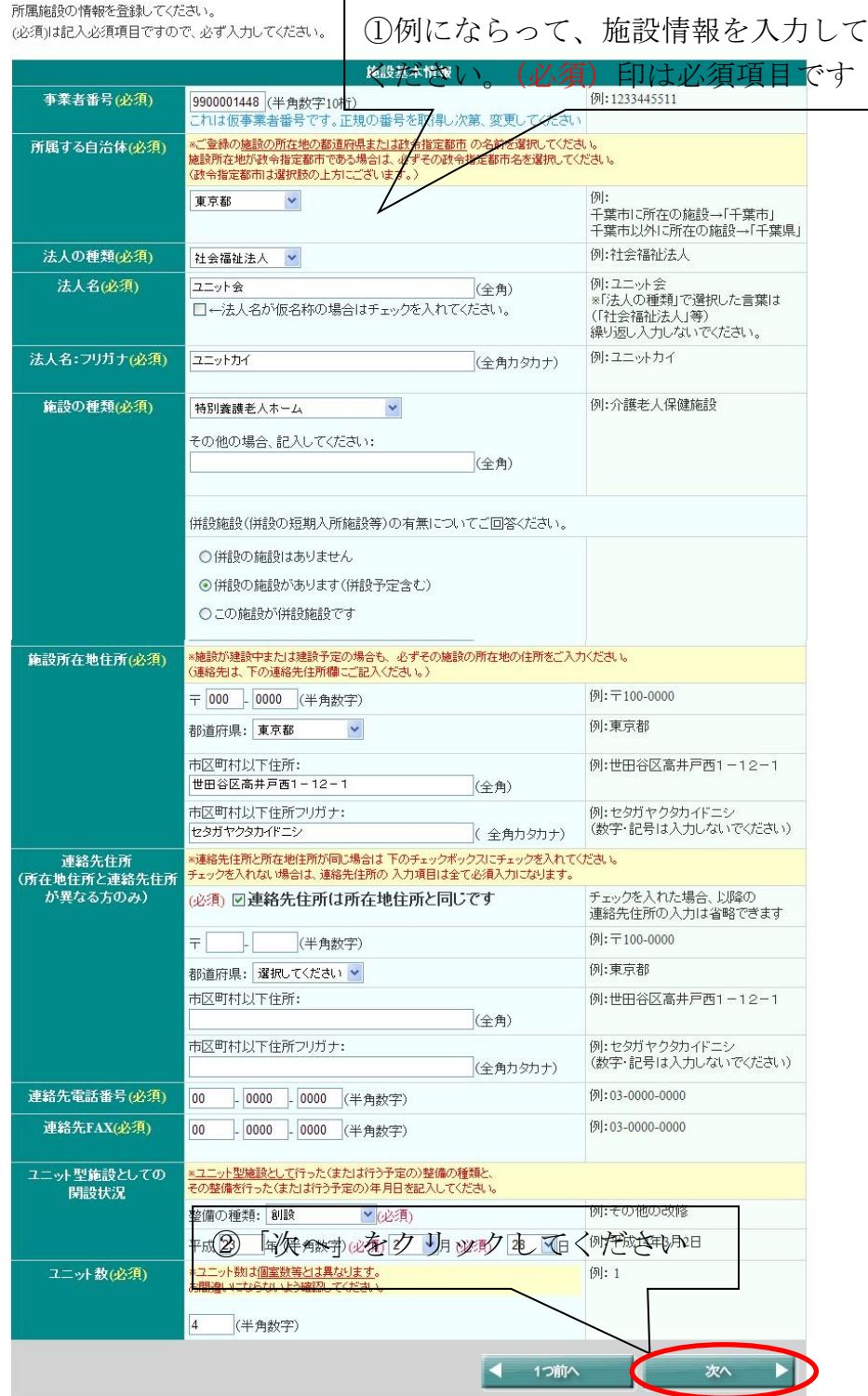

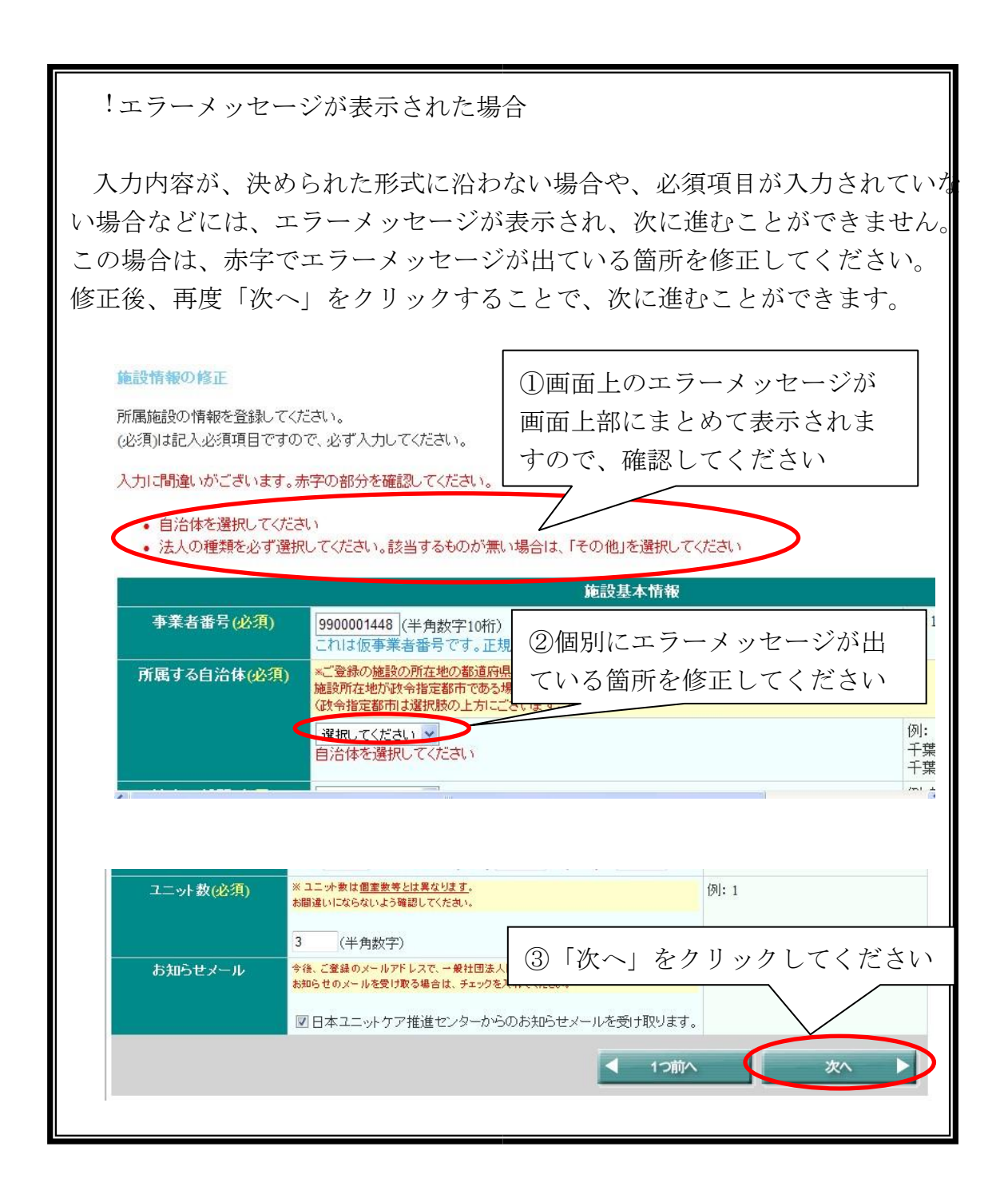

## <span id="page-30-0"></span>**5.4.2.** 施設情報の入力②

前の画面の併設施設に関する選択肢で「併設施設があります」または「この施 設が併設施設です」を選択した場合、併設施設または本体施設の事業者番号を入 力するための画面に移ります。

(※「併設施設がありません」を選んだ場合は 27 ページのユニットケア管理 者研修受講者在籍状況入力画面に移ります。)

> 登録中の施設が何らかの施設の併設施設である場合 ⇒本体施設の事業者番号を入力してください

登録中の施設が併設施設を持っている場合 ⇒併設施設の事業者番号を入力してください

また、前のページに戻る場合は「1つ前へ」ボタンをクリックし、決してブラ ウザの「戻る」ボタンは押さないでください。ブラウザの「戻る」ボタンを使用 すると、以降の操作が不可能となります。

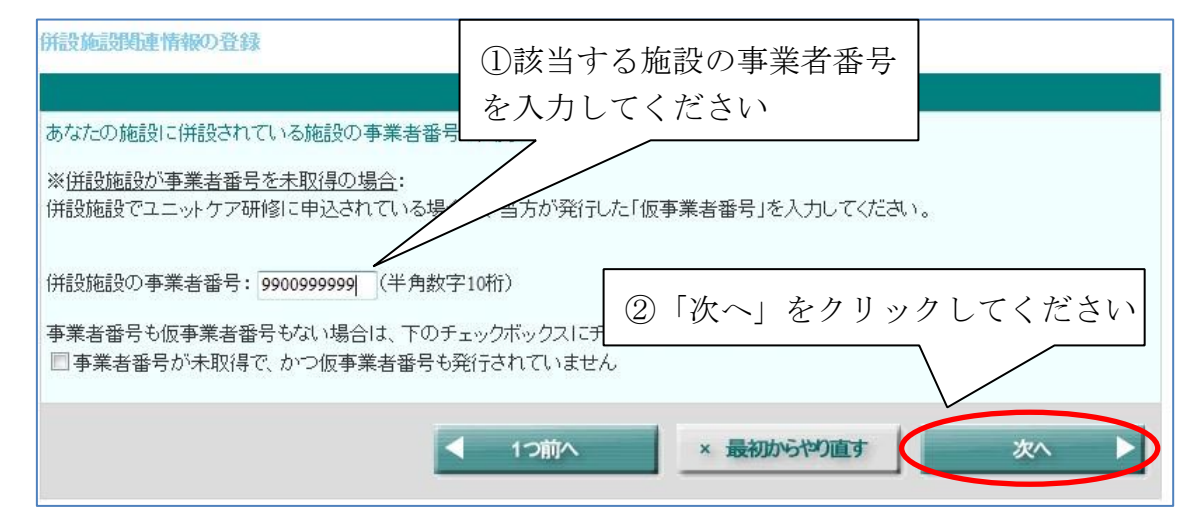

## <span id="page-31-0"></span>**5.4.3.** 施設情報の入力③

施設情報として、これまで施設でユニットケア施設管理者研修を受講した全て の人(現在受講決定している人、受講中の人も含みます)の施設在籍状況を入力 してください。現在までの施設の受講者は、必ず全員分入力してください。

施設の一員として研修を受講した人については、図の①表に、施設在籍状況を 入力してください(※受講者が1名もいない場合は、①表は表示されません)。 ①表以外の受講者については、②表に情報を入力してください。

受講した人がこれまで1人もいない場合は、入力の必要はありません。

また、前のページに戻る場合は「1つ前へ」ボタンをクリックし、決してブラ ウザの「戻る」ボタンは押さないでください。ブラウザの「戻る」ボタンを使用 すると、以降の操作が不可能となります(※ただし、「最初からやりなおす」ボ タンのみご使用いただけます)。

#### ユニットケア施設管理者研修受講者および受講決定者(現在受講中の者も含む)の在籍状況の登録

あなたの施設で日本ユニットケア推進センター、もしくは認知症介護研究・研修東京センター開催のユニットケア研修 ユニットケア施設管理者研修を受講して いる人、受講することが決定している人、および受講中の人を入力してください。既に退職している人で、在籍中に研修を受講された方も入力してください。

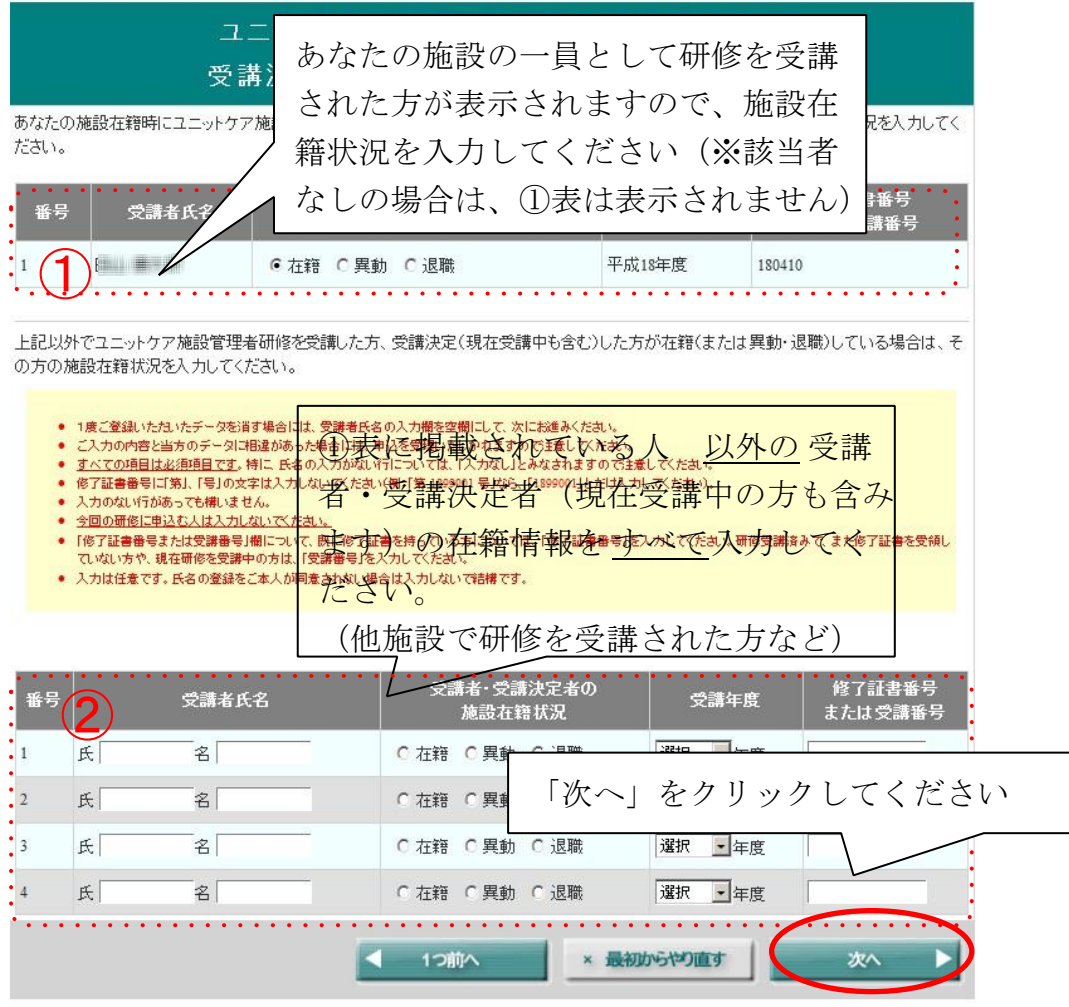

#### <span id="page-32-0"></span>**5.4.4.** 施設情報の入力④

ユニットケア施設管理者研修につづき、これまで施設でユニットリーダー研修 を受講した全ての人(現在受講決定している人、受講中の人も含みます)の施設 在籍状況を入力してください。現在までの施設の受講者は、必ず全員分入力して ください。

施設の一員として研修を受講した人については、図の①表に、施設在籍状況を 入力してください(※受講者が1名もいない場合は、①表は表示されません)。 ①表以外の受講者については、②表に情報を入力してください。

受講した人がこれまで1人もいない場合は、入力の必要はありません。

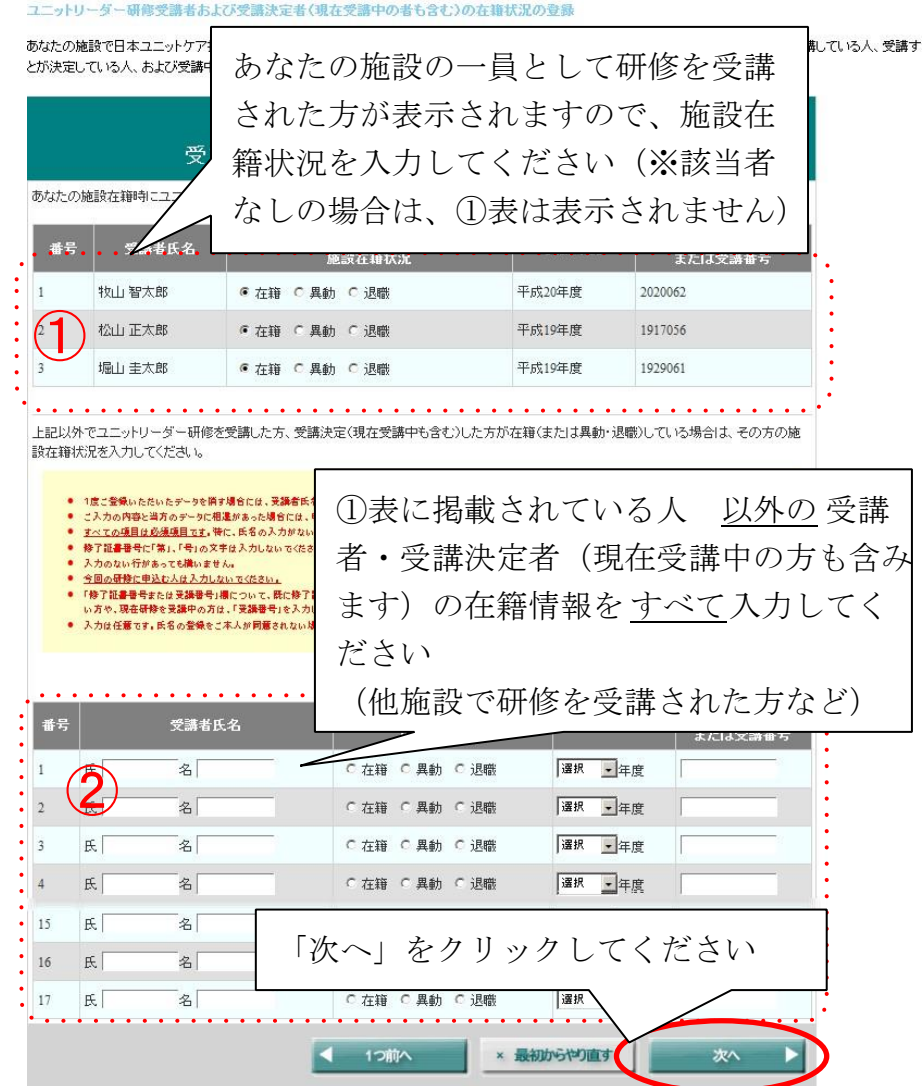

また、前のページに戻る場合は「1つ前へ」ボタンをクリックし、決してブラ ウザの「戻る」ボタンは押さないでください。ブラウザの「戻る」ボタンを使用 すると、以降の操作が不可能となります(※ただし、「最初からやりなおす」ボ タンはご使用いただけます)。

#### <span id="page-33-0"></span>**5.4.5.** 入力情報の確認

これまでに入力した情報が表示されますので、もう一度情報が正しいか確 認してください。確認できたら、「次へ」をクリックしてください。

A. 入力内容に問題がない場合

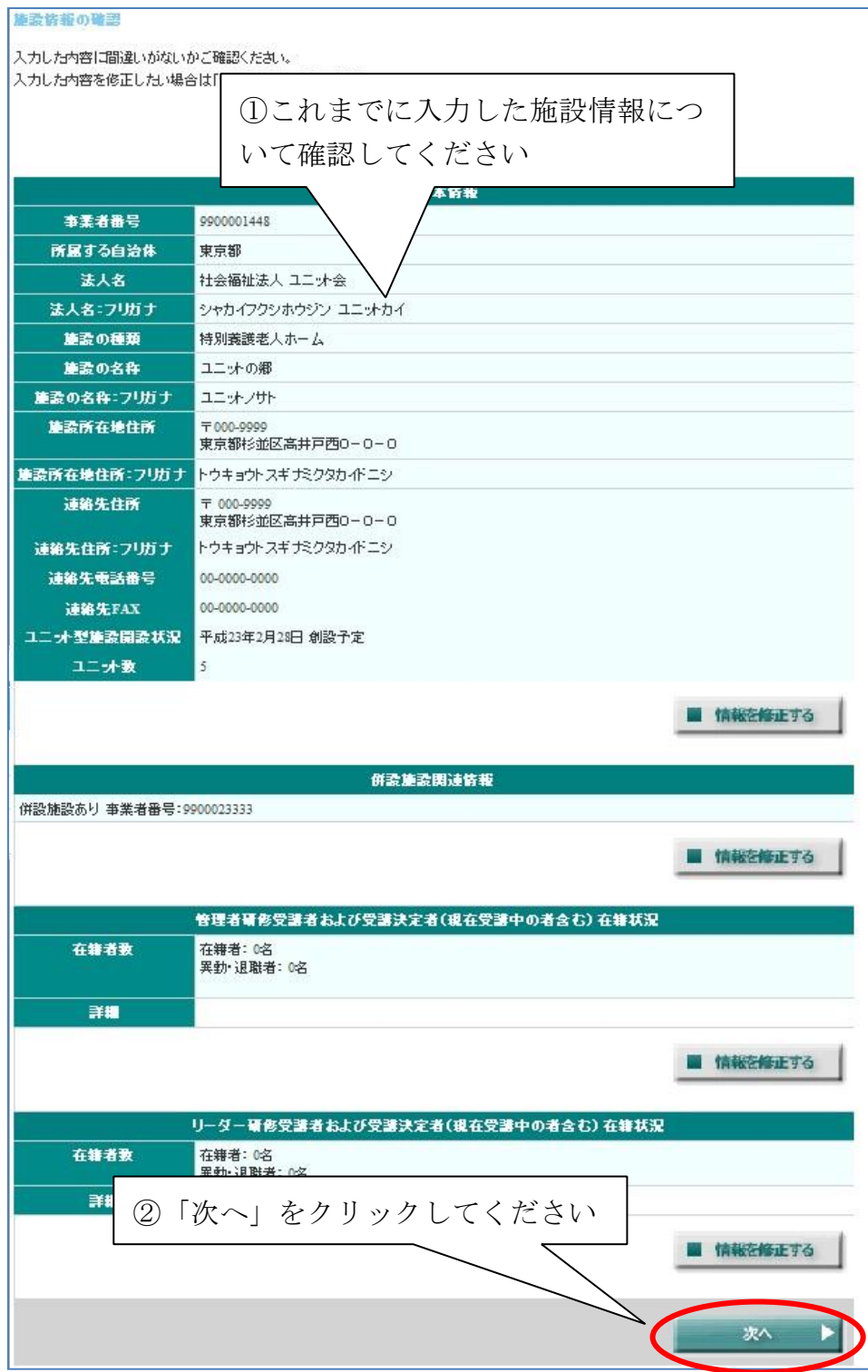

## B. 修正箇所が見つかった場合

修正箇所が見つかった場合は、該当箇所の「情報を修正する」ボタンをクリッ クしてください。情報入力ページに戻ることができます。修正後に「次へ」ボタ ンをクリックすると確認画面に進みます(次の入力画面に遷移する場合もありま す)ので、もう1度確認をしてください。

また、修正の際にブラウザの「戻る」ボタンは絶対に使わないでください。

## これ以降の操作が不可能となります。

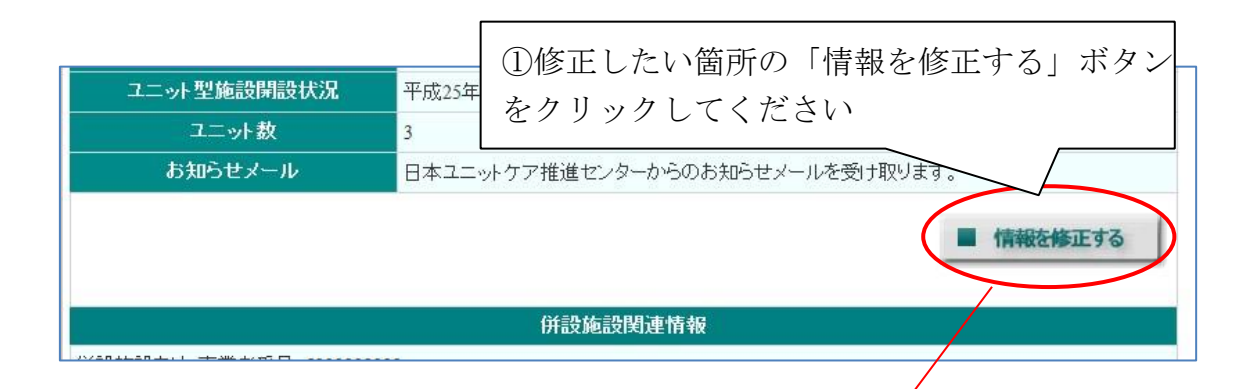

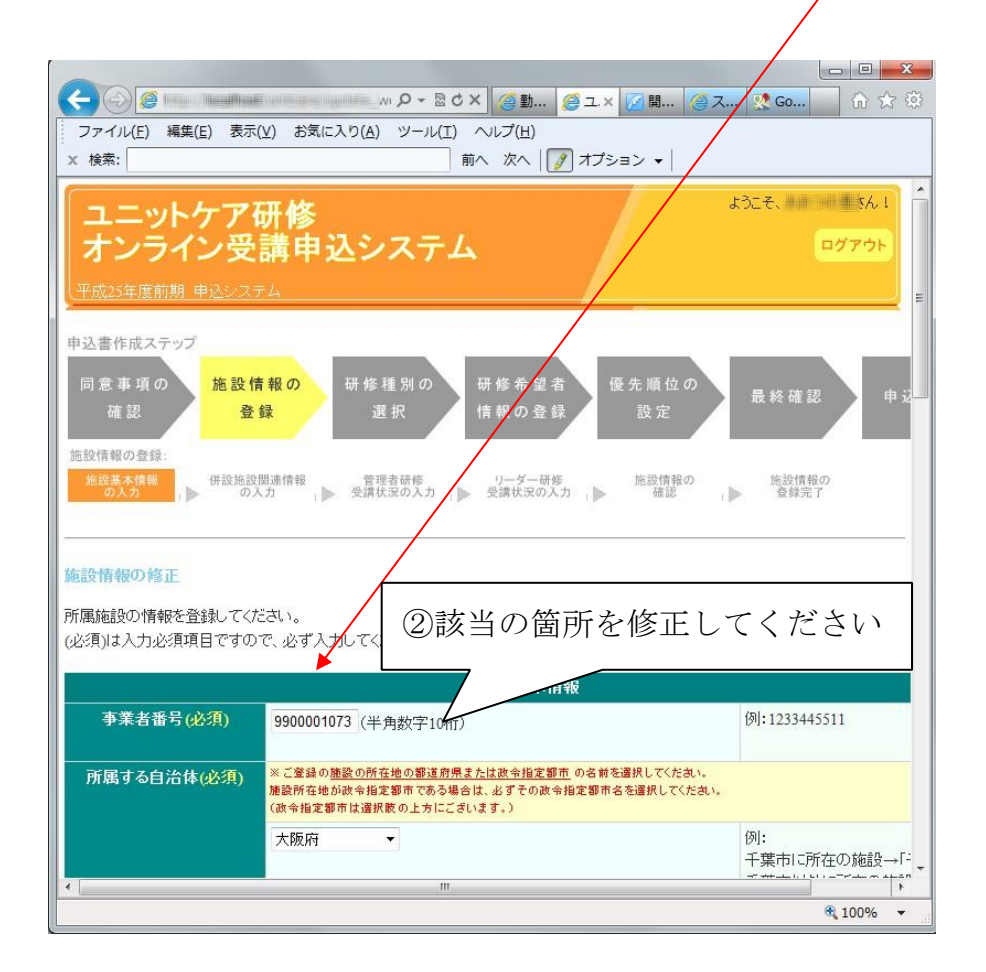
## **5.4.6.** 施設情報登録の完了

登録した施設情報を再度表示し、施設情報の登録が完了します。ここまでに入 力された施設情報は、すべてシステムに保存されていますので、ここで作業を中 断し、ログアウトしていただいてもかまいません。

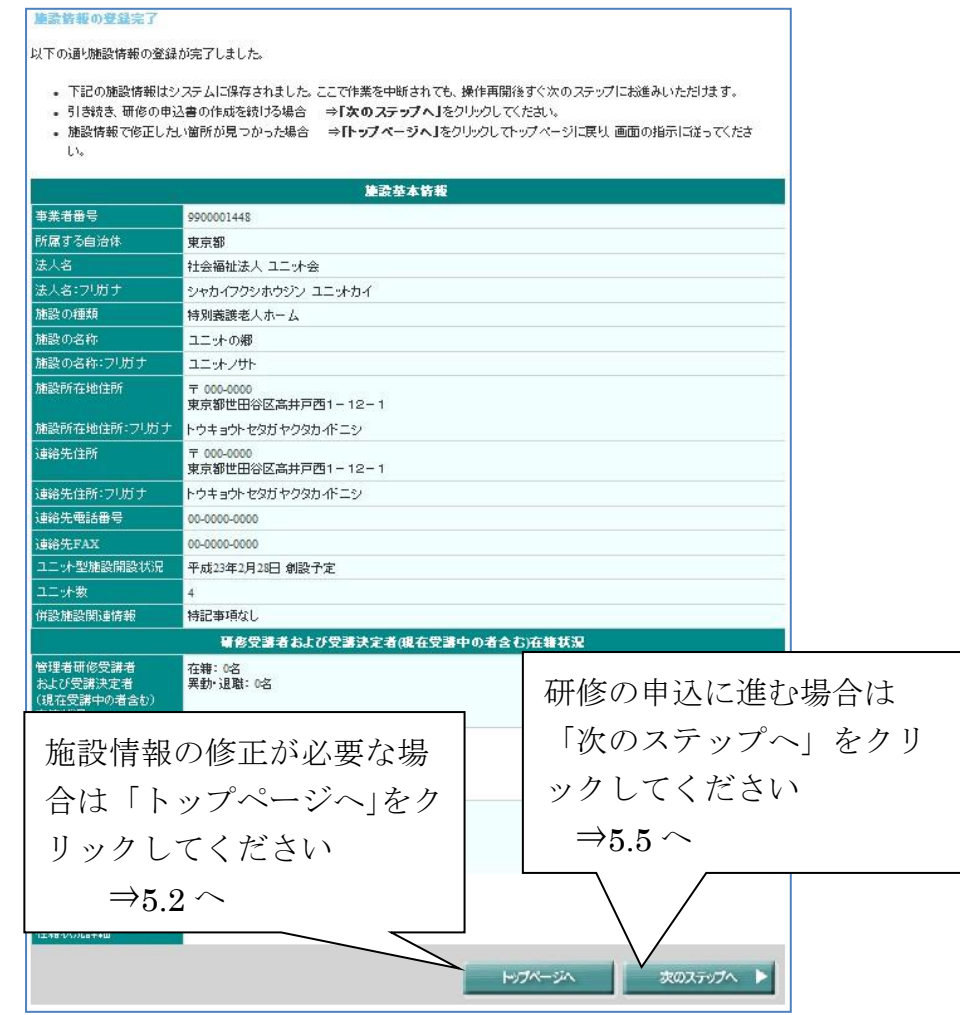

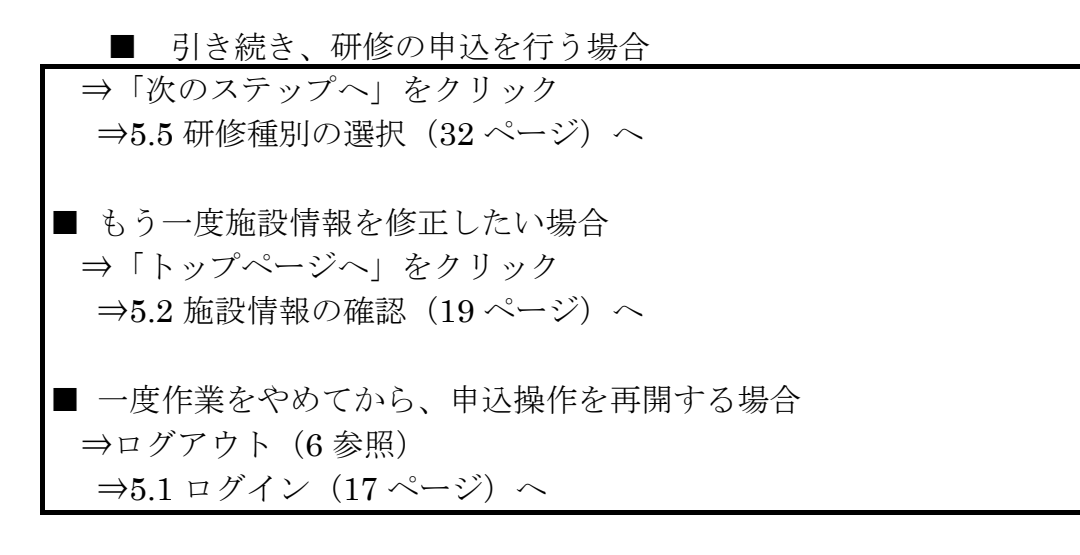

### **5.5.** 研修種別の選択

「研修種別の選択」画面では、ユニットケア施設管理者研修とユニットリーダ ー研修のうち、これから申込の操作を行う研修を選択し、「次のステップへ」を クリックしてください。

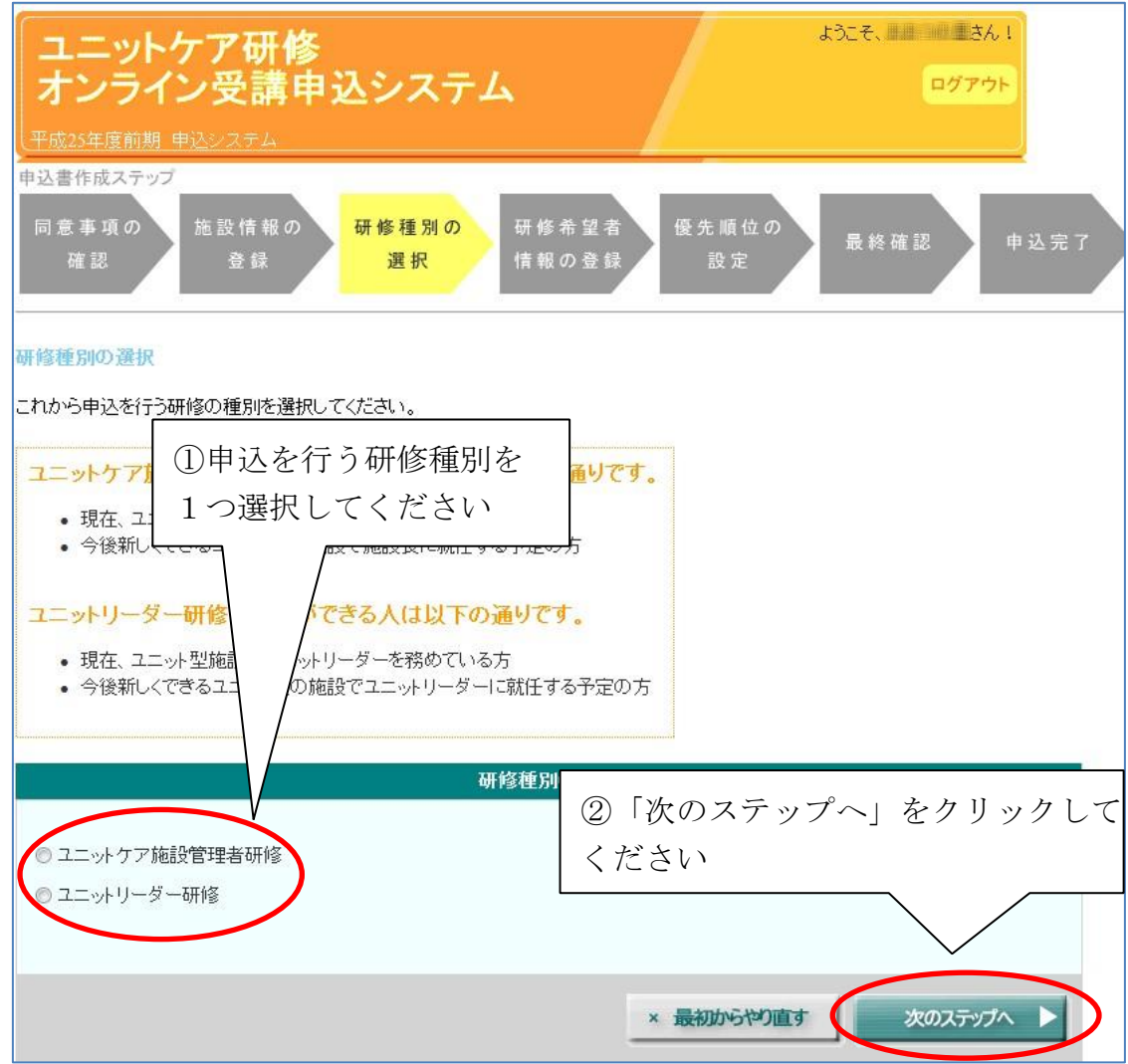

### **5.6.** 申込希望者ごとの申込情報登録

研修種別を選択すると、申込情報登録画面になります。

ユニットリーダー研修の申込は複数人可能ですが、ユニット ケア施設管理者 研修の申込は各施設1名のみとなります。

A. 1人目の希望者情報の入力(ユニットケア施設管理者・ユニットリーダーと も) 各研修について、まだ1人も申込希望者の情報を登録していない場合 は、下記のように申込者情報登録画面の申込者一覧に、ボタンのみ表示されて いる状態となっています(画面はユニットケア施設管理者研修のものです)。

それぞれの研修について、申込者追加用のボタンをクリックして申込希望者 を登録してください。

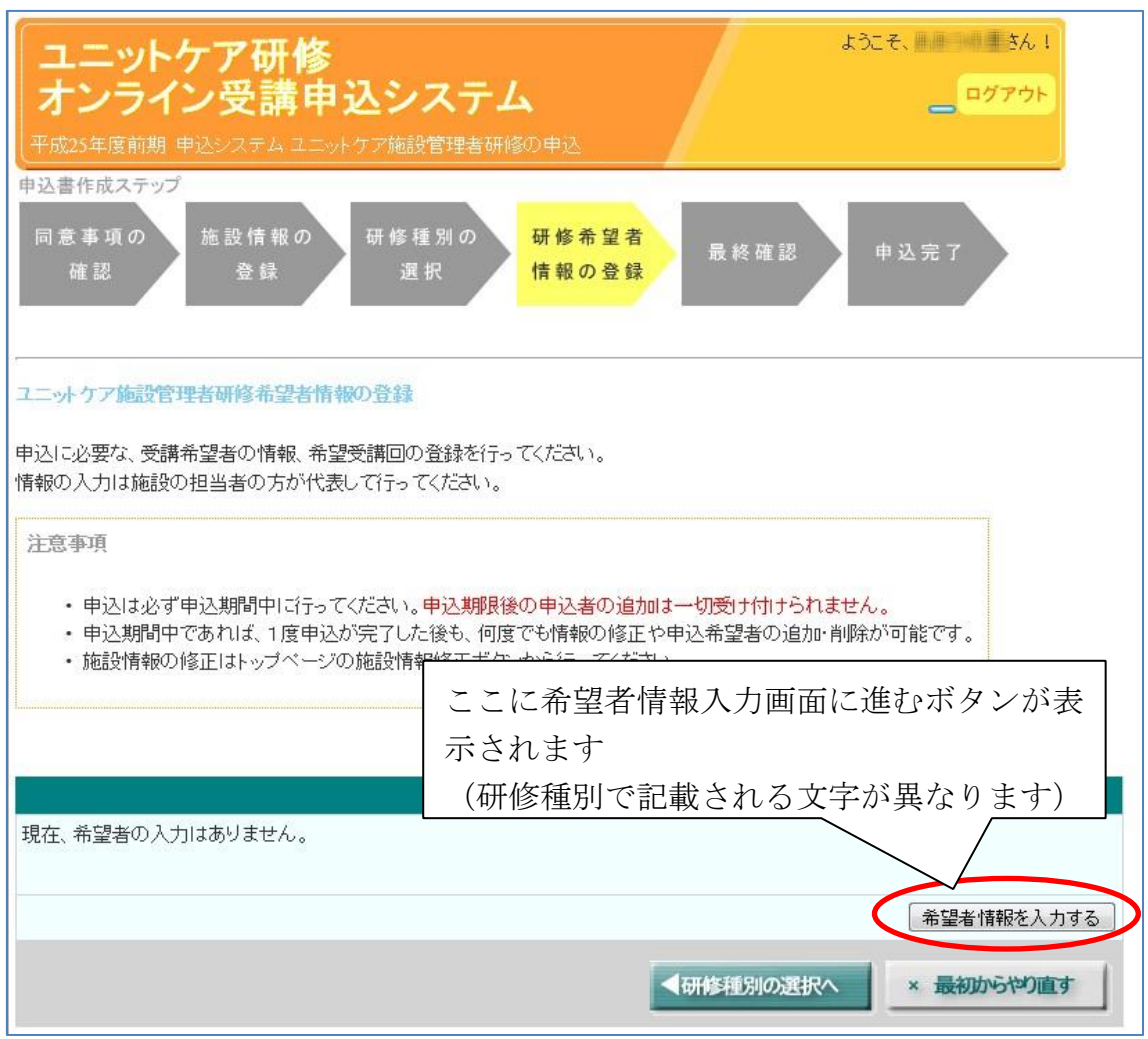

• ユニットケア施設管理者研修の場合

ユニットケア施設管理者研修では、始めは「現在、希望者の入力はありま せん。」と表示されています。「希望者情報を入力する」ボタンをクリック して、「5.6.1(施設管理者の場合のみ)申込方法の選択」に進んでください。

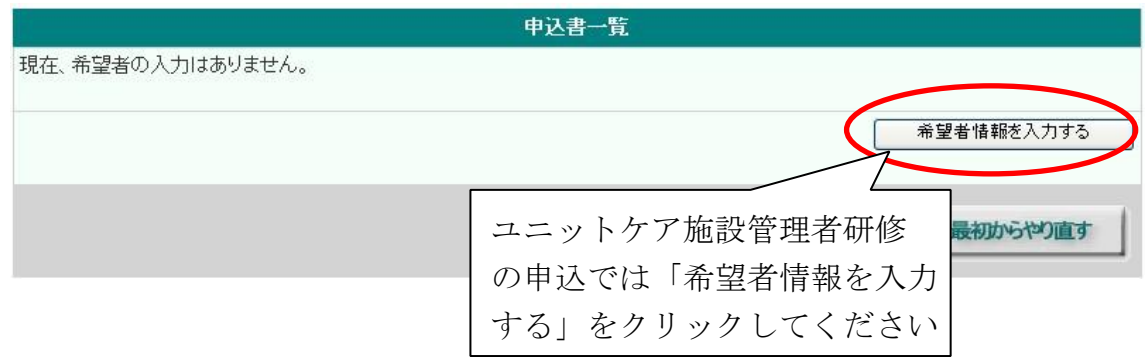

• ユニットリーダー研修の場合 ユニットリーダー研修では、始め は「現在、希望者の入力は0件です。新規に追加してください。」と表示 されています。「1人目の希望者情報を入力する」ボタンをクリックし て、「5.6.2 申込履歴の選択」に進んでください。

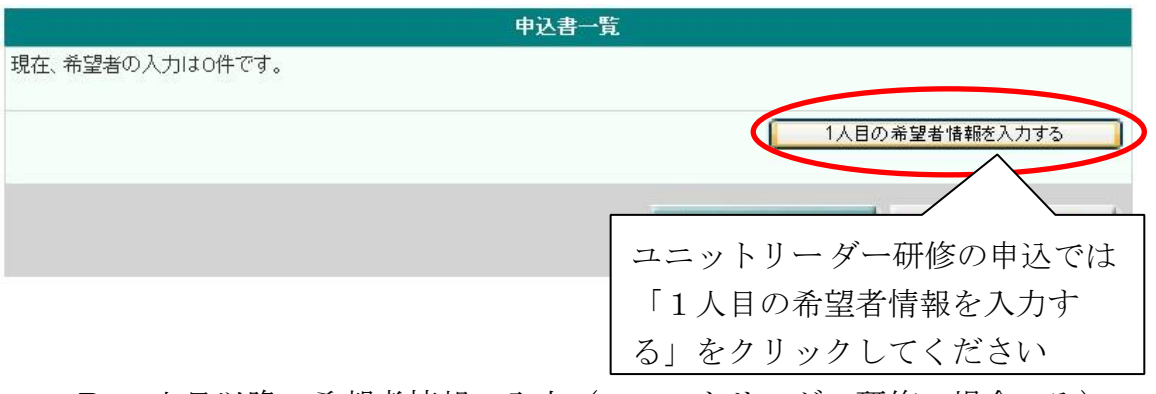

B. 2人目以降の希望者情報の入力(ユニットリーダー研修の場合のみ) ユニットリーダー研修で希望者情報を追加すると、これまで追加した人のリス トが画面に表示されます。

2人目以降は、申込者一覧中の「○人目の希望者情報を入力する」ボタンをク リックすることで、申込者を追加することができます。この操作を繰り返 し、ユニットリーダー研修の全ての受講希望者を入力してください。

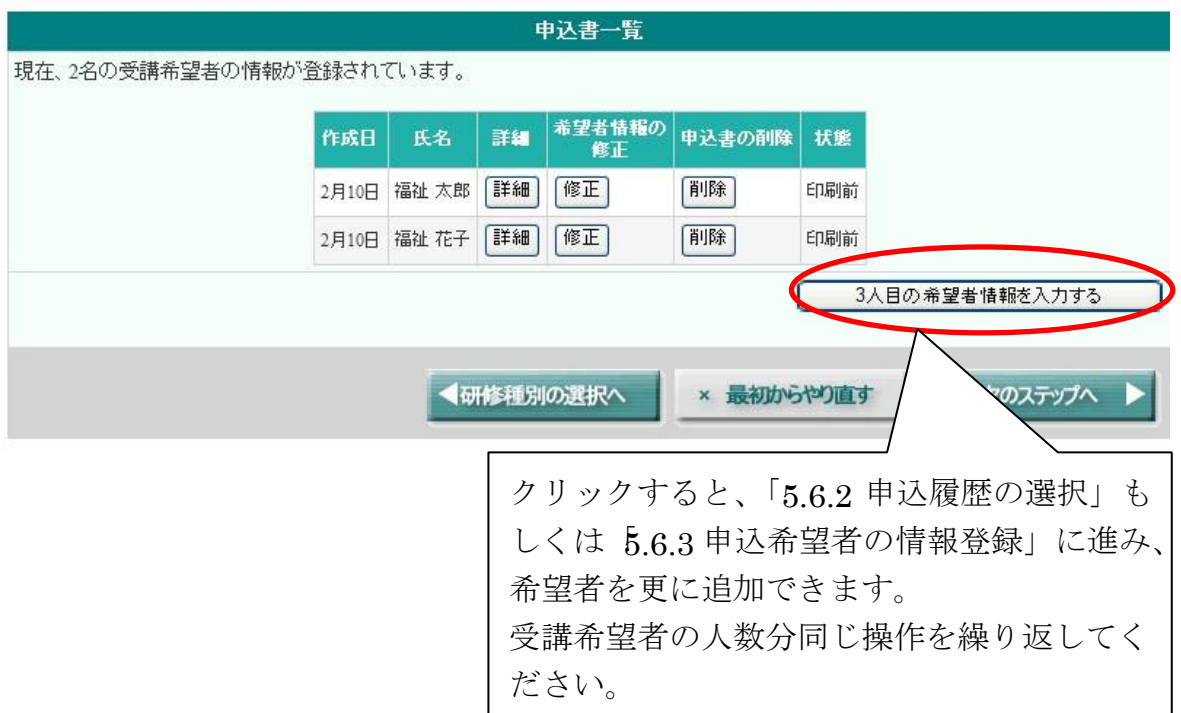

### **5.6.1. (**施設管理者の場合のみ**)**申込方法の選択

本項はユニットケア施設管理者研修の場合の専用画面の説明です。 ユニットリーダー研修の場合は次のページにお進みください。

ユニットケア施設管理者研修の場合、新規の申込か、1度研修を受講した人が 研修を再受講するかを選択する画面が表示されます。これまでに施設管理者研修 を受講したことのない人が申込む場合は「施設管理者研修に新規に申し込みま す」を選択してください。研修を再受講する場合は「施設管理者研修の再受講を 申し込みます」を選択してください。また、再受講候補が表示される場合は、対 象の人が表示されている場合はその人を、表示されていない場合は「上記以外」 を選択してください。

「施設管理者研修に新規に申し込みます」を選択して「次へ」をクリックする と、「5.6.2 申込履歴の選択」もしくは「5.6.3 申込希望者の情報登録」に進みま す。次に表示される画面が「5.6.2 申込履歴の選択」の画面と異なる場合は、 「5.6.3 申込希望者の情報登録」にお進みください。

「施設管理者研修の再受講を申し込みます」を選択して「次へ」をクリック した場合は、「5.6.3 申込希望者の情報登録」にお進みください。

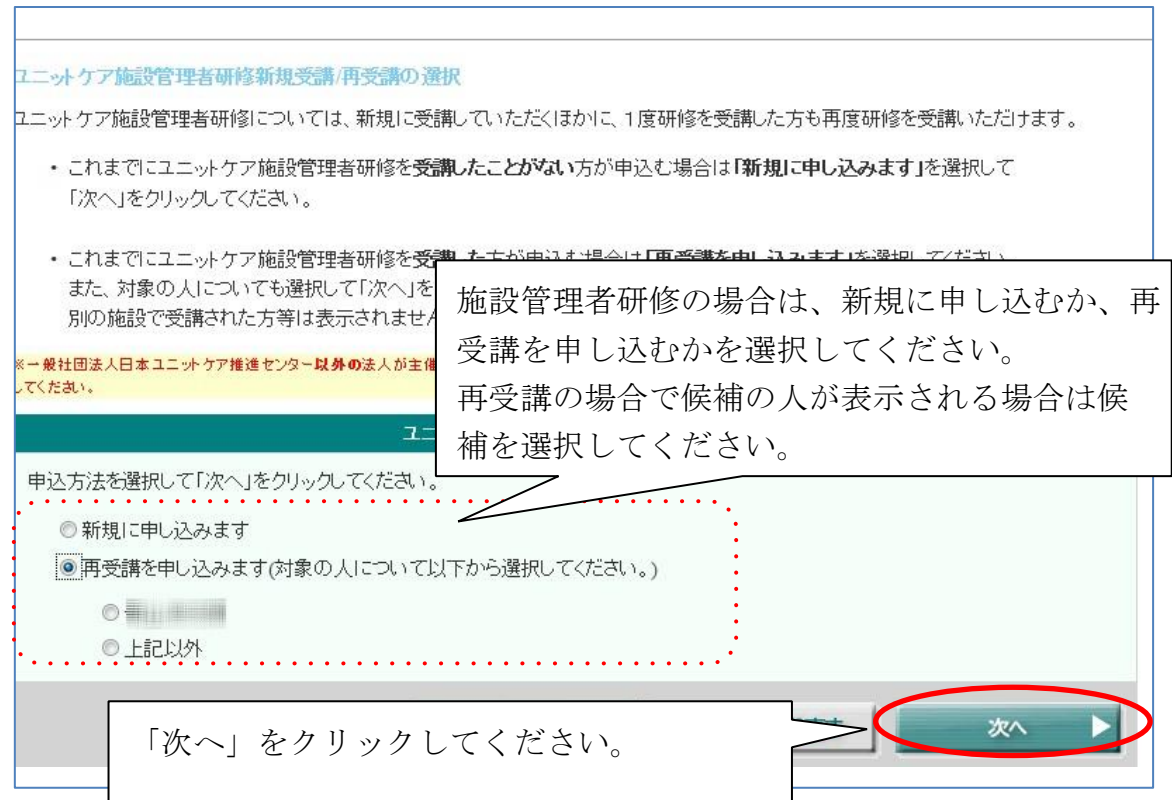

### **5.6.2.** 申込履歴の選択

前回までの研修申込で申込された方がいる場合、これまでの申込者一覧が表示 されます。申込者一覧の中に、今回申込したい人がいる場合は、「この人で申し 込む」をクリックしてください。申込者一覧に記載されていない人で申し込む場 合は「上記以外の人で申し込む」をクリックしてください。

前回までに研修申込した方がいない場合、下記の画面が表示されない場合は、 次のページにお進みください。

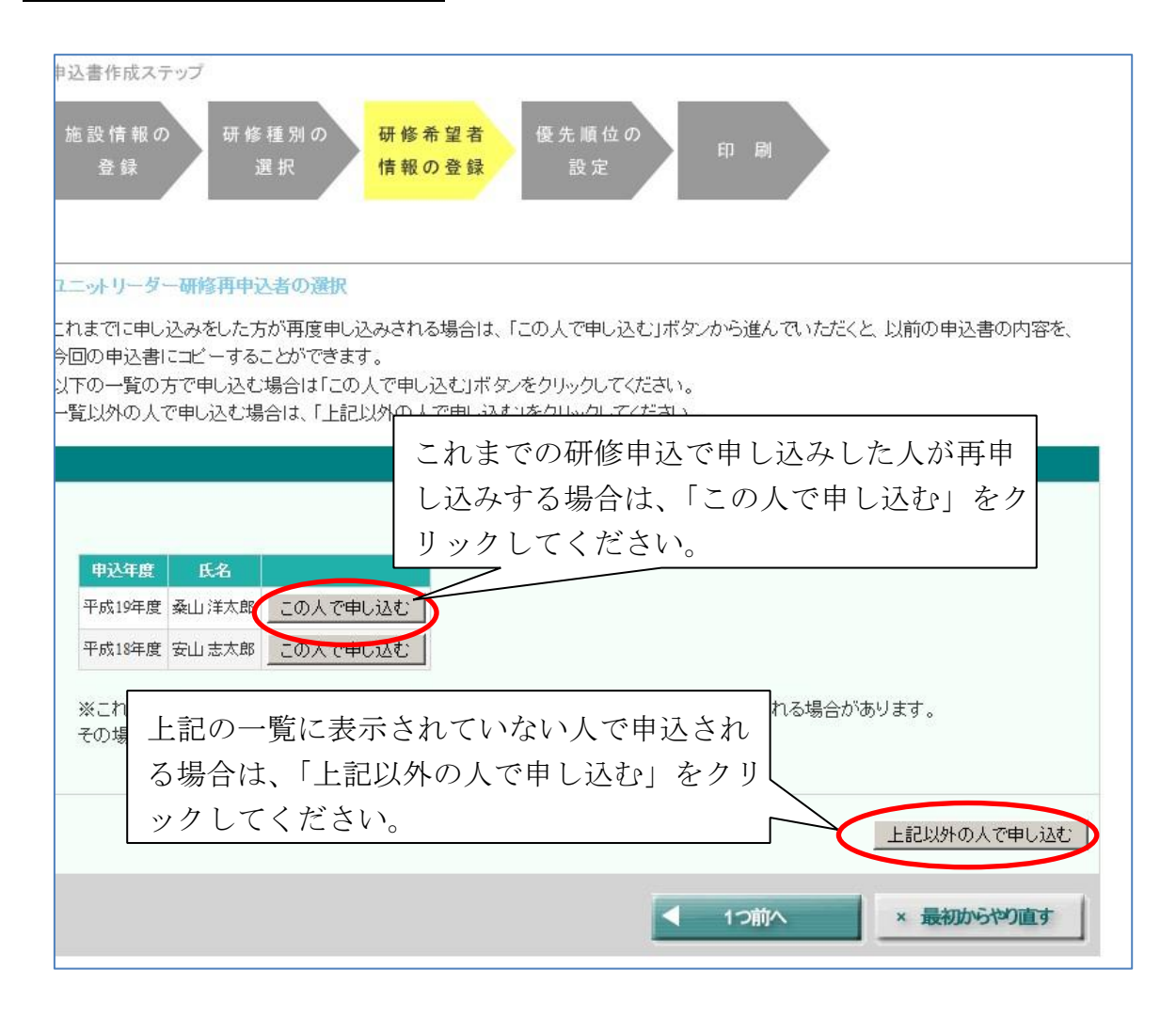

### **5.6.3.** 申込希望者の情報登録

申込希望者情報の入力画面では、受講希望者の情報を画面の例に従って入力し てください。(必須)印の付いた項目は必須項目です。

入力が完了したら、画面下部の「次へ」をクリックしてください。

また、前のページに戻る場合は「1つ前へ」ボタンをクリックし、決してブラ ウザの「戻る」ボタンは押さないでください。ブラウザの「戻る」ボタンを使用 すると、以降の操作が不可能となります(※ただし、「最初からやりなおす」ボ タンはご使用いただけます)。

### ユニットリーダー研修 希望者情報の入力

#### 申込希望者の情報についてご入力ください。

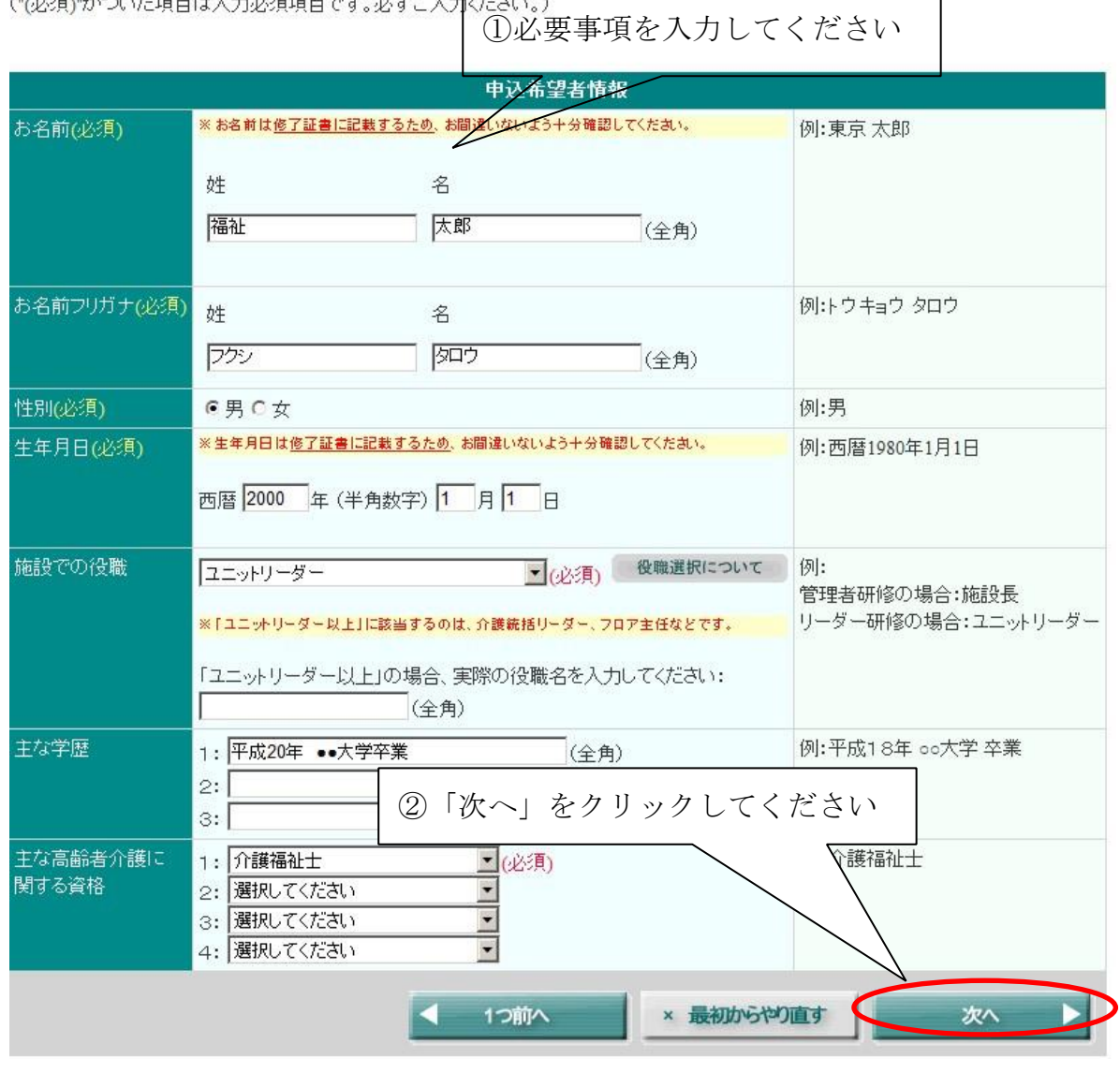

「お名前」と「生年月日」は修了証書に記載しますので、絶対にお間違えのな いようにお願いいたします。

### **5.6.4.** 希望受講回の選択

「希望受講回の選択」画面では、ご希望の受講回・実地研修施設(ユニットリ ーダー研修の場合)について、第4希望まで選択してください。選び終えたら 「次へ」をクリックしてください。

第1希望は必須項目ですが、それ以外は任意項目となります。ただし、希望の 数が少ない場合、受講できる可能性が低くなる場合がございます。

また、希望回での受講が出来ない場合に、日本ユニットケア推進センターが指 定する他の日程・実地研修施設での受講(以降、「希望回以外受講」とします)を 希望されるかどうか、ご検討ください。希望外受講を希望される場合は、画面下

部のチェックボックスにチェックを入れ、受講可能なブロックを選択してくださ い。(オンライン研修受講の場合は、受講可能なブロックの選択肢は表示されませ  $h_n$ )

開催場所、期間等の詳細は募集要項をご覧ください。 入力いただく情報は、あくまでも希望の確認ですので、入力し たとおりに決定するとは限りません。ご了承ください。

また、前のページに戻る場合は「1つ前へ」ボタンをクリックし、決してブラ ウザの「戻る」ボタンは押さないでください。ブラウザの「戻る」ボタンを使用 すると、以降の操作が不可能となります(※ただし、「最初からやりなおす」ボ タンのみご使用いただけます)。

A. 施設管理者研修の場合

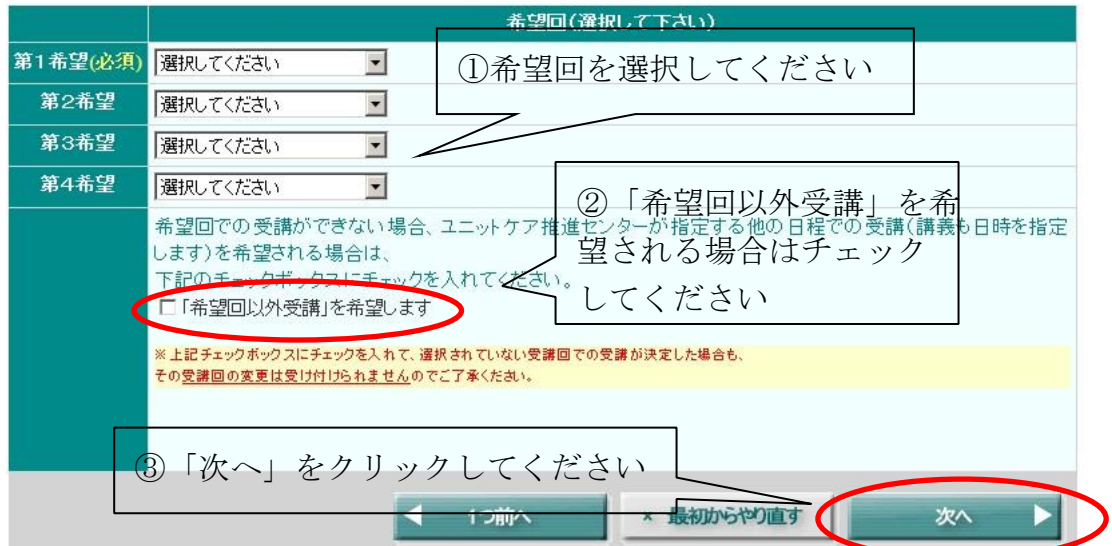

B. ユニットリーダー研修の場合 2000mg の希望回を選択してください 第1希望/必須) 第1回 (講義:5月11日~13日)和里(にこり) 第2希望 選択してください  $\overline{\mathbf{v}}$ 第3希望 選択してください 第4希望 選択してください ——<br>②「希望回以外受講」を希 希望回での受講ができない場合、ユニットケア推進 望される場合はチェック アムださい スイにくたさい。<br>| 口「希望回以外受講」を希望します まましたい ※上記チェックボックスにチェックを入れて、選択されていない受講回てく ※上記チェックホックスにチェックを入れて、選択されていない。<br>その<u>受講回の変更は受け付けられません</u>のでご了承くだ<mark>さい。</mark> 希望外受講を希望される方は、受講可能な開催ブロックを下記から選択してください。 ■<br>■□北海道ブロック やすらぎ荘 (北海道) 清明庵 (北海道) 稚内細胞茄 dh海道 -<br>メープレ (青森県) □東北ブロック <sup>メーノ■</sup><br>花巻あすかの杜 (岩手県) 化巻の 9 かの在 (石于県<br>らふたぁヒルズ (岩手県)<br>社の庫 (宮城県)<br>十符・<mark>1</mark>の音 (宮城県)<br>一重の里 (宮城県) 一<sub>里の王(昌淑宗)</sub><br>おおやま(山形県)<br>みどり<mark>り郷(福島県)</mark><br>かざこしの里 (長野県) □東海ブロック かざごしの里 (長野県)<br>白駒の森 (長野県)<br>岐阜県立飛騨寿楽苑 (岐阜県)<br>晃の園<br>せん札<mark>ス</mark>村 (愛知県)<br>せん札<mark>ス</mark>村 (愛知県) でんない。<br><sub>ジャルダンリラ優知県)</sub><br>おゆ顔(<sub>愛知県)</sub><br>知的<sub>風化破産番型</sub><br><sub>キ里レルプに重現)</sub> ③ 「希望回以外受講」を希望され 美里ヒルズ (三重県) 三好園しんざ(郵券県)<br>八色園<br>松締在<英城県) ■<br>□北陸ブロック る場合は、参加可能ブロックを少 □関東ブロック なくとも1つ選択してください (各ブロックに属する実習施設 共寿園 (河玉県)<br>ちょうふ花園 (東京都)<br>かしわ<mark>園</mark> (東京都)<br>みなみ<mark>風 (神奈川県)</mark><br>はだの松寿苑 (神奈川<br>はだい を必ず確認してください) ※オンライン研修申込の場合は、 シルハータウンFBI実験<br>天神の<mark>社(京都府)</mark><br>花友IJUこうじ(京都府<br>京都市本能特別義護老 □関西ブロック この選択肢は表示されません。 #1| 不<br>高秀苑 (大阪府)<br>ちくりんの里 (大阪府)<br>四條畷<mark>荘</mark> (大阪府)<br>和里(<mark>に</mark>こり) (奈良県) 白浜日置の郷 (和歌山県) ゆうら<mark>1</mark>(鳥取県)<br>眺峰層 (島根県)<br>きのこ<mark>些人保健施設【老健】 (岡山県)</mark><br>ふかわ・くにくさ【老健】 (広島県) □中国ブロック 。<br>ベあれ<mark>れと【老健】(山口県)</mark><br>きやま<mark>(香川県)</mark> くめぎ苑 (福岡県) **コ**九州ブロック 望星荘(長崎県) ||皇霊壮(長崎県)<br>|天恵荘<mark>|</mark>| (長崎県)<br>|〈わの<mark>)</mark>が荘(熊本県)<br>||龍生園(熊本県) ④「次へ」をクリックしてください 三納の里 (宮崎県) やすらぎの里 (鹿児島) 1つ前へ × 最初からやり直す 次へ  $\blacksquare$ 

### **5.6.5.** 入力情報の確認

ここでは、入力情報を確認してください。ご本人の情報を修正する場合は「申 込者ご本人の情報を修正する」、ご希望の受講回を修正する場合は「研修の希望 情報について修正する」をクリックしてください。

また、希望回以外受講を希望される方の場合は、必ず希望回以外受講の同意欄 にチェックを入れてください。

修正を行う場合は「情報を修正する」ボタンをクリックし、決してブラウザの 「戻る」ボタンは押さないでください。ブラウザの「戻る」ボタンを使用する と、以降の操作が不可能となります(※ただし、「最初からやりなおす」ボタン はご使用いただけます)。

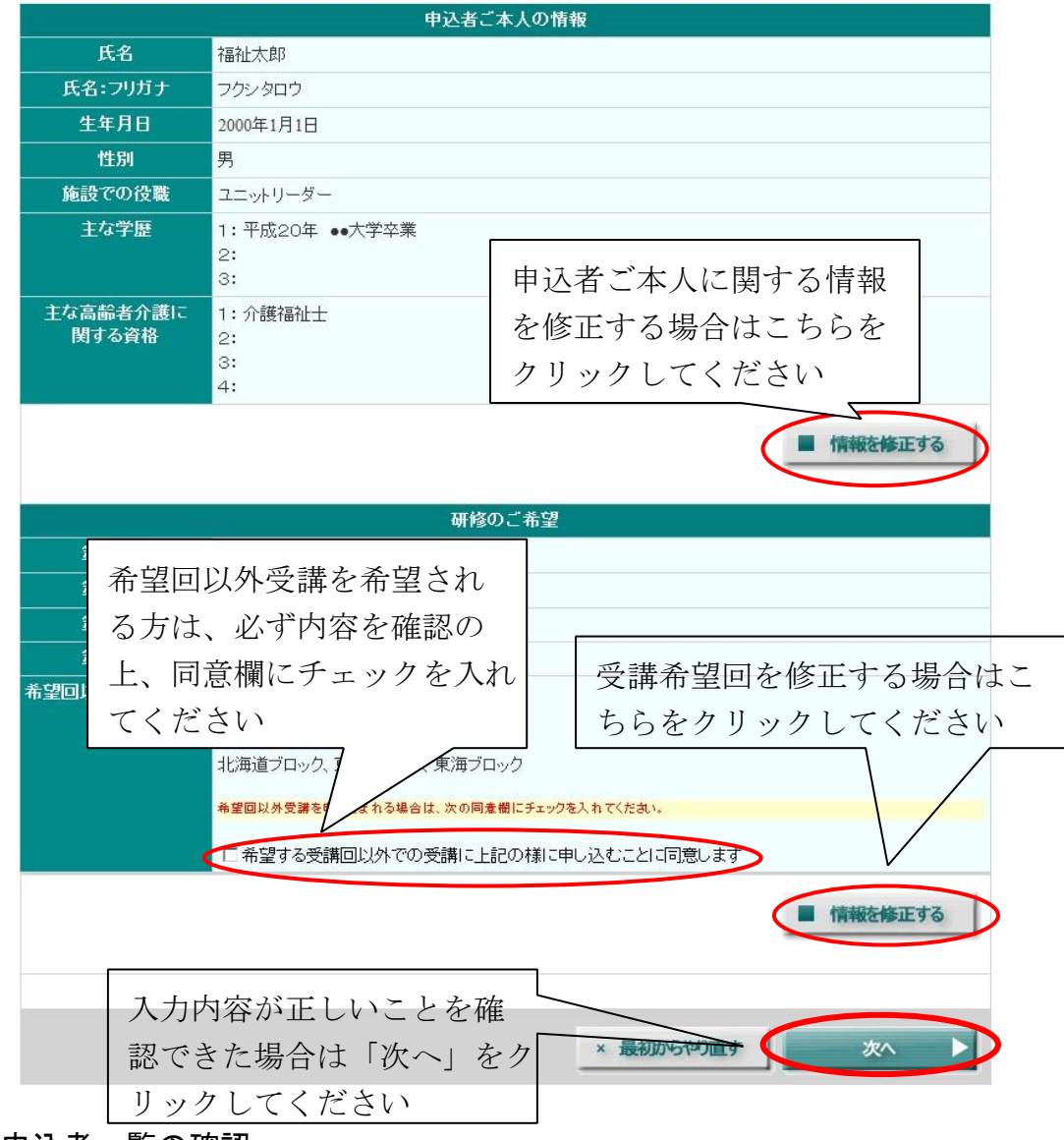

### **5.7.** 申込者一覧の確認

1名分の申込情報を登録し終えるたびに、以下のような画面が表示されます。 一覧では、申込者情報の確認、修正、削除が可能です。

ユニットリーダー研修の場合、さらに希望者を追加する場合は「○人目の希望 者情報を入力する」(○は既に入力した希望者の人数によって異なります)をク

リックします。希望者全員の情報を入力し終えたら、「次のステップへ」をクリ ックしてください。

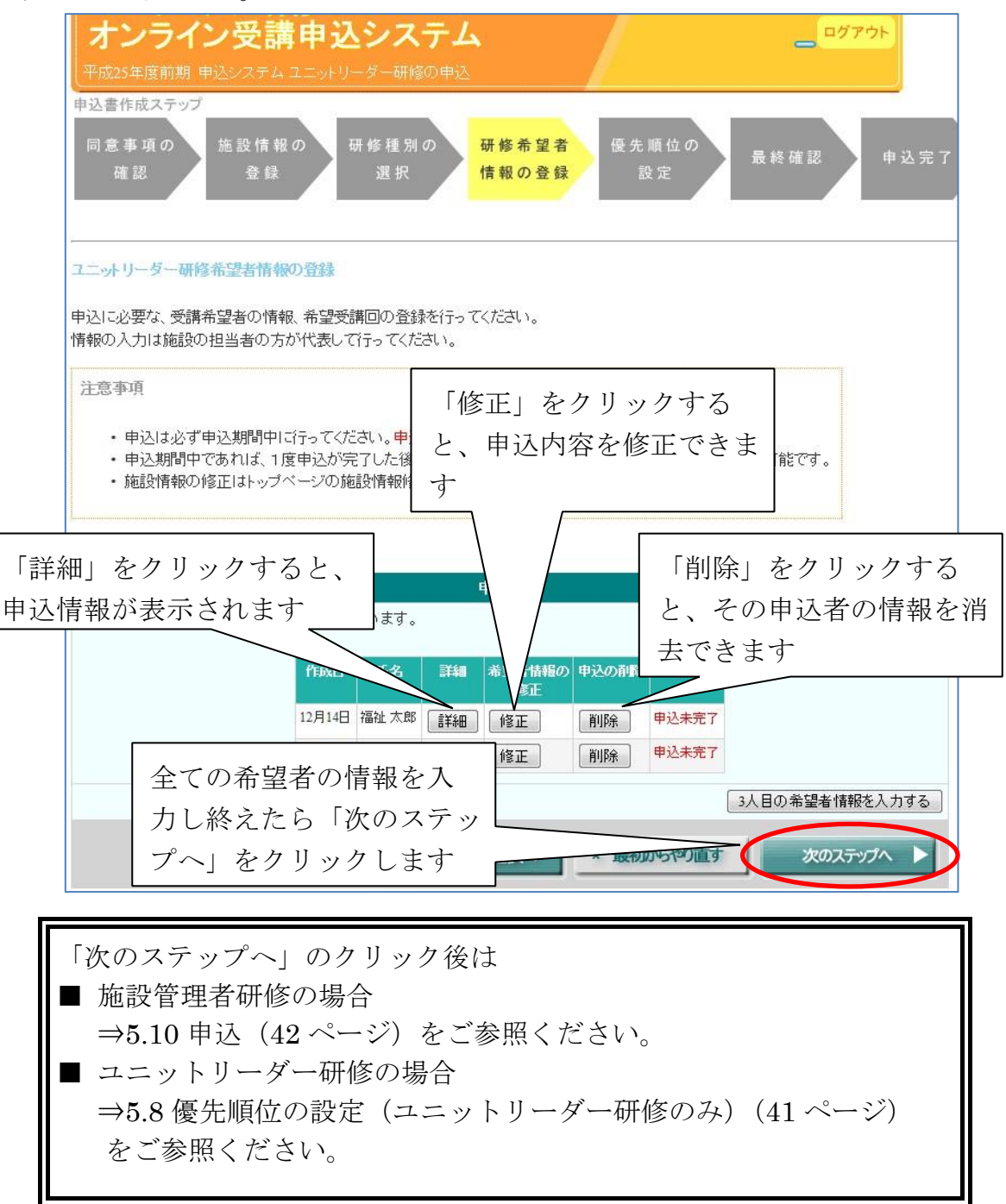

なお、ユニットケア施設管理者研修で再受講の申込を新規申込に変更すること はできませんので、変更したい場合は一度申込を削除して、再登録してくださ い。逆の場合も同様です。

### **5.8.** 優先順位の設定(ユニットリーダー研修のみ)

ユニットリーダー研修の申込の場合は、申込者の優先順位の設定をしてくださ い。優先順位とは、申込み多数の場合に施設内での優先度として参考とさせてい ただくものです。優先させたい順番に順位を設定してください。

設定しましたら「次のステップへ」をクリックしてください。

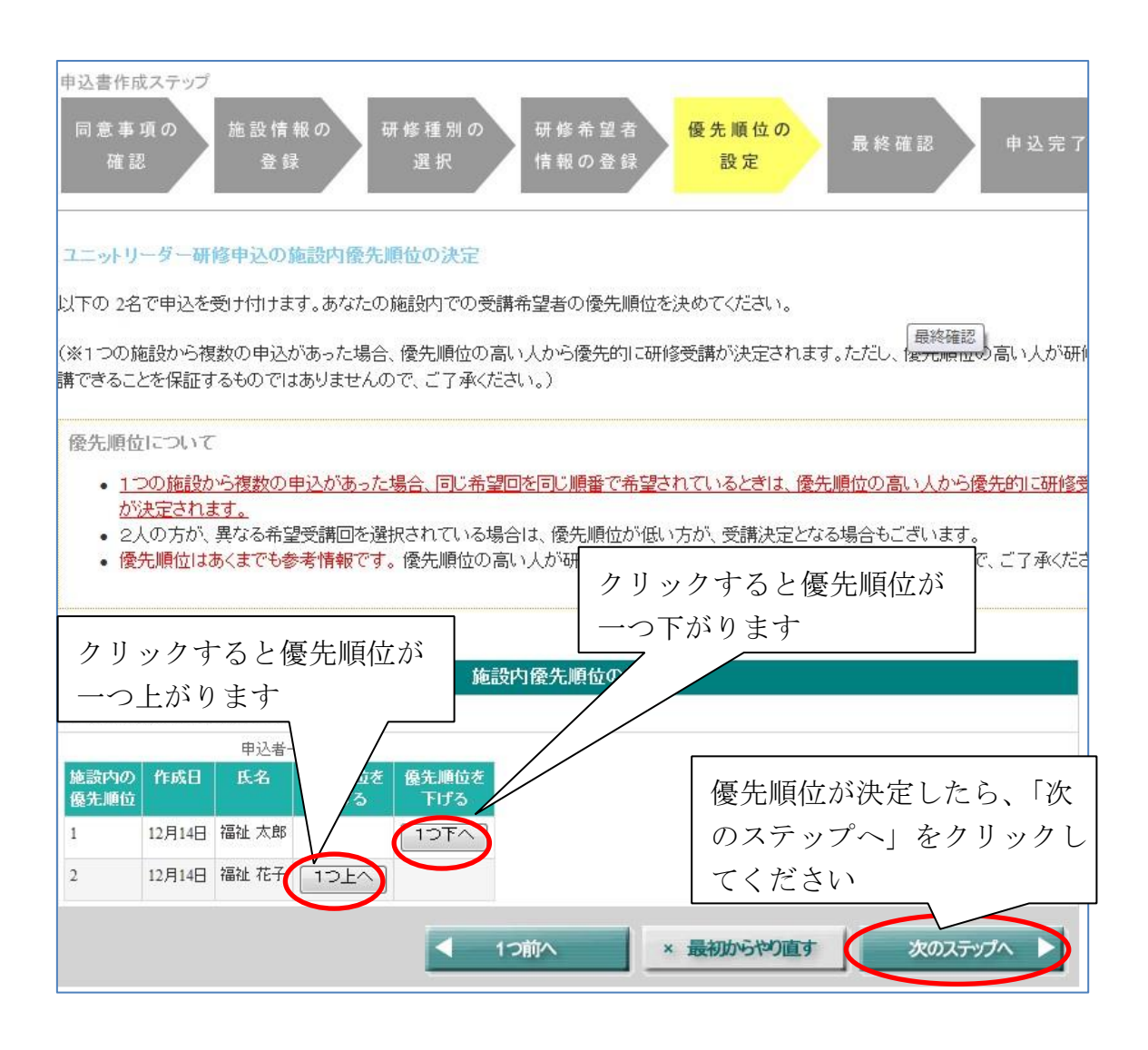

優先順位はあくまでも参考ですので、ご希望に添いかねる場合もございま す。ご了承ください。

### **5.9.** 申込の最終確認

申込内容の最終確認が表示されます。記載の内容を確認して、「同意内容を確 認しました」ボタンをクリックしてください。

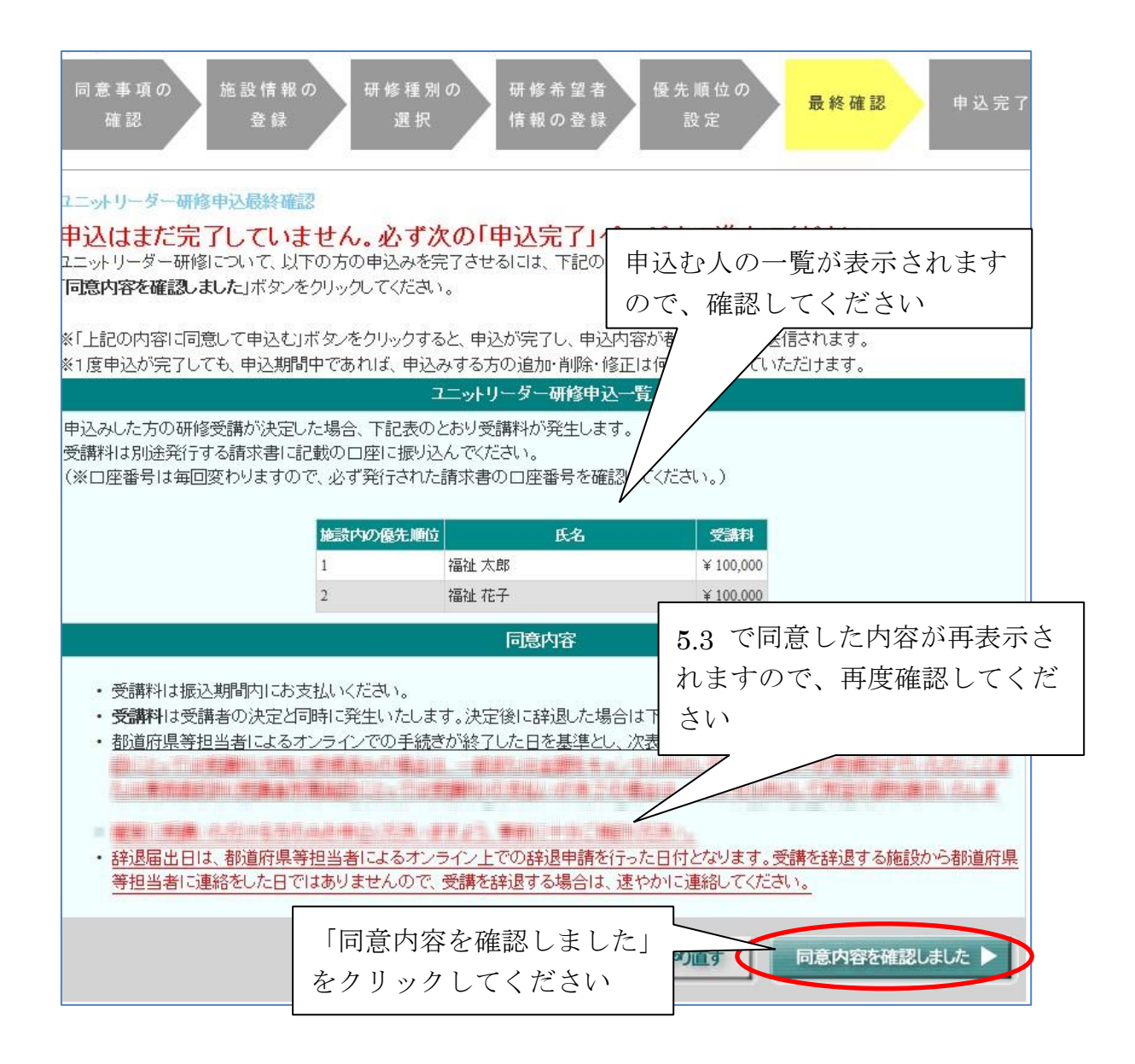

### **5.10.** 申込完了

申込完了画面が表示されます。この時点で、都道府県・政令指定都市に申込情 報が送信され、申込は完了となります。

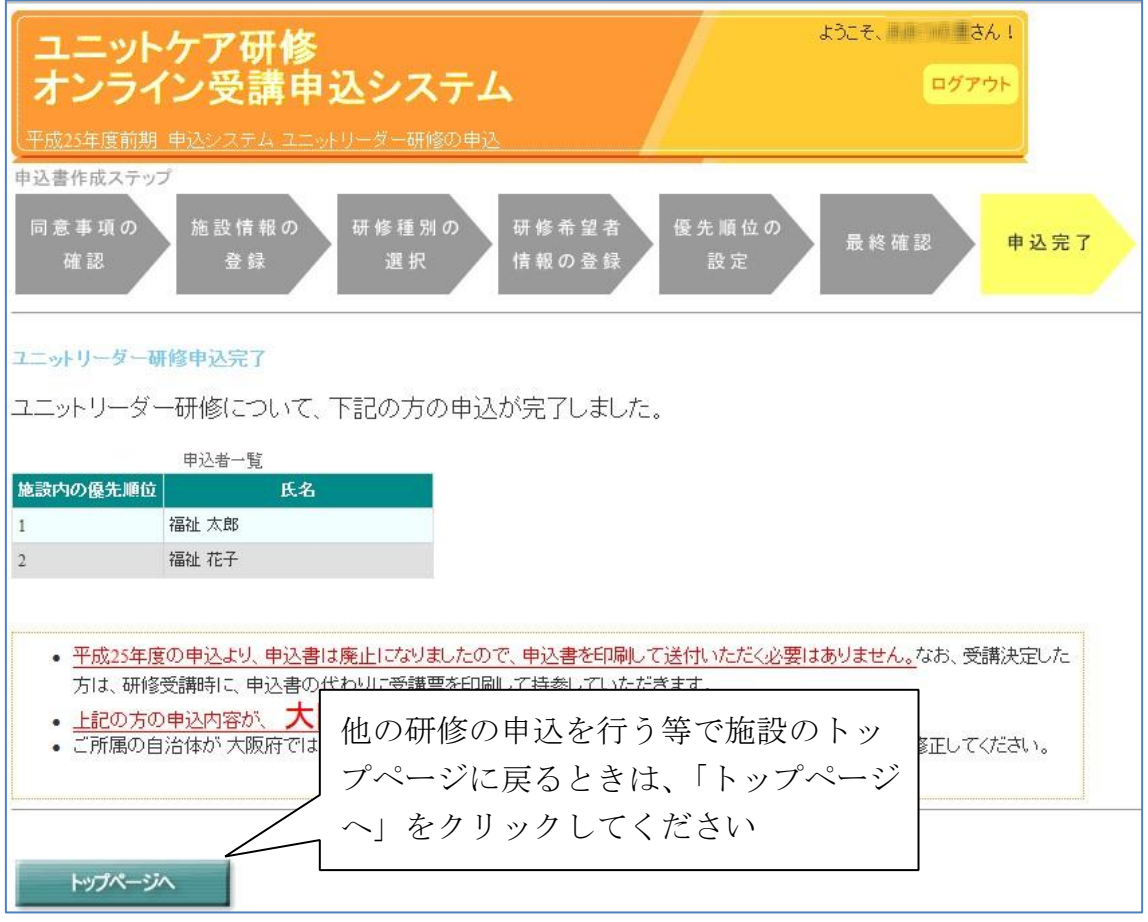

2012 年度までは、申込書の印刷・送付が必要でしたが、2013 年度からは 紙の申込書は廃止となりますので、申込書は表示されません。

2013 年度からは、受講者の決定通知はオンライン上で行われま す。申込した方が受講決定したかどうかの確認方法は、「7 受講決定者 の確認と関係書類ダウンロード」 (48ページ)を参照してください。

## **5.11.** 申込完了後の情報修正について

申込完了前・完了後に関わらず、申込期間中は何度でも申込情報の修正や申込 希望者の追加・削除が可能です。ただし、期間修了後は修正ボタンが非表示とな り、申込情報は修正いただけません。必ず申込期間中に入力内容に誤りが無いこ とを十分に確認してください。

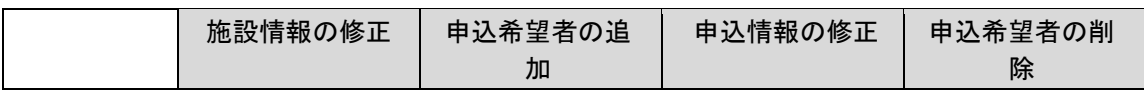

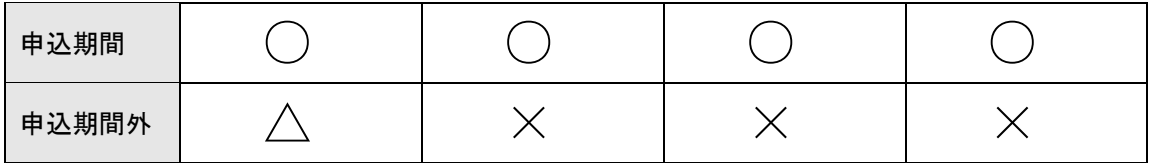

なお、施設情報については受講者決定後にトップページの「施設情報の修正」 メニューから情報を修正していただけます。

# **6.** ログアウト

一旦申込操作をやめて、システムから出たい場合は、画面上部右側の「ログア ウト」ボタンをクリックしてログアウト操作を行ってください。「ログアウト」 ボタンはログイン後に閲覧可能な全てのページに表示されています。ただし、操 作途中でログアウトした場合は、入力が完了していないデータが保存されません のでご注意ください。

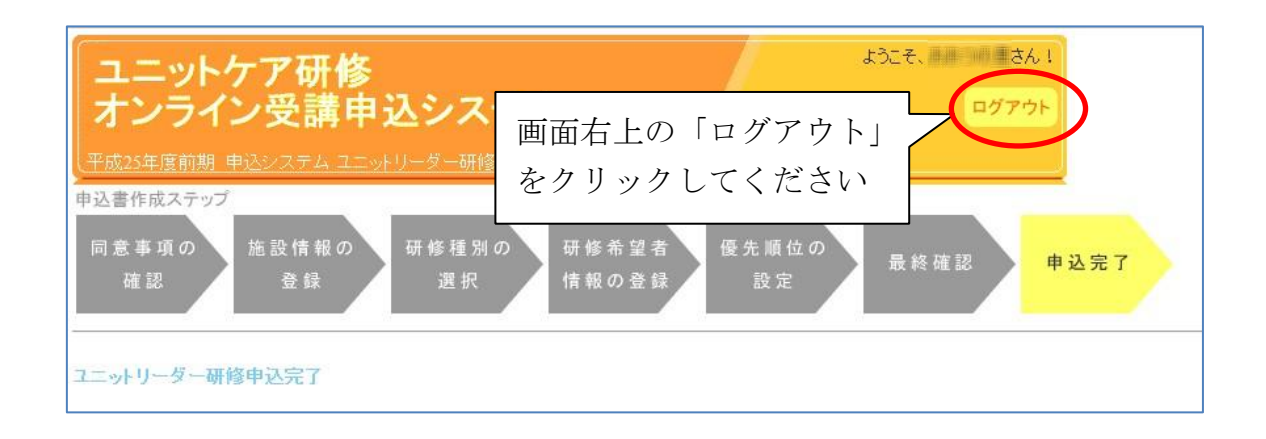

「ログアウト」ボタンをクリックすると、画面がシステムトップページに遷移 し、ログアウト完了となります。

# **7.** 受講決定者の確認と関係書類ダウンロード

ユニットケア研修の申込締切後、約1~2ヶ月で、一般社団法人ユニットケア推 進センターにて研修受講者を決定します。申込された方の研修受講者として決定し たかどうかの確認、および受講決定した場合に必要となる請求書、受講票のダウン ロード方法について説明します。

### **7.1.** 研修受講者決定のお知らせメール

研修受講者が決定した際には、ご登録のメールアドレス宛に、お知らせのメール が送信されます。受講者決定のお知らせメールを受け取った場合は、以降の手順で 受講決定者を確認してください。

なお、申込のご希望に添えなかった場合にも、お知らせのメールは送信されます ので、ご了承ください。

### **7.2.** 受講決定者の確認と関係書類ダウンロード

受講者決定のお知らせを受けた場合は、以降の手順で受講決定者を確認してく ださい。研修受講が決定した場合は、必要に応じ、請求書をダウンロードし、受 講料を振り込んでください。

また、2013 年度より、研修受講時には受講票の持参が必須となりますので、 以降の手順で必ず受講票をダウンロード・印刷してください。

### **7.2.1.** ログイン

受講決定者の確認や、請求書・受講票をダウンロードしていただくには、ま ず、「3 システムへの接続」(4 ページ)の手順で、システムのトップページにア クセスしてください。システムのトップページで、「受講決定者の確認と請 求書・受講票ダウンロード」ボタンをクリックしてください。

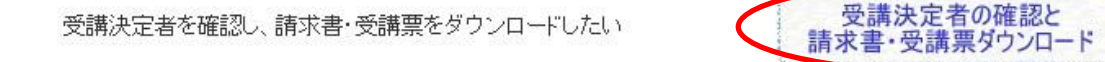

①システムトップページの「受講決定者 の確認と請求書・受講票ダウンロード」 ボタンをクリックしてください。

ログイン画面が表示されますので、ご登録のメールアドレスとパスワードを入 力し、「ログイン」ボタンをクリックしてください。

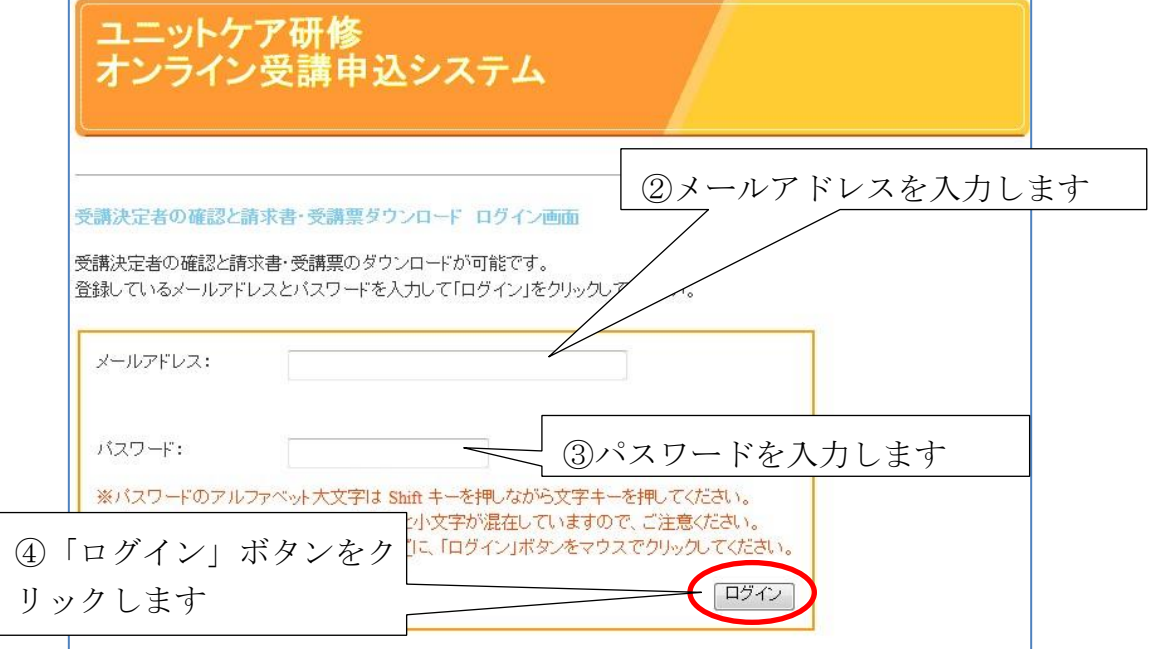

ログインに成功すると、「受講決定者の確認と請求書・受講票のダウンロー ド」画面が表示されます。

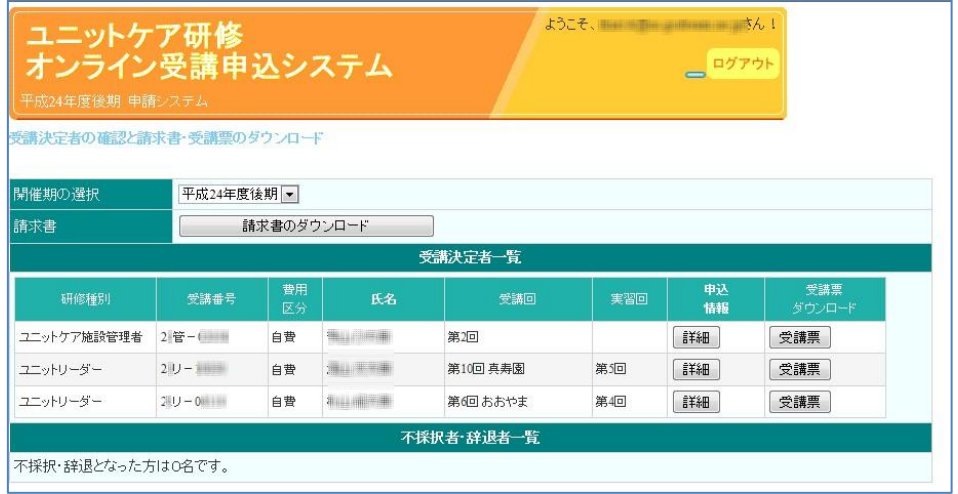

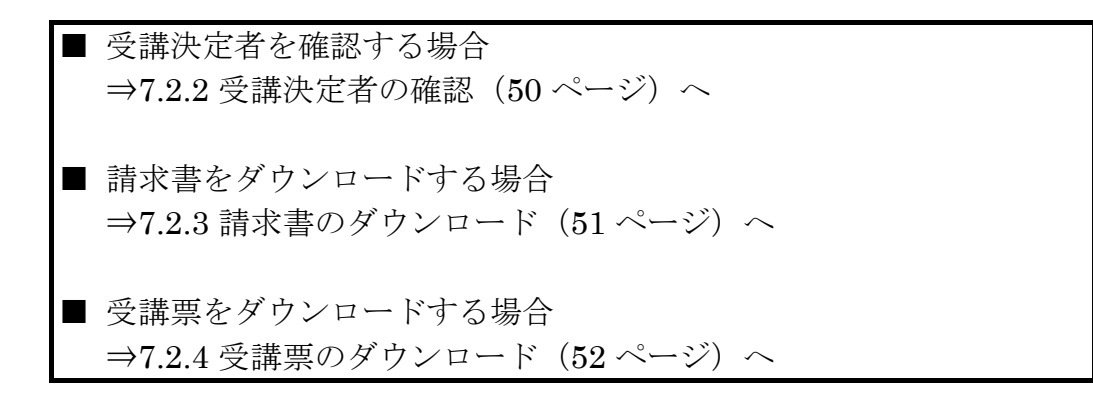

### **7.2.2.** 受講決定者の確認

「受講決定者の確認と請求書・受講票のダウンロード」画面に、受講決定者、 および不採択となった人の一覧が表示されますので、ご確認ください。一覧に は、都道府県等に推薦されなかった人については表示されません。

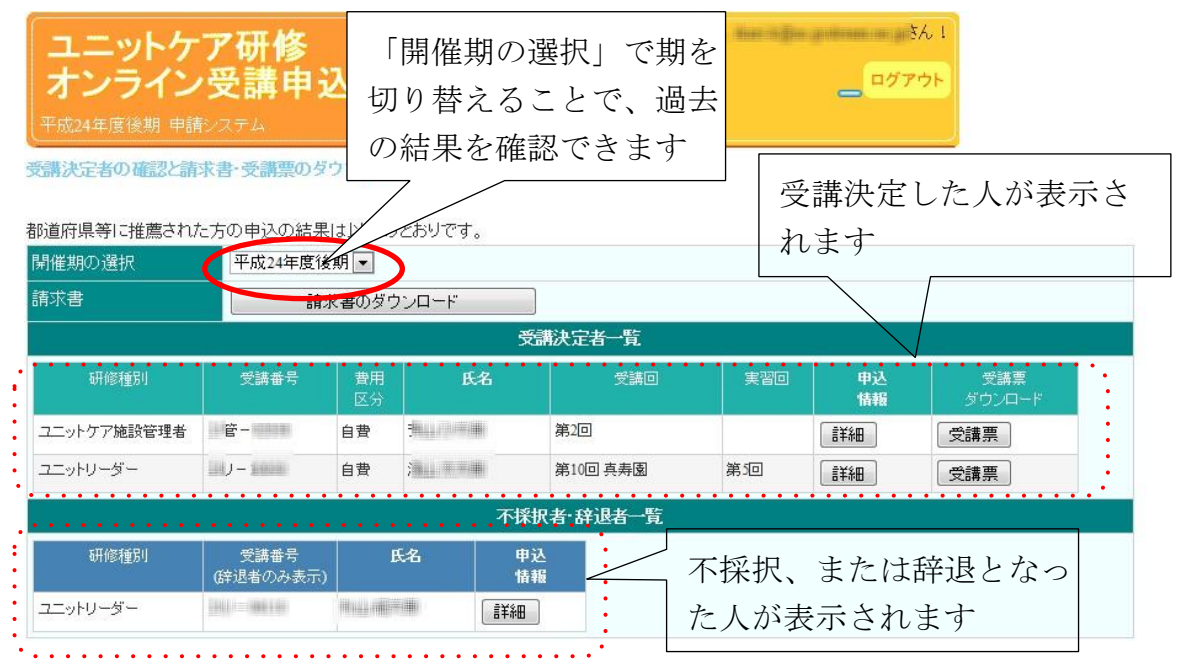

## **7.2.3.** 請求書のダウンロード

「受講決定者の確認と請求書・受講票のダウンロード」画面で、「請求書のダ ウンロード」ボタンが表示されている場合は、「請求書のダウンロード」ボタン をクリックすると、請求書の PDF 形式のファイルが表示されますので、記載さ れている口座に指定の受講料を振り込んでください。

なお、公費での受講の場合、受講決定した方がいない場合、入金確認が完了し ている場合には、「請求書のダウンロード」ボタンは表示されません。

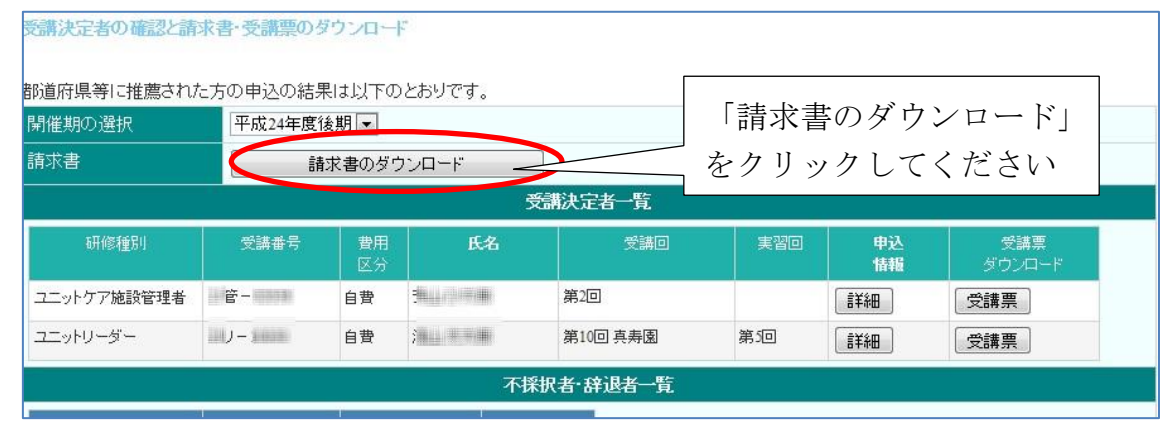

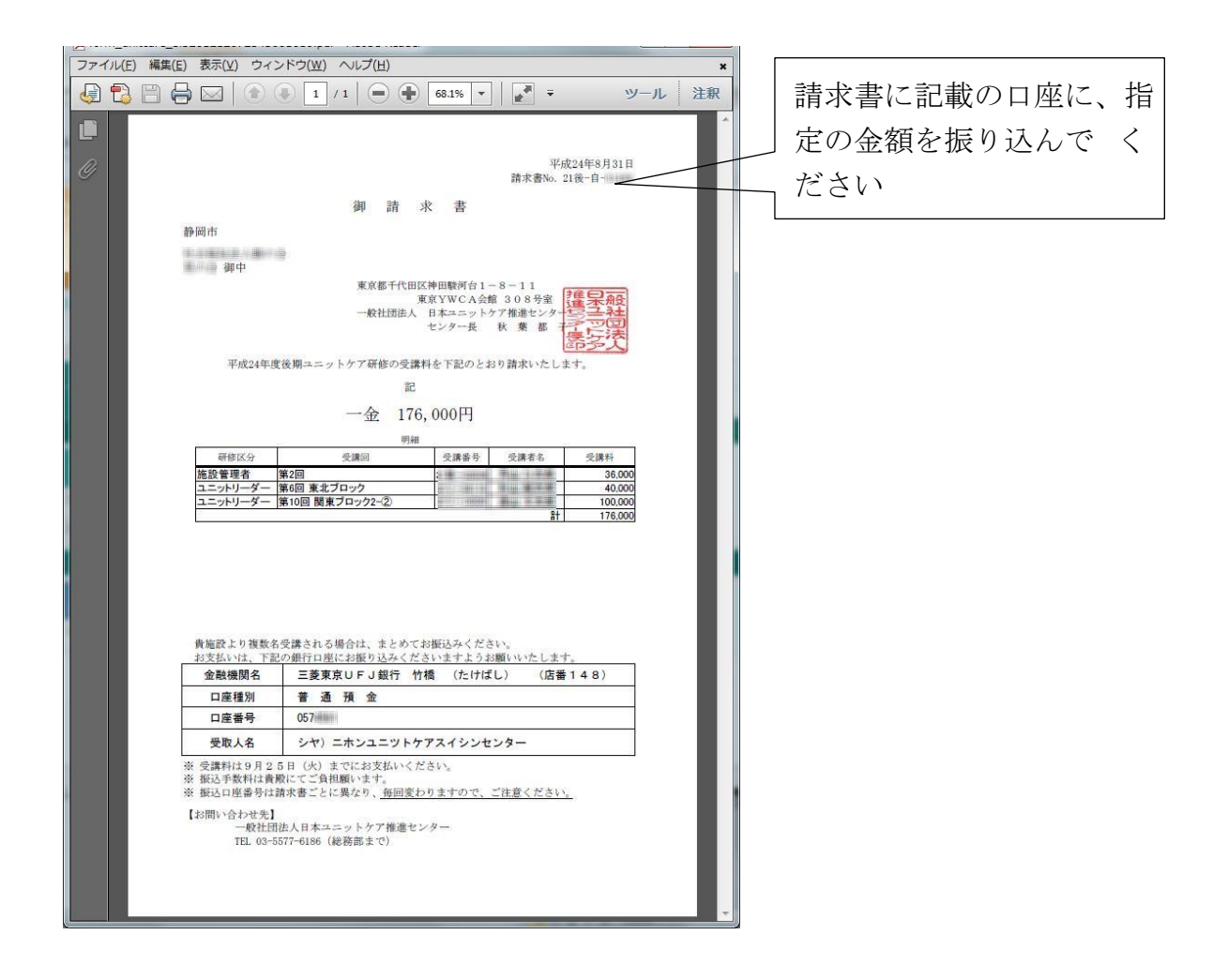

### **7.2.4.** 受講票のダウンロード

受講決定者の確認と請求書・受講票のダウンロード

「受講決定者の確認と請求書・受講票のダウンロード」画面で、「受講票」ボ タンをクリックすると、受講票の PDF ファイルが表示されます。研修を受講さ れる方は、この受講票を印刷、署名、写真添付の上、必ず研修に持参してくださ い。受講票を持参いただけない場合は、研修に参加いただくことができませんの で、注意してください。

#### 都道府県等に推薦された方の申込の結果は以下のとおりです。 「受講票」をクリックして 開催期の選択 平成24年度後期→ 請求書 ください 請求書のダウンロード 受講決定者一覧 受講回 甲込 术註冊 研修種別 受講番号 氏名 実習回 区4 ユニットケア施設管理者 图管-自費 **TELEVISION** 第2回 [ 皇夫<sub>왕</sub>田 受講票 ユニットリーダー  $\mathbb{H}U-\mathbb{H}$ 自費 **THE REAL** 第10回 真寿園 第5回 [ 言羊細 ] 受講票 不採択者·辞退者一覧

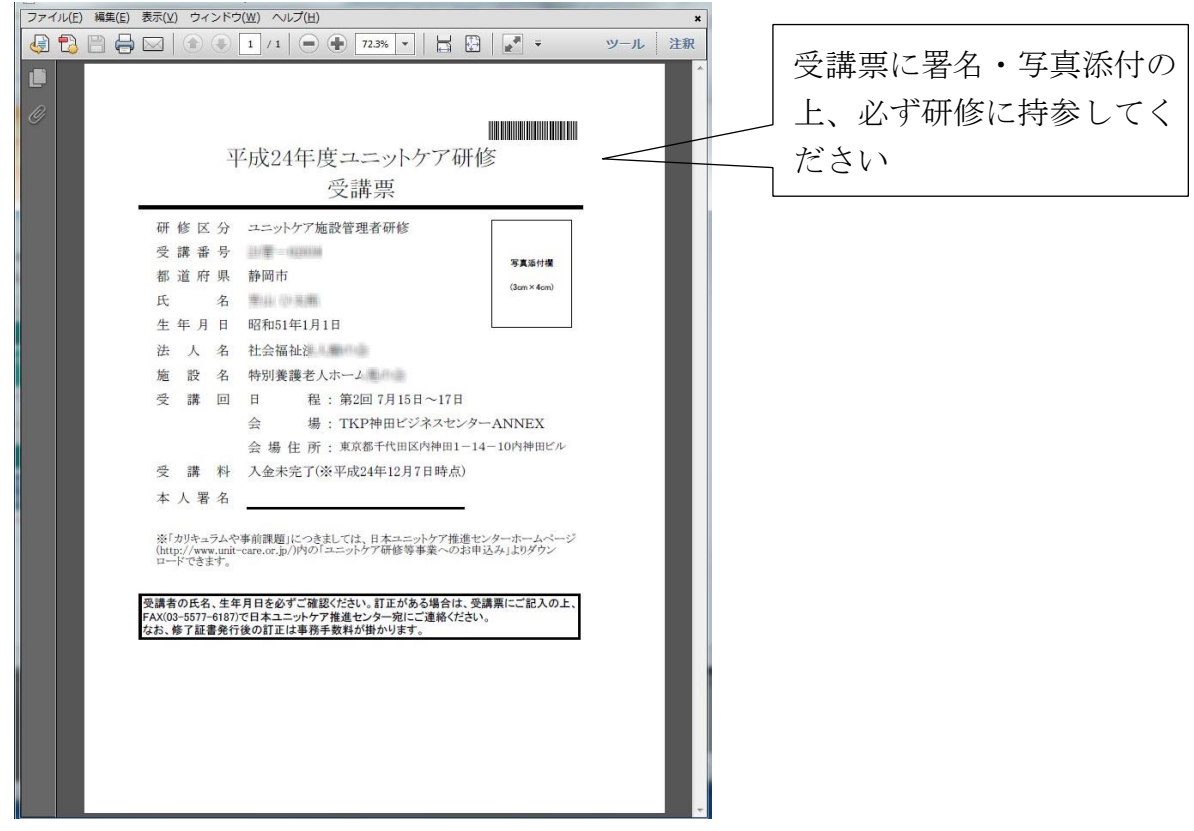

なお、受講票の PDF には2ページ目以降に会場等情報が添付されていますの で、確認してください。

# **8.** 受講者変更の申込方法

研修受講者の決定通知後、受講者を施設内の別の人(不採択になった人、申込して いない人)に変更する場合、必ずシステムで新しい受講者の変更申請を行ってくださ い。その年度、期の研修に申込をされていない方に変更する場合、その方の申込を 新規に登録してください。

自費受講者の場合は、2014 年度後期から都道府県等による受講者変更の推薦が不 要となり、施設でオンラインの受講者変更操作を実施いただくだけで受講者変更が 完了するようになりました。

公費受講者の場合は、従来通り、施設で受講者変更の申請をオンラインで行った 後、都道府県等での受講者変更希望者の推薦が完了して初めて、受講者変更が成立 します。ただし、東京都の公費受講者の場合は、2017 年度より自費受講者と同様 に施設でのオンライン操作だけで受講者変更が完了するようになります。

なお、受講決定した人同士を入れ替える場合は「9 受講者同士の受講回の入れ替 え方法」(61 ページ)を参照してください。

受講者変更は講義開始前日までできますが、余裕を持って申込んでください。 講義開始前日までに都道府県・政令指定都市の手続きが完了しない場合、変更 を受理できませんので、注意してください。

### **8.1.** ログイン

システムのトップページより、「受講者変更の申込」ボタンをクリックしてく ださい。ログイン画面が表示されますので、ログインしてください。(ログイン 方法については、17 ページを参考にしてください。)

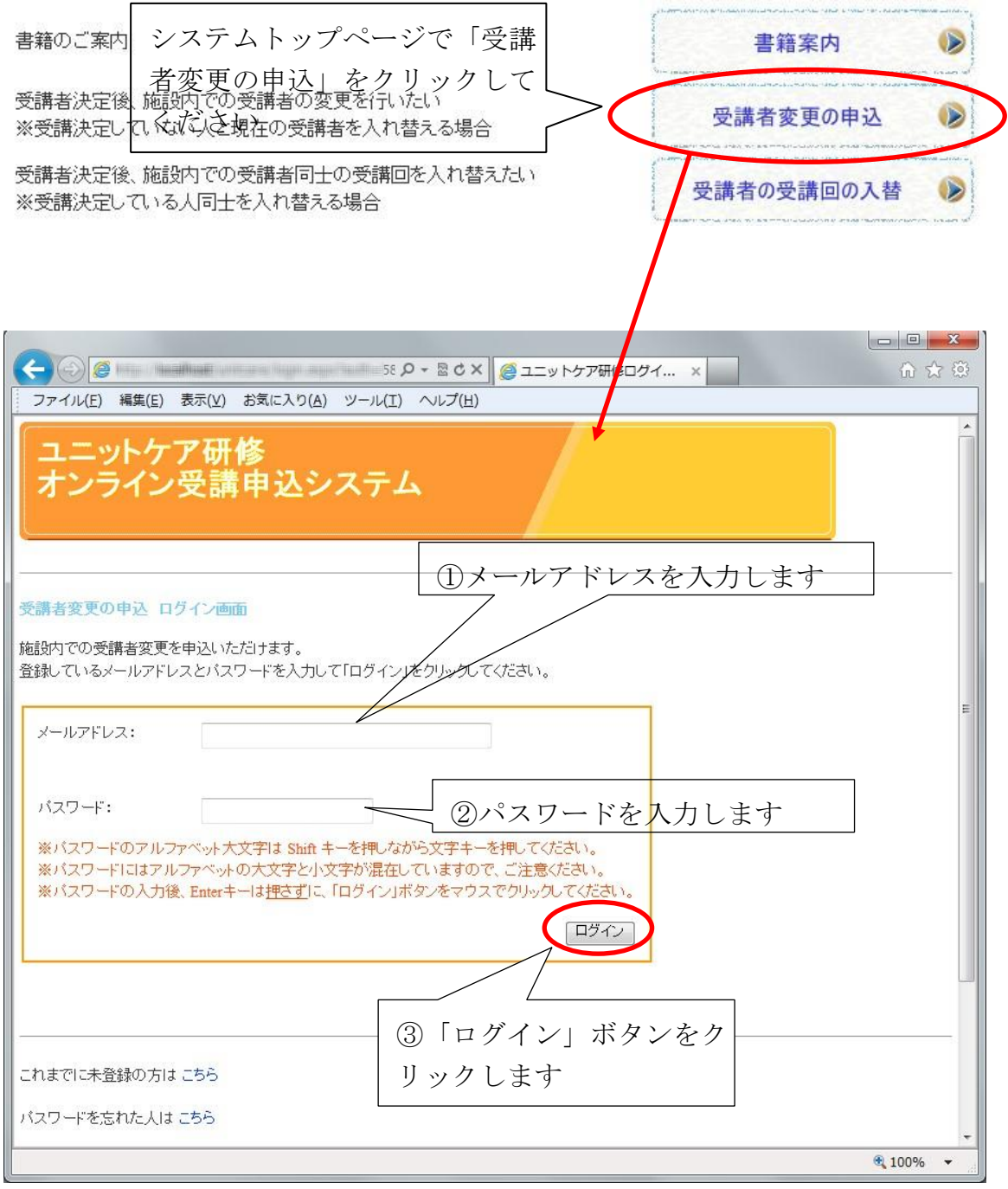

### **8.2.** 受講番号の入力

ログインに成功すると、施設のトップページが表示されます。ここで、受講者 を変更する受講番号を入力して「次のステップへ」ボタンをクリックして

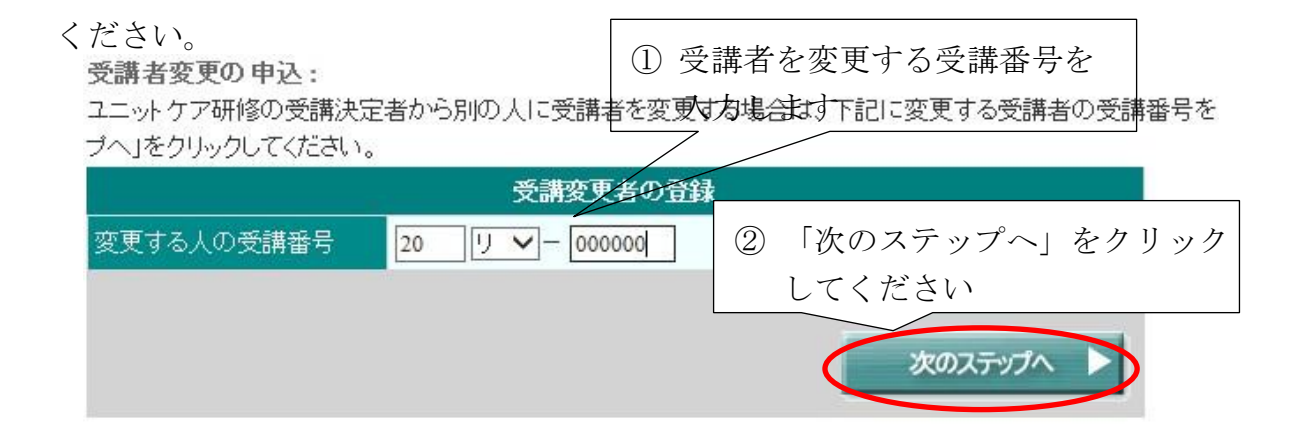

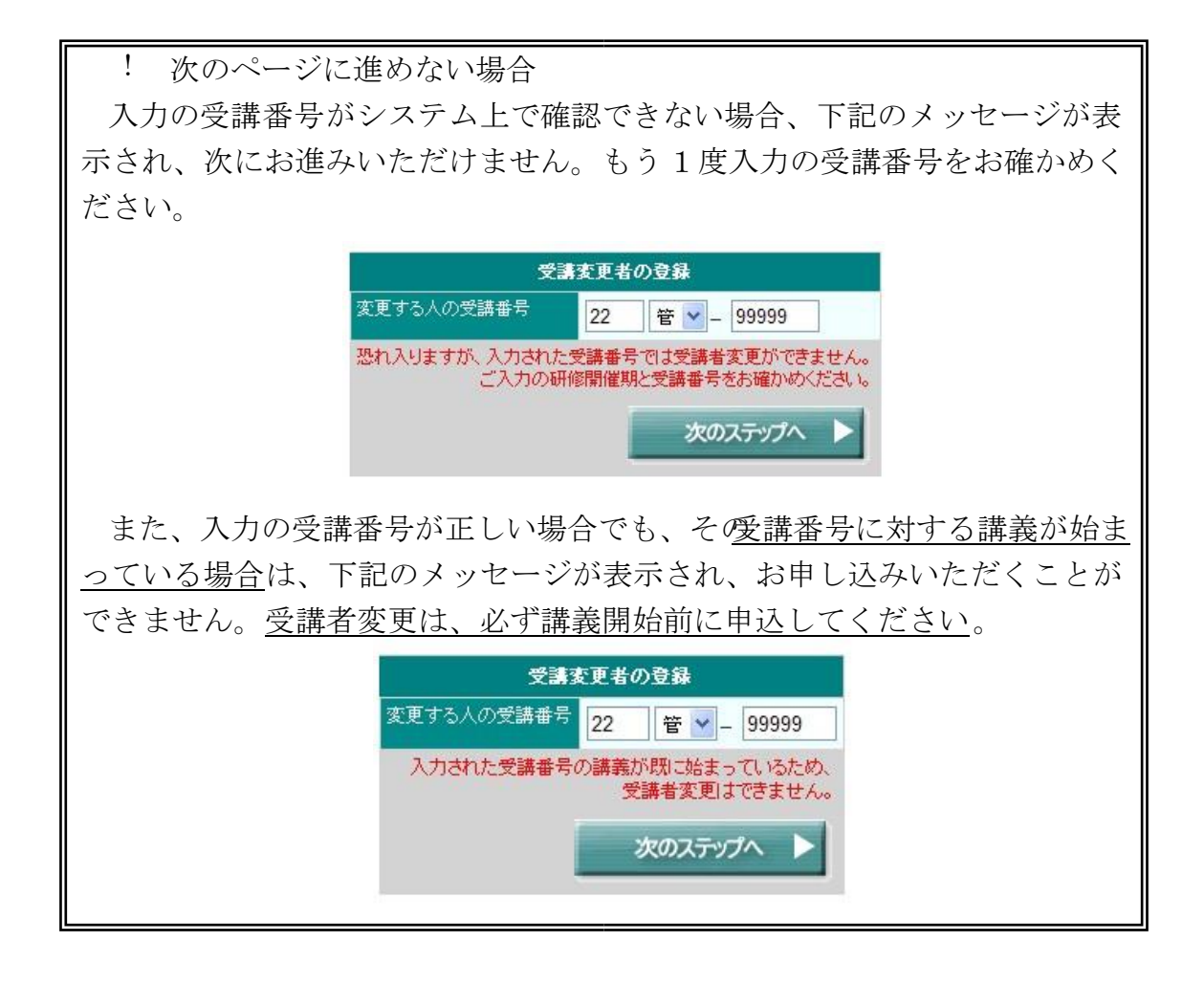

### **8.3.** 受講変更者の選択

次のページに入力して受講番号に対する現在の受講者、および、選択肢として 新しい受講者の候補が表示されます。現在の受講者を確認の上、新しい受講者と なる方を選択し「次へ」ボタンをクリックしてください。また、「新しい受講 者」欄に記載されていない方が受講する場合は「上記以外の人で申込 みます。」を選択して「次へ」ボタンをクリックしてください。

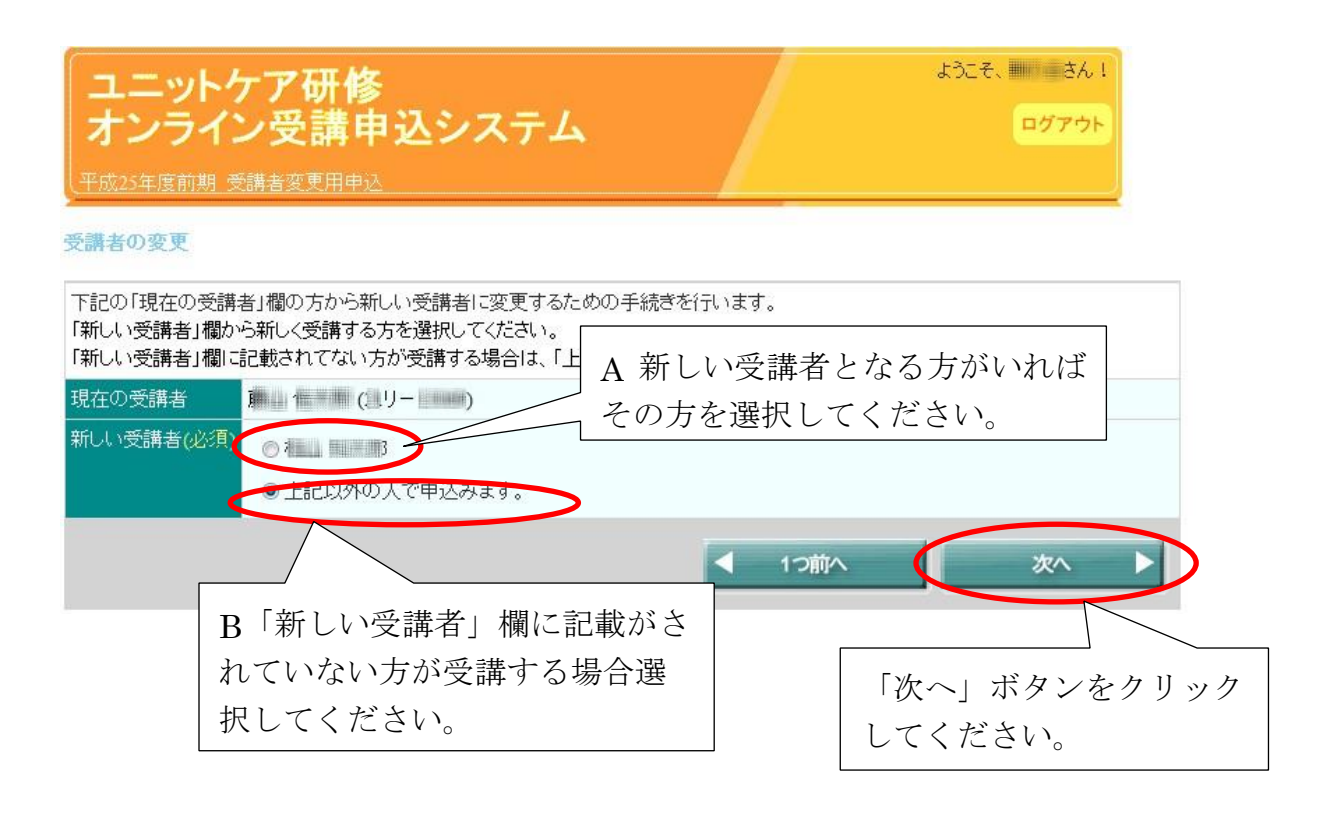

A:「新しい受講者」欄に氏名がある方を選択した場合は、8.5 変更者 の確認(59ページ)にお進みください。

B:「上記以外の人で申込みます。」を選択した場合は、8.4 申込者情報 の入力・確認(申込をしていない人の場合)(57ページ)にお進みくだ さい。

選択中の研修で現在の受講者しか申込まれていない場合は、選択肢に 「新規に申込みます。」のみが表示されます。この場合は 8.4.申込者情報 の入力・確認(申込をしていない人の場合)(57 ページ)にお進みくだ さい。

### **8.4.** 申込者情報の入力・確認(申込をしていない人の場合)

8.3.受講変更者の選択(56 ページ)で「上記以外の人で申込みます。」または 「新規に申込みます。」を選択した場合、次の新規申込希望者の情報入力画面が 表示されます。申込希望者の情報を入力してください。

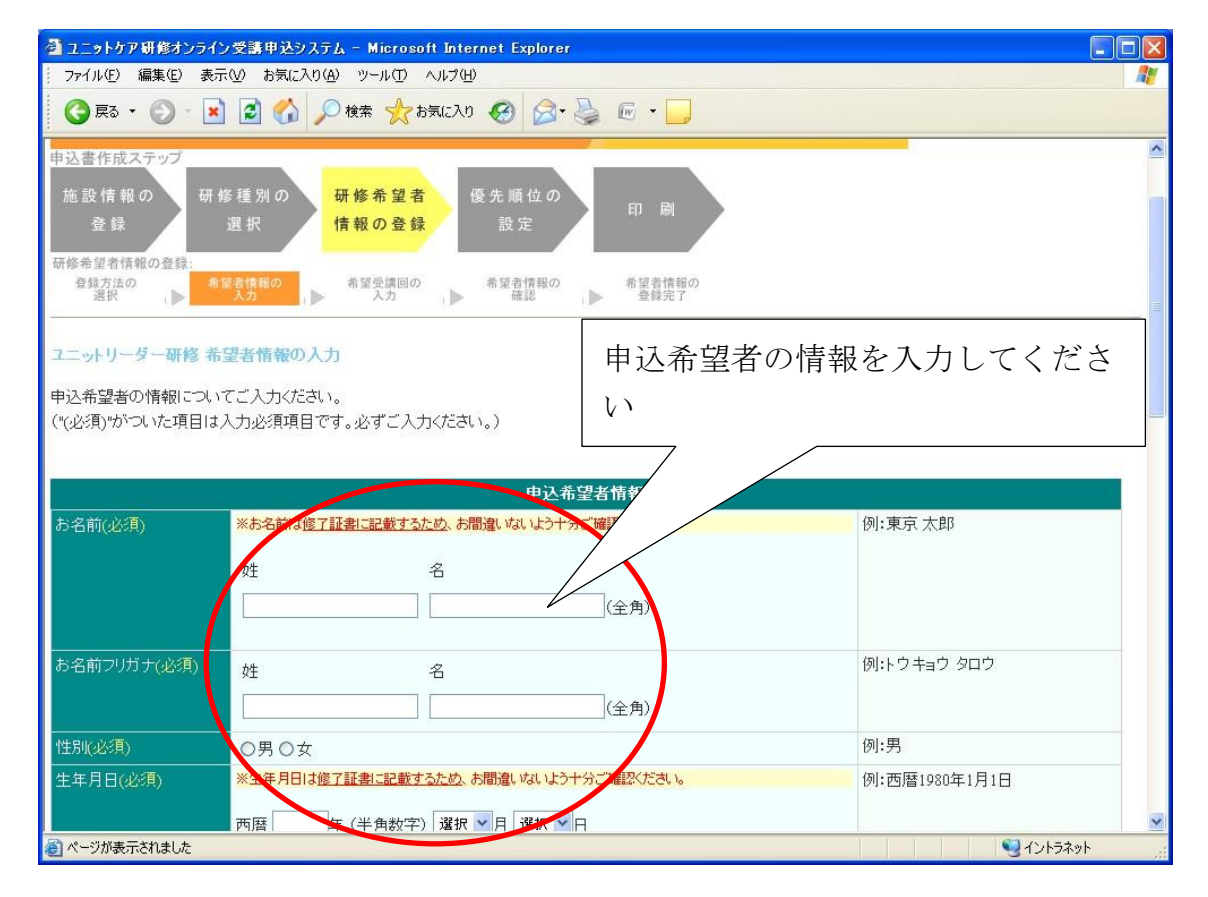

入力方法と、入力情報の確認方法については、5.6.3 申込希望者の情報登録 (38 ページ)~5.6.5 入力情報の確認(41 ページ)を併せて確認してください。 申込希望者情報の入力、希望受講回の選択が終わると、入力確認画面(41ペー ジ)が表示されますので、入力された情報が正しいことを確認の上、「次へ」ボ タンをクリックしてください。

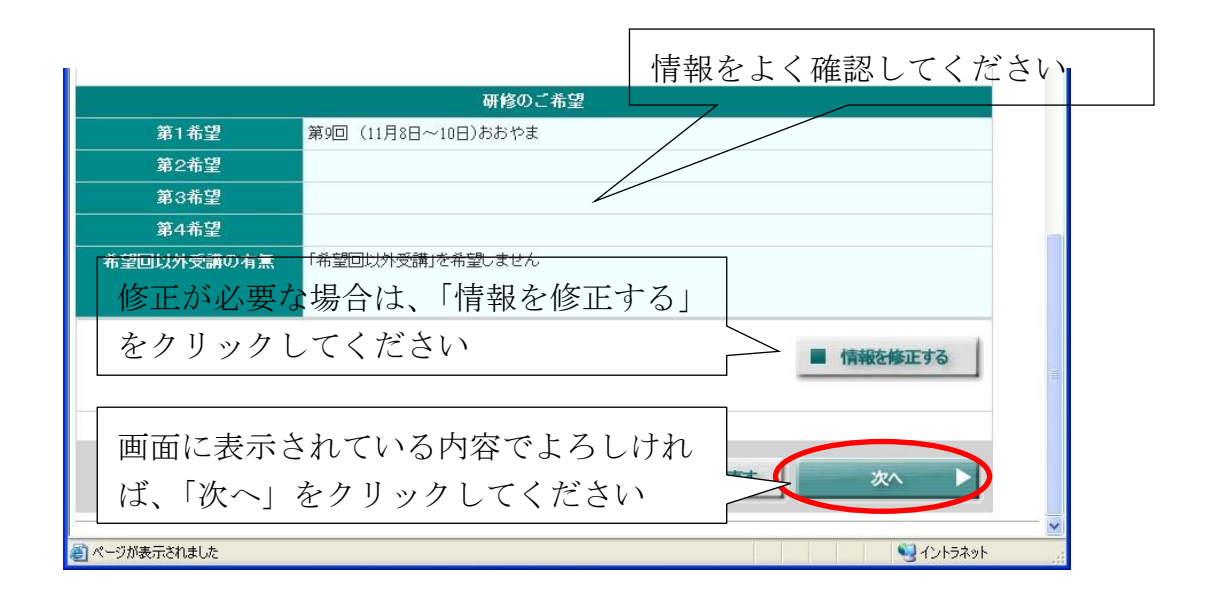

受講者変更用の申込機能では、確認画面の「次へ」ボタンをクリックする と、その後の申込内容の修正ができません。十分によく確認してください。 申込内容の修正が必要となった場合は、8.2 受講番号の入力 から申込書を 再作成いただくか(講義初日の前日までに限ります)、各自治体のご担当者様 に相談してください。

### **8.5.** 変更者の確認

次のページで選択した受講者となる方の確認画面が表示されます。「現在の受 講者」と「新しい受講者」の氏名に誤りがなければ「次へ」ボタンをクリック してください。

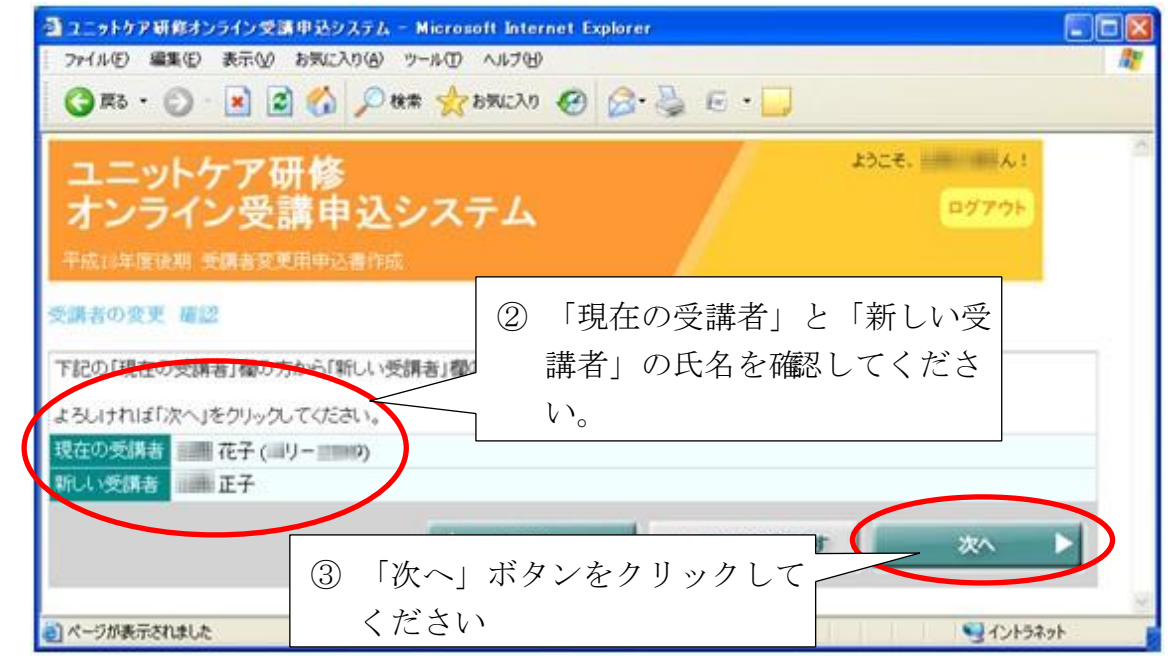

変更内容が画面のものでよろしければ、8.6 受講者変更の申込完了(60ペー ジ)にお進みください。

### **8.6.** 受講者変更の申込完了

入力情報の確認画面で「次へ」ボタンをクリックすると、「申込完了」画面に 遷移します。

公費の受講者の場合は、都道府県等による受講者変更の承認が完了して初めて 受講者変更が成立しますので、都道府県に受講者変更の申請を行ったことを電話 等で連絡してください。ただし、東京都の場合は自費と同様にここで受講者変更 が完了しますので、連絡は不要です。

自費の受講者の場合は、これで受講者変更が完了です。7.2 受講決定者の確認 と関係書類ダウンロード(48 ページ)を参照して、状況を確認してください。

「申込完了」画面(公費の場合)

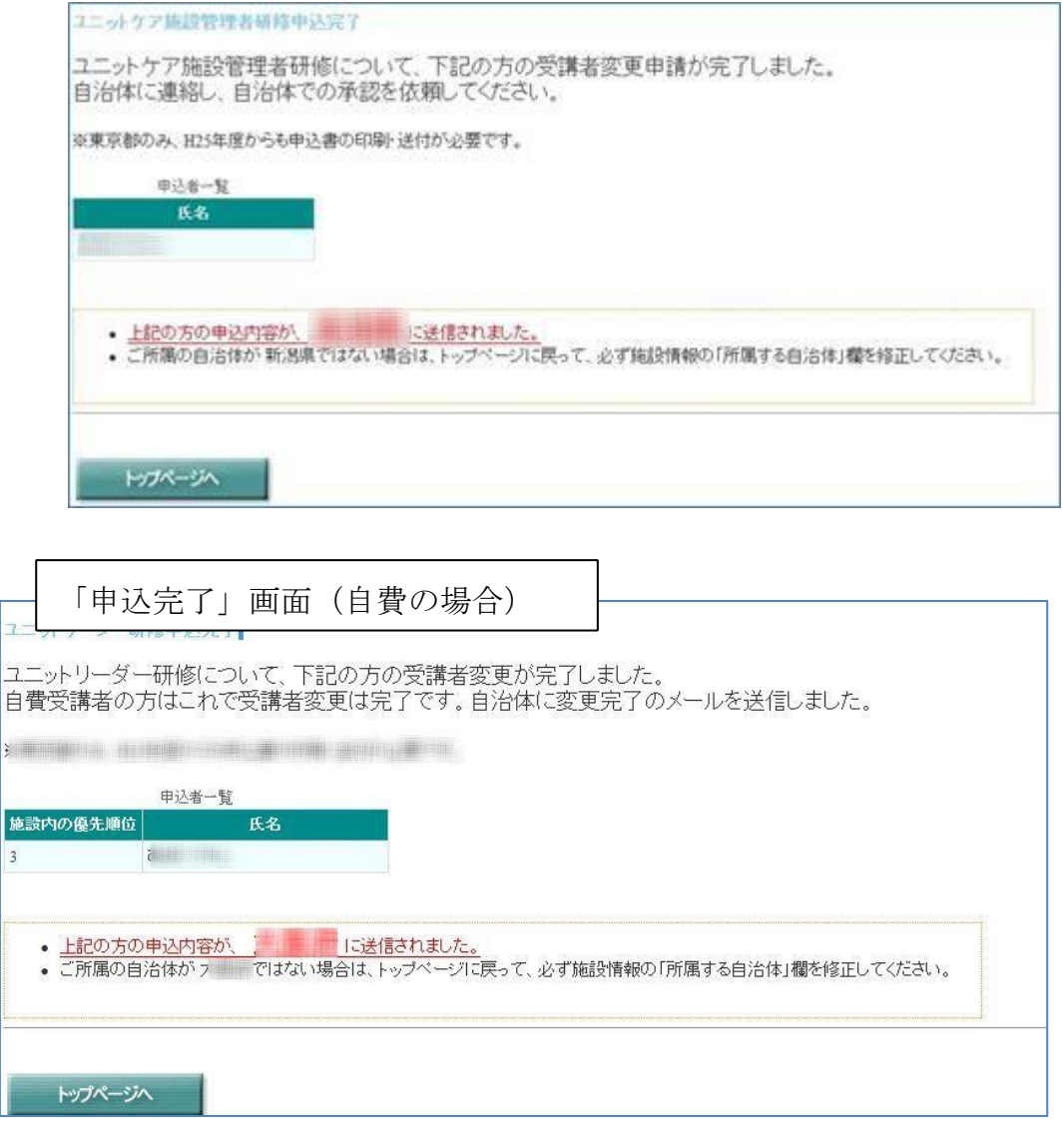

都道府県によっては変更届の提出が必要な場合があります。この場合は、 変更届の様式等について各都道府県にお問い合わせください。

# **9.** 受講者同士の受講回の入れ替え方法

研修受講者の決定通知後、受講決定した人同士で受講する回を入れ替えることが できます。この機能は 2015 年度前期から利用可能です。受講者同士で受講回を入 れ替えた場合、都道府県等とユニットケア推進センターに通知メールが自動で送信 されますので、変更後に都道府県等、およびユニットケア推進センターに連絡は必 要ありませんが、入れ替え後は必ず「7 受講決定者の確認と関係書類ダウンロー ド」(48 ページ)の方法で受講票をダウンロードしてください。

なお、研修に申込をして不採択になった人、もしくは申し込んでいない人と入れ 替えたい場合は、「8 受講者変更の申込方法」(53 ページ)の方法で受講者変更を行っ てください。

受講者の受講回の入れ替えは、入れ替える人同士の早い方の講義開始前日まで できますが、余裕を持って実施してください。

## **9.1.** ログイン

システムのトップページより、「受講者の受講回の入替」ボタンをクリックし てください。ログイン画面が表示されますので、ログインしてください。 (ログイン方法については、17 ページを参考にしてください。)

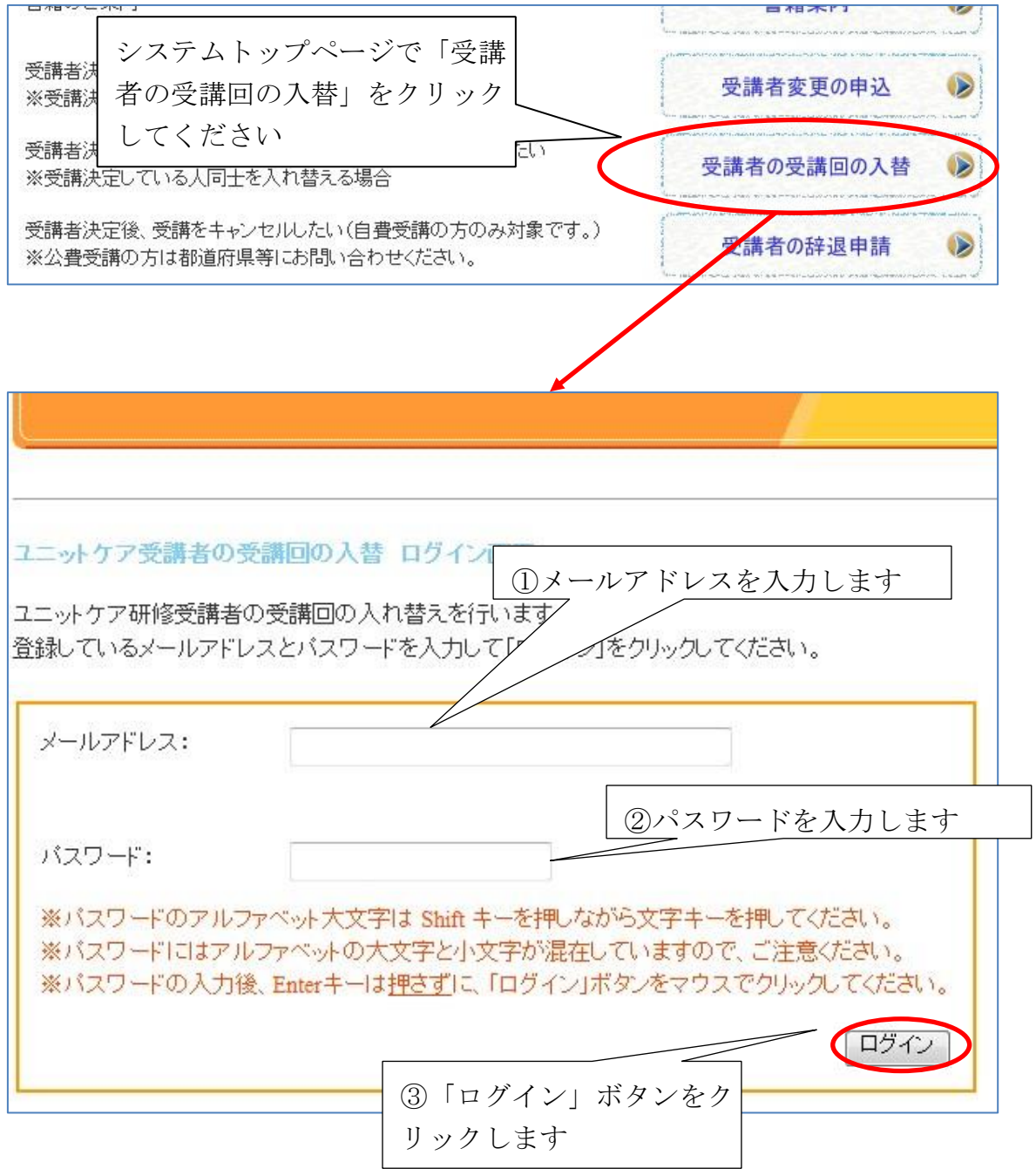

### **9.2.** 開催期と研修種別の選択の入力

ログインに成功すると、施設のトップページが表示されます。ここで、受講者 を入れ替える期・研修種別を入力して「次のステップへ」ボタンをクリックして ください。

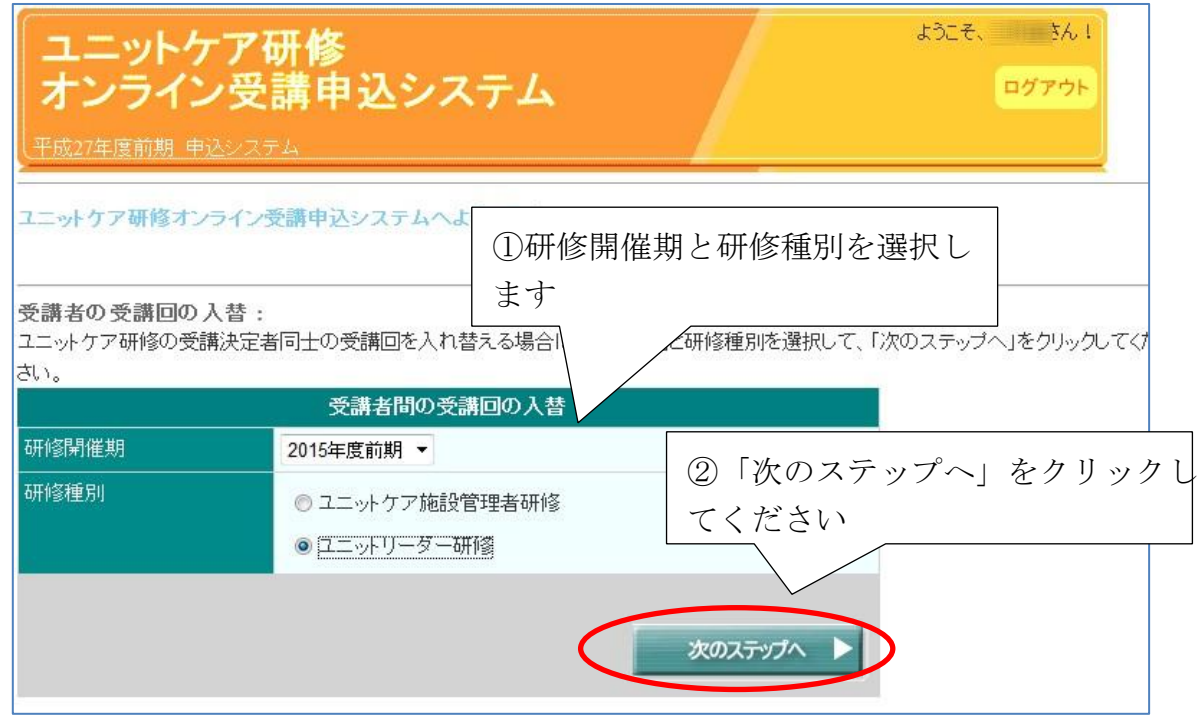

! 次のページに進めない場合 受講者を入れ替える場合は、選択した期·研修種別で必ず2名以上受講予 定であり、かつ入れ替える受講回の講義開始日の早い方の日の前日以前に操 作を行う必要があります。まだ講義が始まっていない受講者が2名以上いら っしゃらない場合は、次に進むことができません。 受講者間の受講回の入替 研修開催期 2015年度前期 ▼ 研修種別 ◎ ユニットケア施設管理者研修 ◎ユニットリーダー研修 選択された期・研修種別で、本日以降に講義の受講者が2名以上いない場合は、入れ替えることがで きません。 次のステップへ ▶

### **9.3.** 入れ替える受講者の選択

受講回を入れ替えることができる受講者の一覧が表示されますので、入れ替え る受講者を必ず 2 名チェックして、「次へ」をクリックしてください。

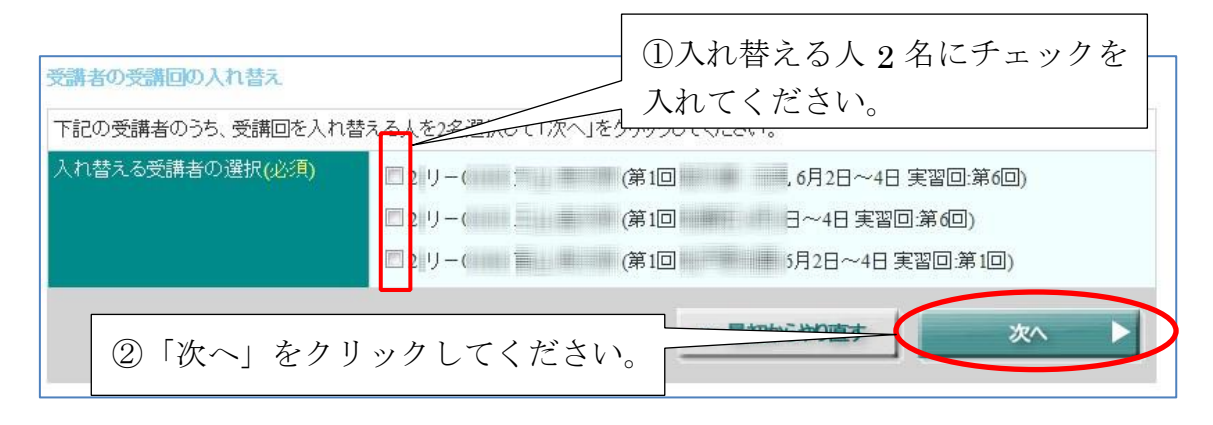

## **9.4.** 入れ替える受講者・受講回の確認

受講回を入れ替えることができる受講者の一覧が表示されますので、入れ替え る受講者を必ず 2 名チェックして、「次へ」をクリックしてください。「次へ」 をクリックすると入れ替えが確定しますので、内容をよく確認してください。ユ ニットリーダー研修の場合は、講義と実習の両方が入れ替わります。

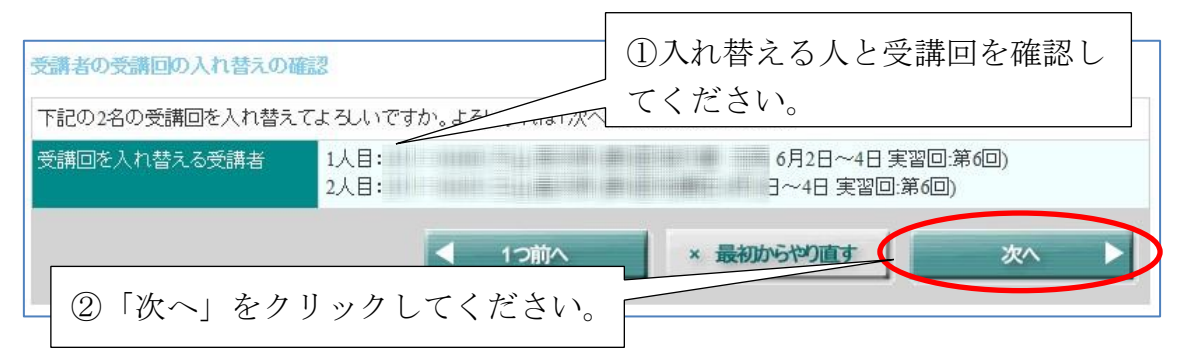

### **9.5.** 受講回入れ替えの完了

受講者同士の受講回の入れ替えが完了すると、以下のようなページが表示され ます。内容を確認した上で、7.2 受講決定者の確認と関係書類ダウンロード(48 ページ)の方法で受講票をダウンロードしてください。

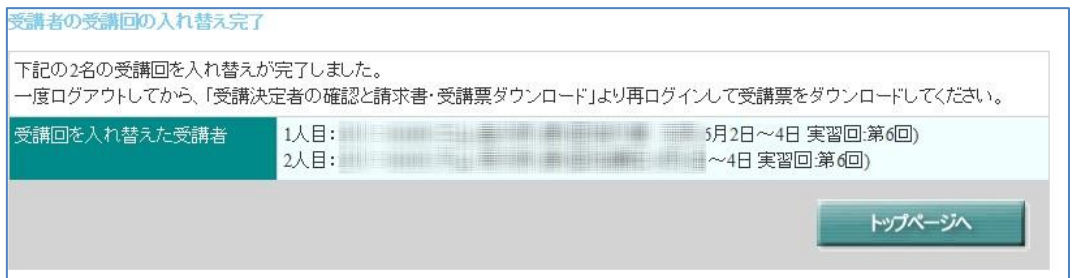

# **10.** 自費受講者の辞退の申込方法

研修受講者の決定通知後、自費の受講者の受講を辞退する場合、システムで新し い受講者の辞退操作を行ってください。その年度、期の研修に申込をされてい ない方に変更する場合、その方の申込を新規に登録してください。

公費受講者の場合は、受講者の辞退をオンラインで行っていただくことはでき ません。都道府県・政令指定都市に直接お電話等で辞退する旨を連絡してくだ さい。

### **10.1.** ログイン

システムのトップページより、「受講者の辞退」ボタンをクリックしてくださ い。ログイン画面が表示されますので、ログインしてください。(ログイン方法 については、17 ページを参考にしてください。)

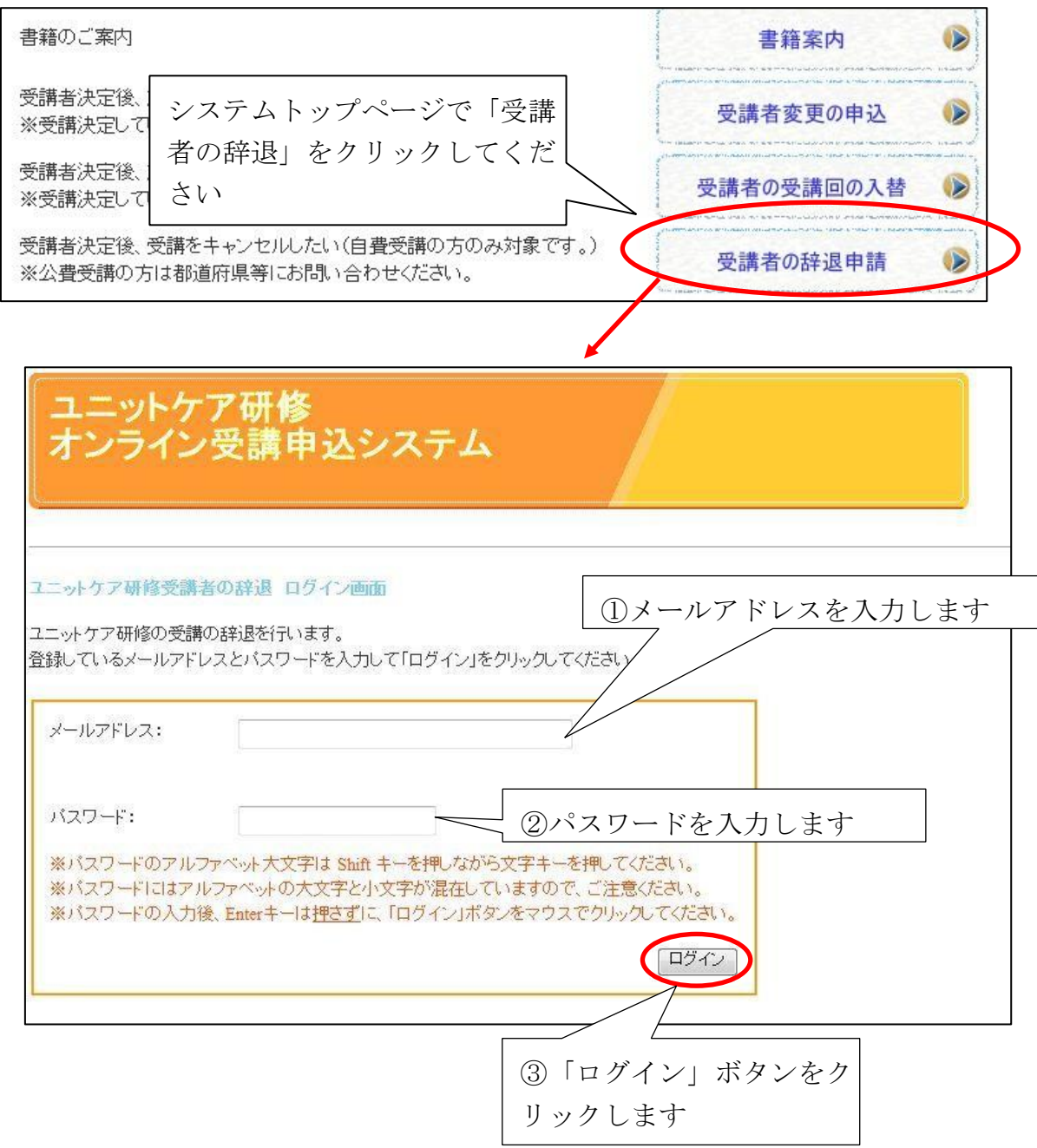

### **10.2.** 受講番号の入力

ログインに成功すると、施設のトップページが表示されます。ここで、辞退す る人の受講番号を入力して「次のステップへ」ボタンをクリックしてください。

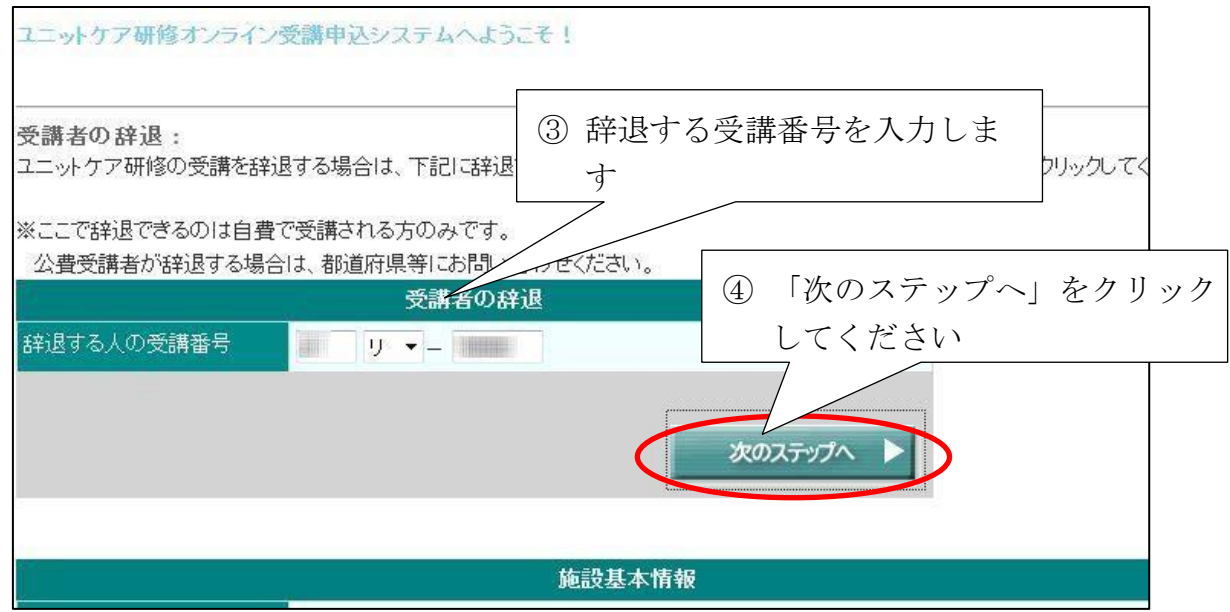

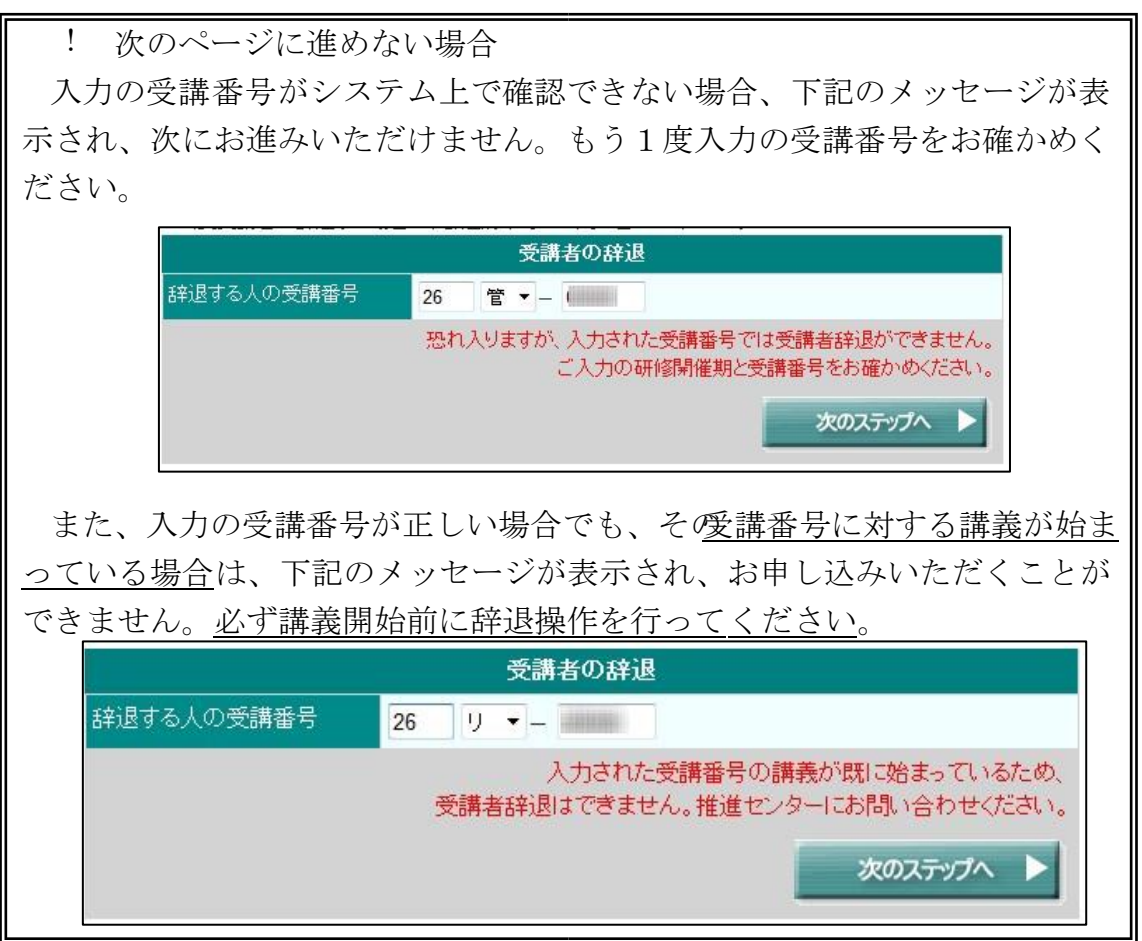

# **10.3.** 辞退者の確認

辞退した場合の内容を確認して、よろしければ「次へ」ボタンをクリックして ください。

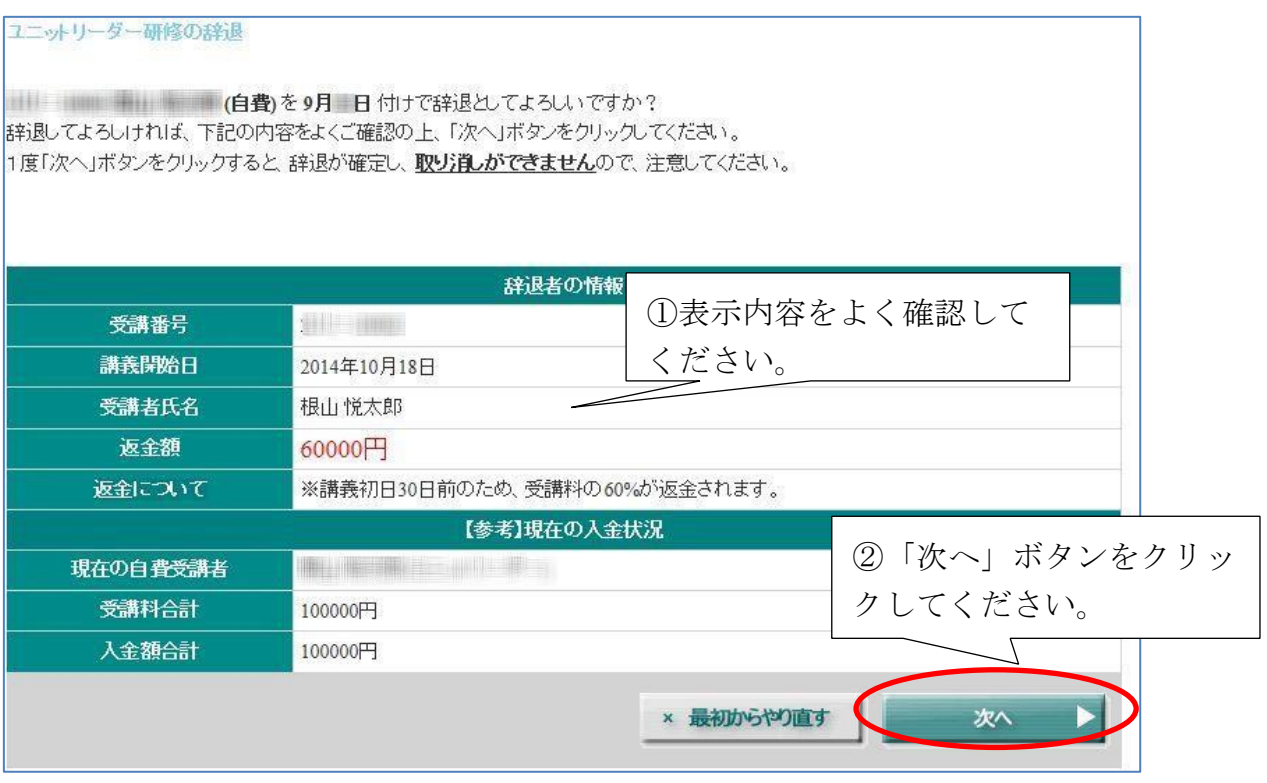

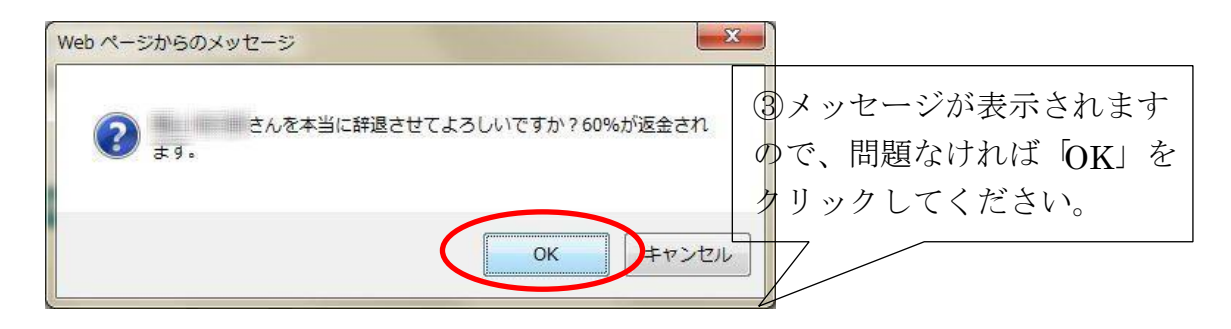

# **10.4.** 辞退完了

完了メッセージが表示されます。

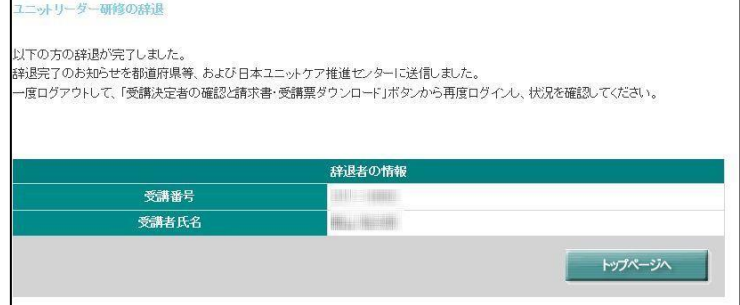
# **11.** その他の機能

### **11.1.** 申込書の再ダウンロード

一度申込が終わった後、申込書を再ダウンロードしたい場合は、システムトッ プページの「申込書の再ダウンロード」をクリックし、ログインしてください。 なお、申込書が再ダウンロードいただけるのは 2012 年度までです。

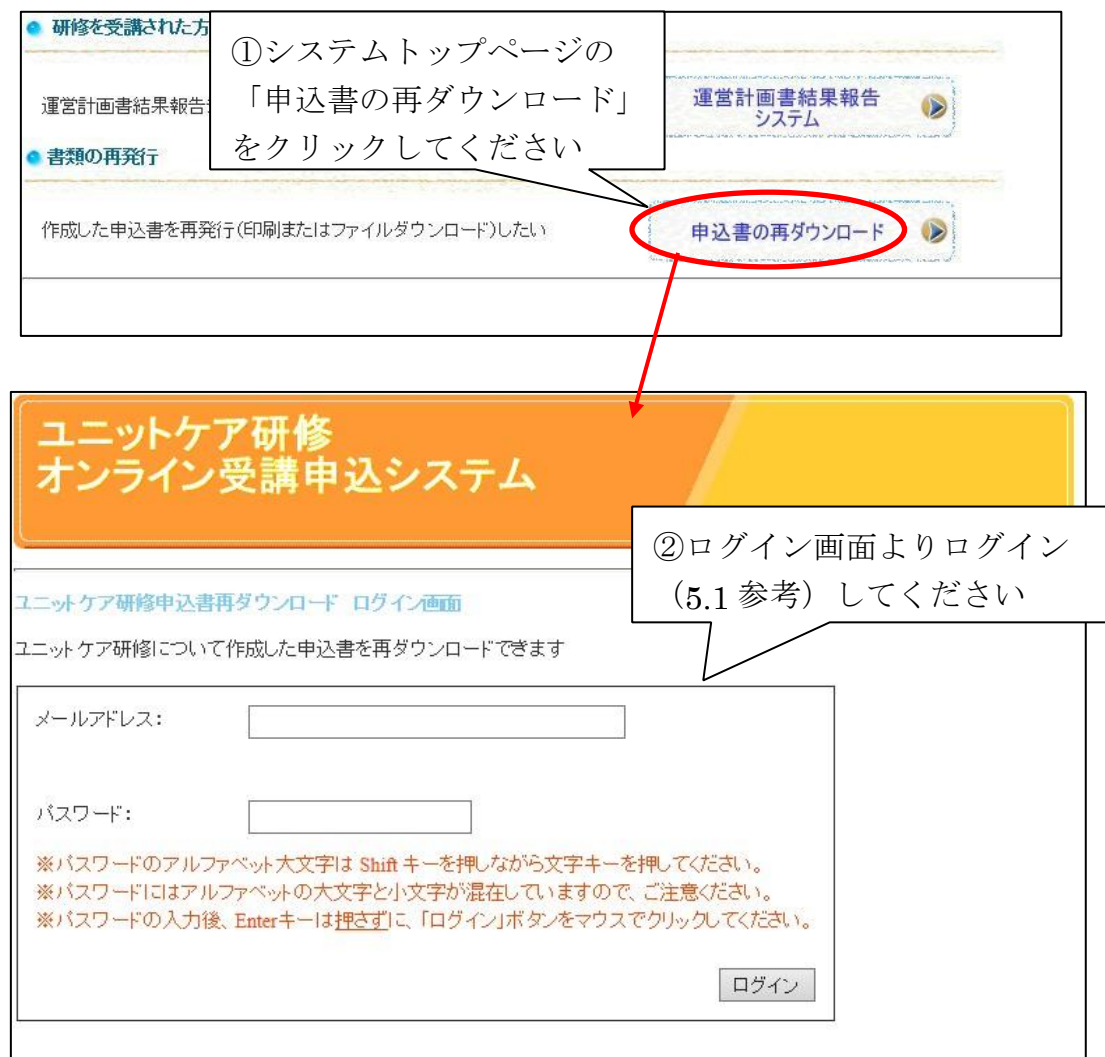

ログイン後、必要な申込書の開催期と研修種別を選択し、「申込書をダウン ロード」をクリックし、ファイルの保存を行ってください。

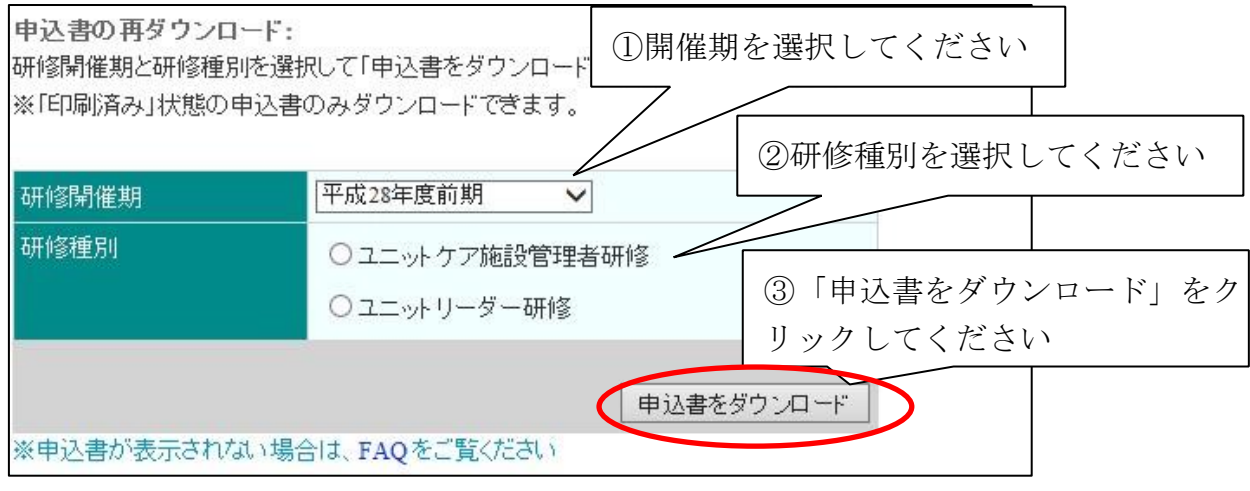

#### **11.2.** メールアドレス・パスワードの再発行

メールアドレス、もしくはパスワードを忘れた場合は、トップページの「メー ルアドレス・パスワードを忘れたとき」をクリックし、画面の指示に従って手続 きを行ってください。

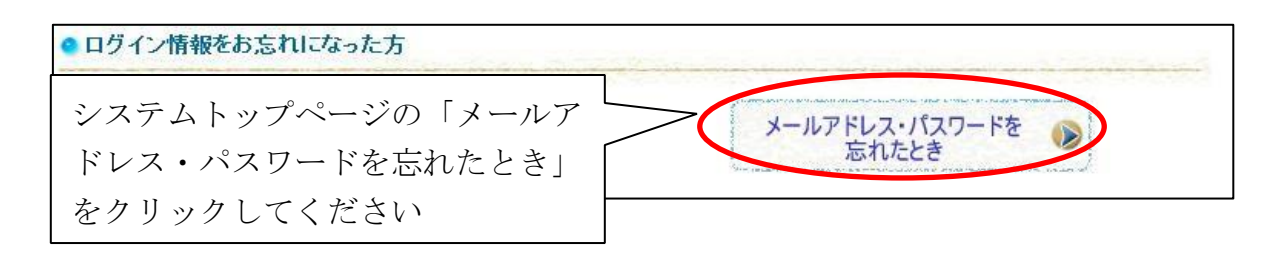

#### **11.3.** メールアドレスの変更

ご登録のメールアドレスを変更したい場合は、システムトップページの「メー ルアドレスの変更」をクリックしてください。

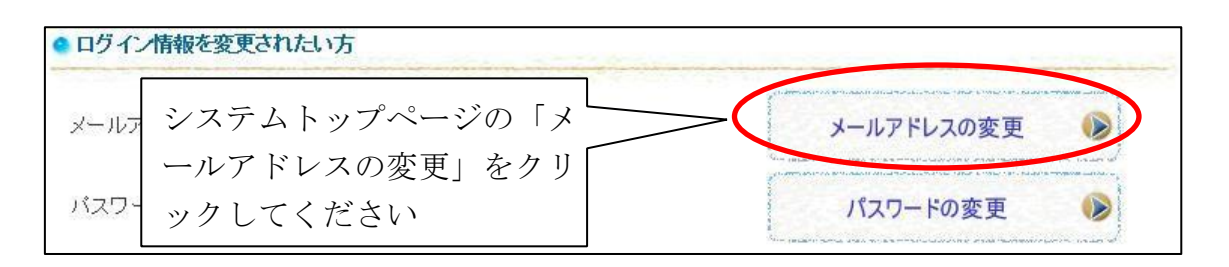

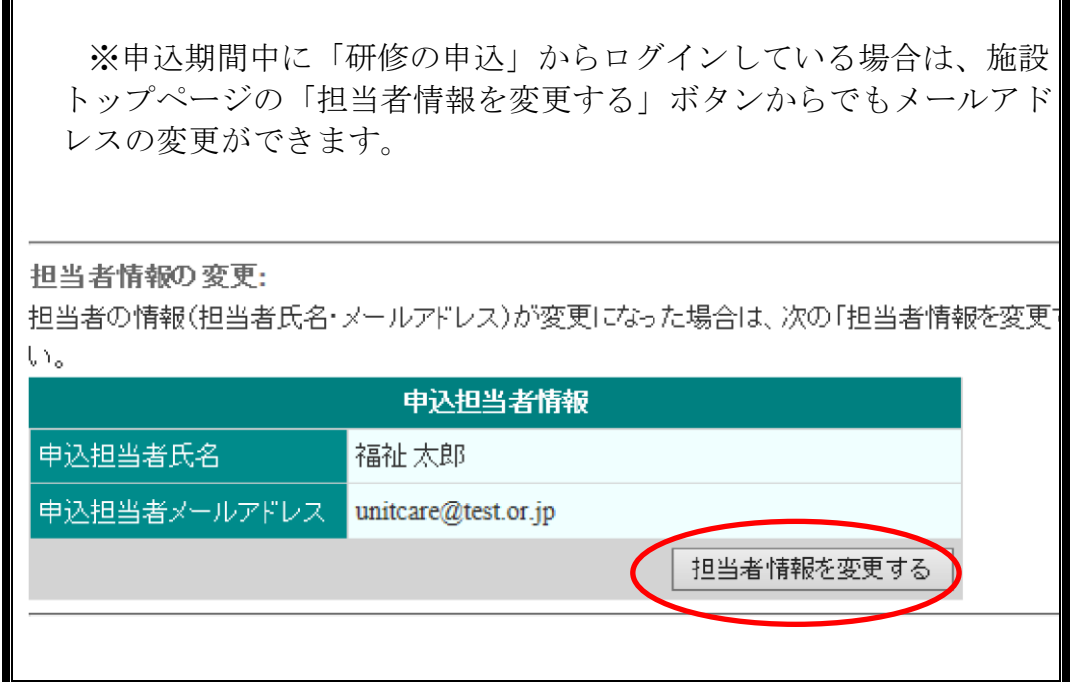

ログイン画面が表示されますので、ログインを行ってください。ログイン操作 については「5.1 ログイン」を参考にしてください。

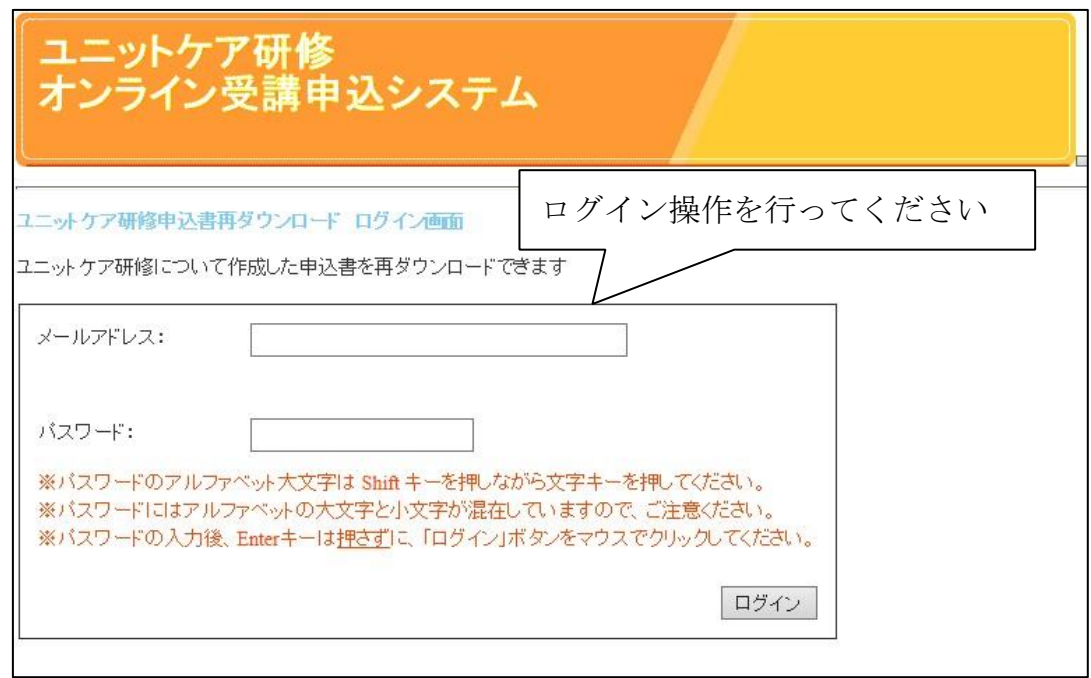

施設の申込担当者情報が表示されていますので、変更したい部分を書き換えて ください。メールアドレスを変更する場合は、メールアドレスを2回入力してく ださい。

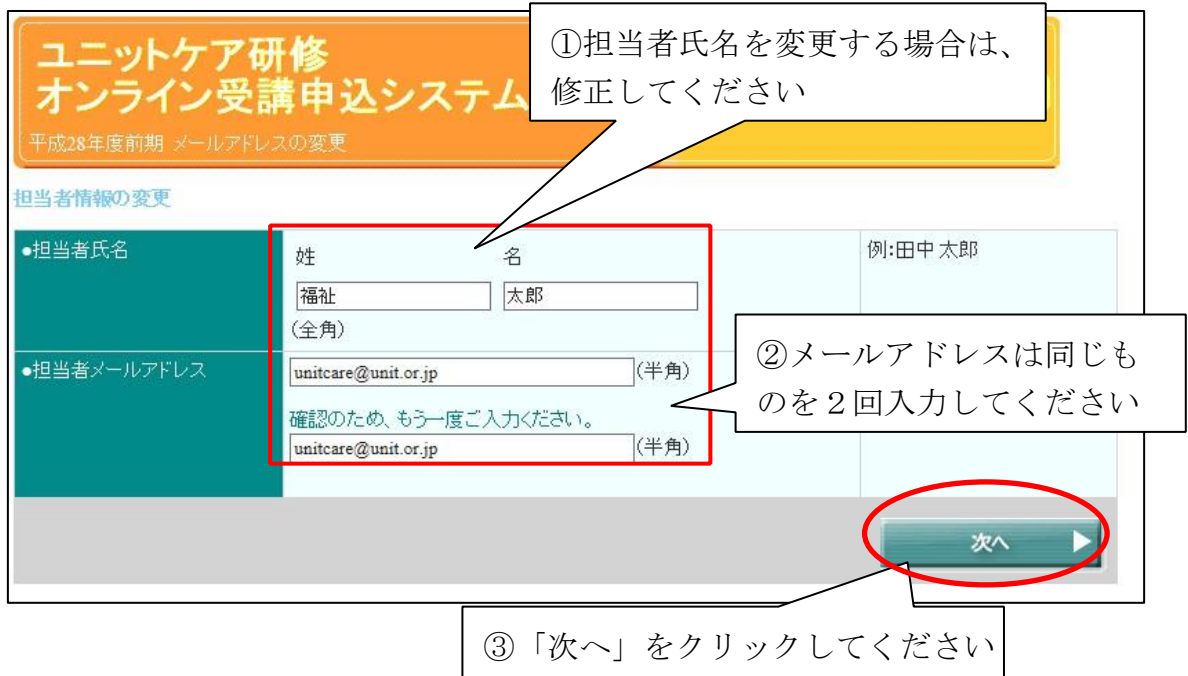

確認画面が表示されますので、入力内容にお間違いがないかご確認ください。 入力に誤りがあった場合は「1つ前へ」をクリックして、情報を修正してくださ い。間違いのない場合は「次へ」をクリックしてください。

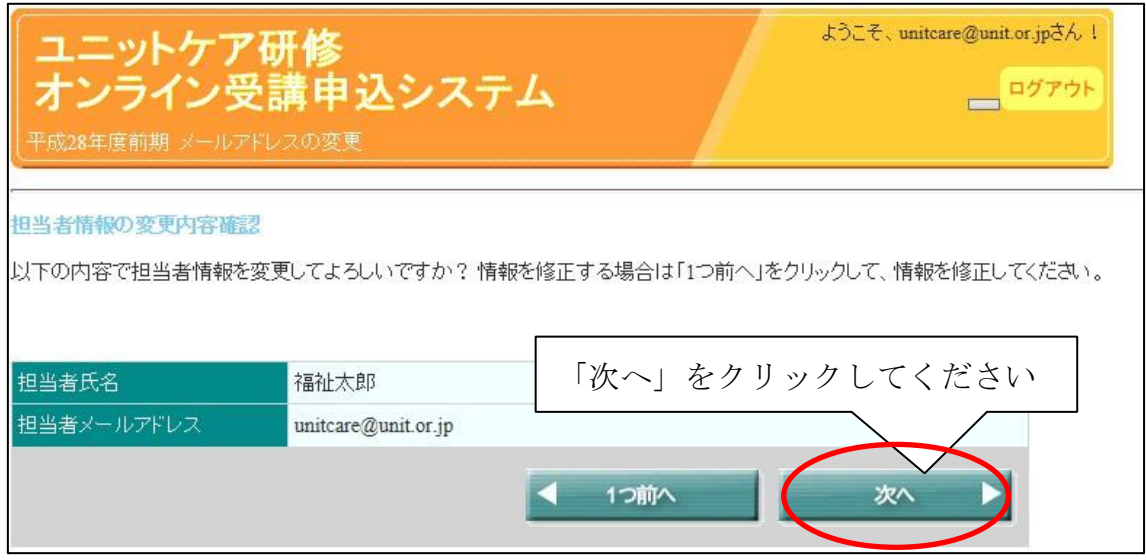

変更が完了すると、下記のような完了画面が表示されます。

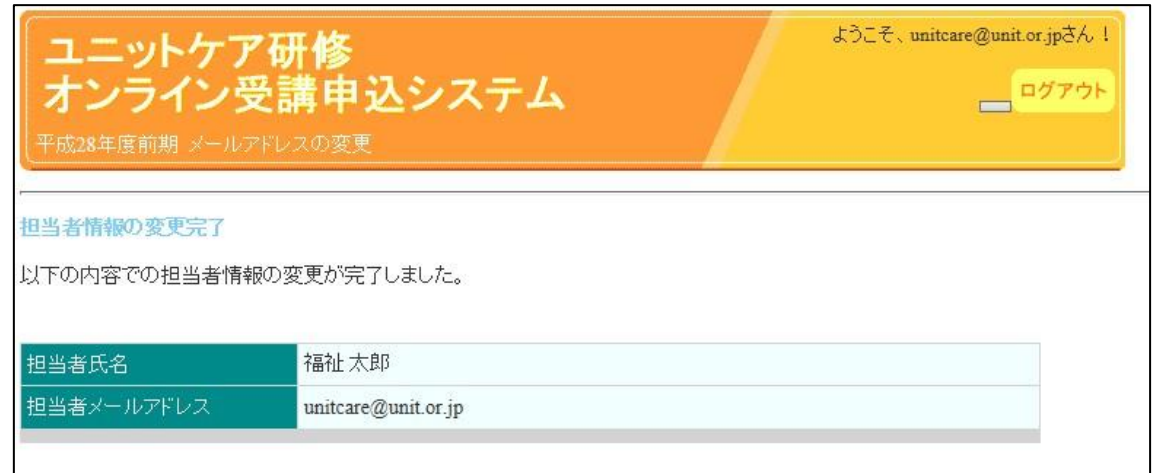

### **11.4.** パスワードの変更

登録されたパスワードを変更したい場合は、システムトップページの「パスワ ードの変更」をクリックしてください。

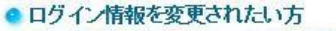

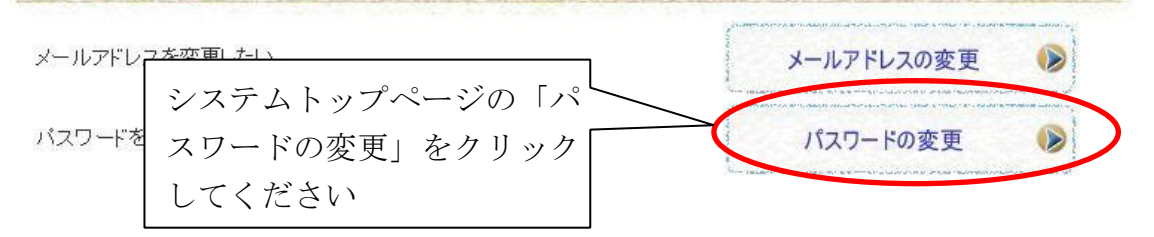

┓

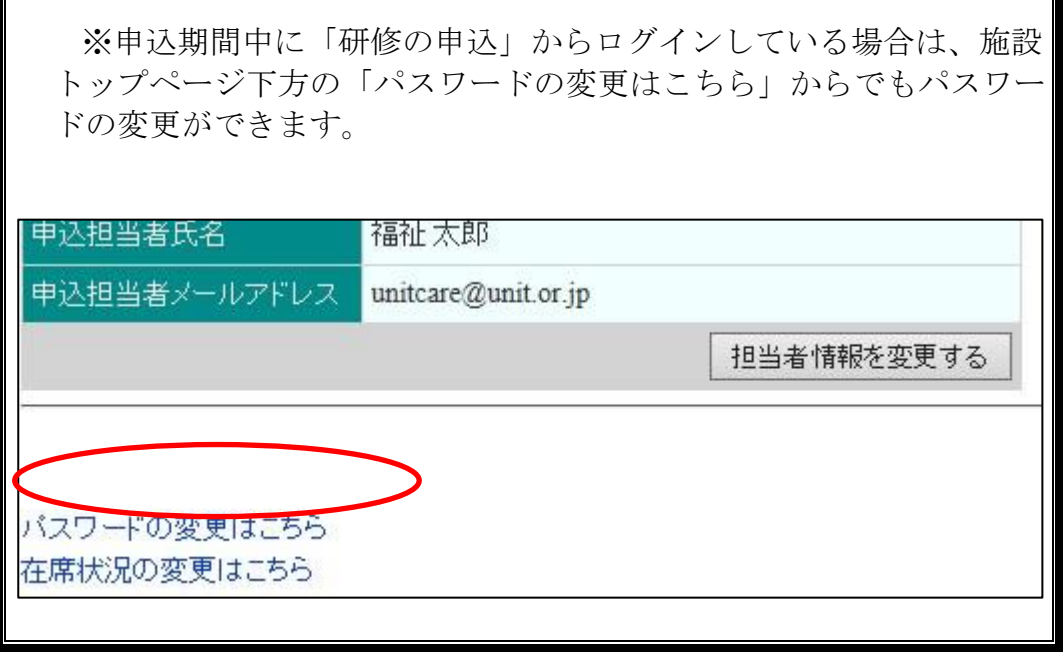

ログイン画面が表示されますので、ログインを行ってください。ログイン操作 については「5.1 ログイン」を参考にしてください。

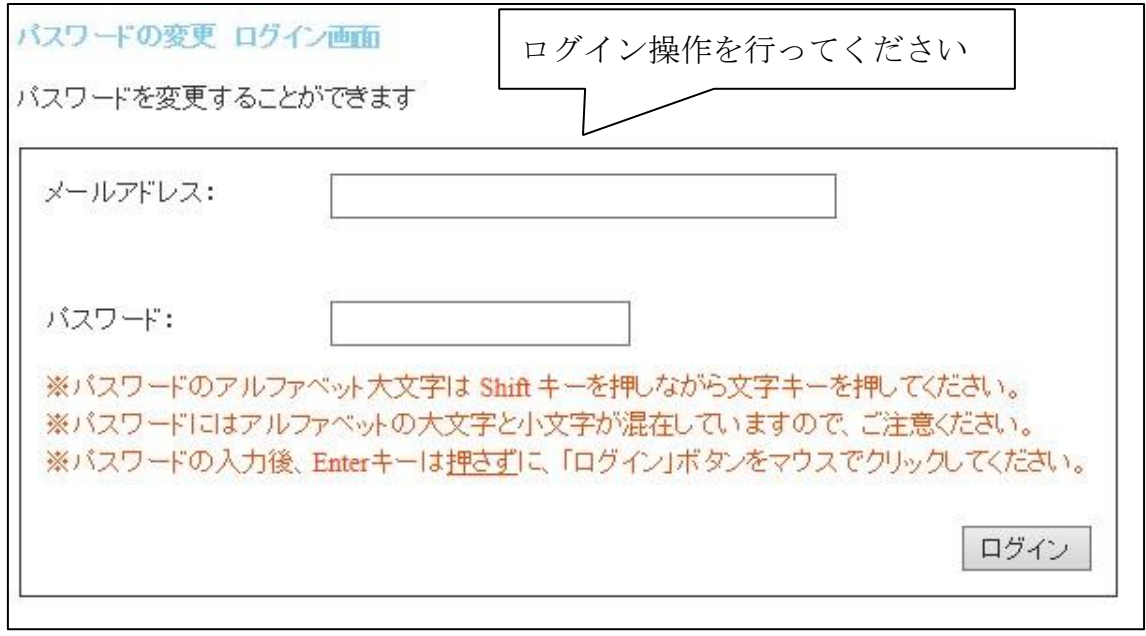

パスワードの変更画面に遷移したら、現在のパスワードと、新しく設定するパ スワードを2回入力してください。

入力が終わったら、「パスワードの変更」ボタンをクリックしてください。

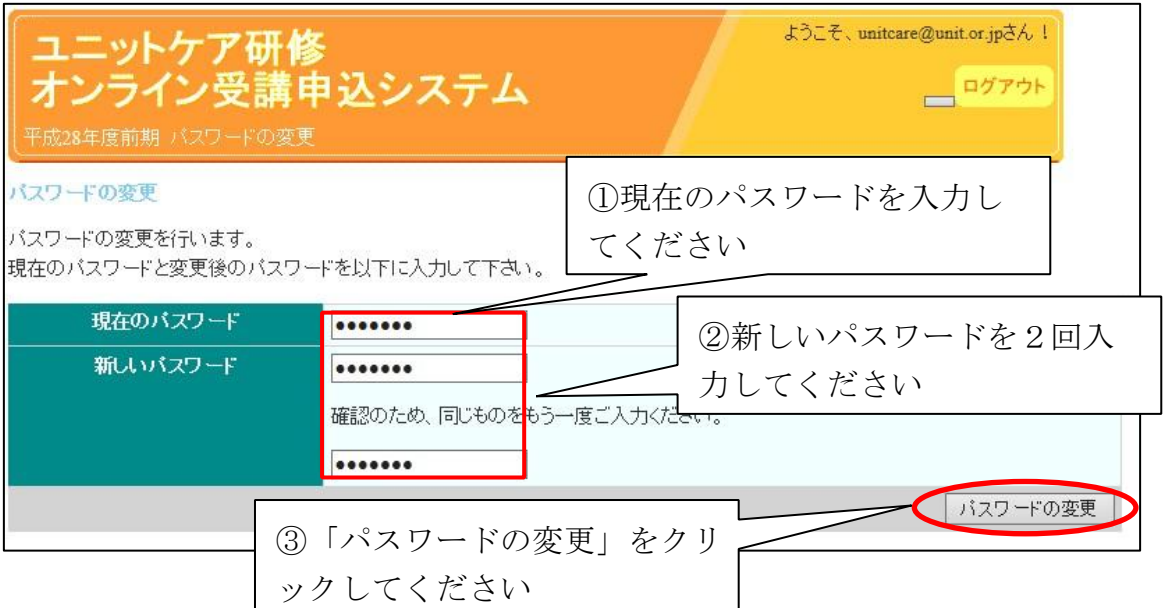

## 変更が完了すると、下記のような完了画面が表示されます。

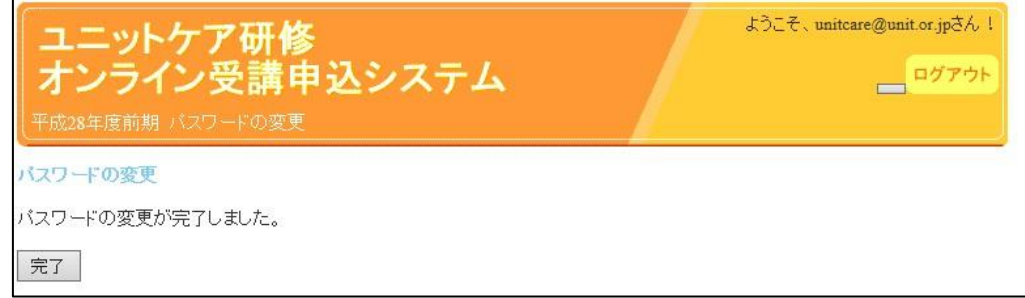

# **12.** 本システムに関するご連絡先

システムや研修内容に関するご質問等は以下にお願いいたします。

システムに関するお問い合わせ

一般社団法人日本ユニットケア推進センター 事業企画 課

TEL:03-5577-6186 FAX:03-5577-6187

〒101-0062東京都千代田区神田駿河台 1-8-11 東京 YWCA 会館 308 号室

研修内容に関するお問い合わせ

一般社団法人日本ユニットケア推進センター ユニットケア研修申込 担当者

TEL:03-5577-6186 FAX:03-5577-6187

〒101-0062 東京都千代田区神田駿河台 1-8-11 東京 YWCA 会館 308 号室